**X99-M WS** 

E12589b Revised Edition V3 July 2017

#### Copyright@ 2017 ASUSTeK COMPUTER INC. All Rights Reserved.

No part of this manual, including the products and software described in it, may be reproduced, transmitted, transcribed, stored in a retrieval system, or translated into any language in any form or by any means, except documentation kept by the purchaser for backup purposes, without the express written permission of ASUSTEK COMPUTER INC. ("ASUS").

Product warranty or service will not be extended if: (1) the product is repaired, modified or altered, unless such repair, modification of alteration is authorized in writing by ASUS; or (2) the serial number of the product is defaced or missing.

ASUS PROVIDES THIS MANUAL "AS IS" WITHOUT WARRANTY OF ANY KIND, EITHER EXPRESS OR IMPLIED, INCLUDING BUT NOT LIMITED TO THE IMPLIED WARRANTIES OR CONDITIONS OF MERCHANTABILITY OR FITNESS FOR A PARTICULAR PURPOSE. IN NO EVENT SHALL ASUS, ITS DIRECTORS, OFFICERS, EMPLOYEES OR AGENTS BE LIABLE FOR ANY INDIRECT, SPECIAL, INCIDENTAL, OR CONSEQUENTIAL DAMAGES (INCLUDING DAMAGES FOR LOSS OF PROFITS, LOSS OF BUSINESS, LOSS OF USE OR DATA, INTERRUPTION OF BUSINESS AND THE LIKE), EVEN IF ASUS HAS BEEN ADVISED OF THE POSSIBILITY OF SUCH DAMAGES ARISING FROM ANY DEFECT OR ERROR IN THIS MANUAL OR PRODUCT

SPECIFICATIONS AND INFORMATION CONTAINED IN THIS MANUAL ARE FURNISHED FOR INFORMATIONAL USE ONLY, AND ARE SUBJECT TO CHANGE AT ANY TIME WITHOUT NOTICE, AND SHOULD NOT BE CONSTRUED AS A COMMITMENT BY ASUS ASSUMES NO RESPONSIBILITY OR LIABILITY FOR ANY ERRORS OR INACCURACIES THAT MAY APPEAR IN THIS MANUAL. INCLUDING THE PRODUCTS AND SOFTWARE DESCRIBED IN IT.

Products and corporate names appearing in this manual may or may not be registered trademarks or copyrights of their respective companies, and are used only for identification or explanation and to the owners' benefit, without intent to infringe.

#### Offer to Provide Source Code of Certain Software

This product contains copyrighted software that is licensed under the General Public License ("GPL"), under the Lesser General Public License Version ("LGPL") and/or other Free Open Source Software Licenses. Such software in this product is distributed without any warranty to the extent permitted by the applicable law. Copies of these licenses are included in this product.

Where the applicable license entitles you to the source code of such software and/or other additional data, you may obtain it for a period of three years after our last shipment of the product, either

(1) for free by downloading it from <a href="https://www.asus.com/support/">https://www.asus.com/support/</a>

01

(2) for the cost of reproduction and shipment, which is dependent on the preferred carrier and the location where you want to have it shipped to, by sending a request to:

ASUSTeK Computer Inc. Legal Compliance Dept. 15 Li Te Rd., Beitou, Taipei 112 Taiwan

In your request please provide the name, model number and version, as stated in the About Box of the product for which you wish to obtain the corresponding source code and your contact details so that we can coordinate the terms and cost of shipment with you.

The source code will be distributed WITHOUT ANY WARRANTY and licensed under the same license as the corresponding binary/object code.

This offer is valid to anyone in receipt of this information.

ASUSTEK is eager to duly provide complete source code as required under various Free Open Source Software licenses. If however you encounter any problems in obtaining the full corresponding source code we would be much obliged if you give us a notification to the email address gpl@asus.com, stating the product and describing the problem (please DO NOT send large attachments such as source code archives, etc. to this email address).

# **Contents**

| Safety  | / informat  | ion                                        | v    |
|---------|-------------|--------------------------------------------|------|
|         | •           | e                                          |      |
|         |             | ifications summary                         |      |
|         | -           | nts                                        |      |
| Install | lation tool | Is and components                          | xi\  |
| Chap    | ter 1:      | Product Introduction                       |      |
| 1.1     | Special     | I features                                 | 1-1  |
|         | 1.1.1       | Product highlights                         | 1-1  |
|         | 1.1.2       | Other special features                     | 1-2  |
| 1.2     | Mother      | board overview                             | 1-3  |
|         | 1.2.1       | Before you proceed                         | 1-3  |
|         | 1.2.2       | Motherboard layout                         | 1-4  |
|         | 1.2.3       | Central Processing Unit (CPU)              | 1-6  |
|         | 1.2.4       | System memory                              | 1-7  |
|         | 1.2.5       | Expansion slots                            | 1-9  |
|         | 1.2.6       | Onboard buttons and switches               | 1-12 |
|         | 1.2.7       | Jumpers                                    | 1-17 |
|         | 1.2.8       | Onboard LEDs                               | 1-18 |
|         | 1.2.9       | Internal connectors                        | 1-24 |
| Chap    | ter 2:      | Basic Installation                         |      |
| 2.1     | Buildin     | g your PC system                           | 2-1  |
|         | 2.1.1       | Motherboard installation                   | 2-1  |
|         | 2.1.2       | CPU installation                           | 2-3  |
|         | 2.1.3       | CPU heatsink and fan assembly installation |      |
|         | 2.1.4       | DIMM installation                          |      |
|         | 2.1.5       | ATX Power connection                       | 2-7  |
|         | 2.1.6       | SATA device connection                     | 2-8  |
|         | 2.1.7       | Front I/O Connector                        | 2-9  |
|         | 2.1.8       | Expansion Card installation                | 2-10 |
|         | 2.1.9       | Wi-Fi antenna installation                 | 2-11 |
| 2.2     | BIOS u      | pdate utility                              | 2-12 |
| 2.3     | Mother      | board rear and audio connection            | 2-13 |
|         | 2.3.1       | Rear I/O connection                        | 2-13 |
|         | 2.3.2       | Audio I/O connection                       |      |
| 2.4     | Starting    | g up for the first time                    | 2-17 |
| 2.5     | Turning     | g off the computer                         | 2-18 |

| Chapte | er 3:    | BIOS Setup                         |
|--------|----------|------------------------------------|
| 3.1    | Knowing  | g BIOS3-1                          |
| 3.2    | BIOS set | tup program3-2                     |
|        | 3.2.1    | EZ Mode3-3                         |
|        | 3.2.2    | Advanced Mode3-4                   |
|        | 3.2.3    | QFan Control3-7                    |
|        | 3.2.4    | EZ Tuning Wizard3-8                |
| 3.3    | My Favo  | rites3-10                          |
| 3.4    | Main me  | nu3-12                             |
| 3.5    | Ai Tweal | ker menu3-14                       |
| 3.6    | Advance  | ed menu3-31                        |
|        | 3.6.1    | CPU Configuration                  |
|        | 3.6.2    | PCH Configuration3-35              |
|        | 3.6.3    | PCH Storage Configuration3-36      |
|        | 3.6.4    | System Agent Configuration3-38     |
|        | 3.6.5    | USB Configuration3-40              |
|        | 3.6.6    | Platform Misc Configuration3-42    |
|        | 3.6.7    | Onboard Devices Configuration3-43  |
|        | 3.6.8    | APM Configuration                  |
|        | 3.6.9    | Network Stack Configuration3-46    |
|        | 3.6.10   | NVMe Configuration3-46             |
| 3.7    | Monitor  | menu3-47                           |
| 3.8    |          | nu3-51                             |
| 3.9    |          | nu3-57                             |
|        | 3.9.1    | ASUS EZ Flash 2 Utility            |
|        | 3.9.2    | ASUS O.C. Profile                  |
|        | 3.9.3    | ASUS SPD Information3-59           |
| 3.10   |          | ıu3-60                             |
| 3.11   |          | g BIOS3-61                         |
|        | 3.11.1   | EZ Update                          |
|        | 3.11.2   | ASUS EZ Flash 23-61                |
|        | 3.11.3   | ASUS CrashFree BIOS 33-63          |
| Chapte | er 4:    | Software Support                   |
| 4.1    |          | g an operating system4-1           |
| 4.2    |          | DVD information4-1                 |
|        | 4.2.1    | Running the support DVD4-1         |
|        | 422      | Obtaining the software manuals 4-3 |

| 4.3          | Software        | e information4-4                                              |
|--------------|-----------------|---------------------------------------------------------------|
| 4.4          | ASUS U          | tilities4-4                                                   |
|              | 4.4.1           | Ai Charger+4-7                                                |
|              | 4.4.2           | USB 3.1 Boost4-8                                              |
|              | 4.4.3           | EZ Update4-9                                                  |
|              | 4.4.4           | USB BIOS Flashback4-11                                        |
|              | 4.4.5           | USB Charger+4-13                                              |
|              | 4.4.6           | Push Notice4-14                                               |
|              | 4.4.7           | System Information4-17                                        |
| 4.5          | Audio co        | onfigurations4-19                                             |
| Chant        | a . E .         | DAID Cumpart                                                  |
| Chapt<br>5.1 |                 | RAID Support                                                  |
| 5.1          |                 | nfigurations                                                  |
|              | 5.1.1           | RAID definitions                                              |
|              | 5.1.2           | Installing Serial ATA hard disks                              |
|              | 5.1.3           | Setting the RAID item in BIOS                                 |
|              | 5.1.4           | Intel® Rapid Storage Technology Option ROM utility5-3         |
| 5.2          | •               | a RAID driver disk5-7                                         |
|              | 5.2.1           | Creating a RAID driver disk without entering the OS5-7        |
|              | 5.2.2           | Creating a RAID driver disk in Windows®5-8                    |
|              | 5.2.3           | Installing the RAID driver during Windows® OS installation5-8 |
| Chapt        | er 6:           | Multi GPU Support                                             |
| 6.1          | AMD® C          | rossFireX™ technology6-1                                      |
|              | 6.1.1           | Requirements6-1                                               |
|              | 6.1.2           | Before you begin6-1                                           |
|              | 6.1.3           | Installing two CrossFireX <sup>™</sup> graphics cards6-2      |
|              | 6.1.4           | Installing the device drivers6-3                              |
|              | 6.1.5           | Enabling the AMD® CrossFireX™ technology6-3                   |
| 6.2          | <b>NVIDIA</b> ® | SLITM technology6-5                                           |
|              | 6.2.1           | Requirements6-5                                               |
|              | 6.2.2           | Installing two SLI-ready graphics cards6-5                    |
|              | 6.2.3           | Installing the device drivers6-6                              |
|              | 6.2.4           | Enabling the NVIDIA® SLI™ technology6-7                       |
| A            |                 |                                                               |
| Apper        |                 |                                                               |
|              |                 | A-1                                                           |
|              |                 | diagram A-2                                                   |
| ASUS         | contact in      | formation A-7                                                 |

# Safety information

# **Electrical safety**

- To prevent electrical shock hazard, disconnect the power cable from the electrical outlet before relocating the system.
- When adding or removing devices to or from the system, ensure that the power cables for the devices are unplugged before the signal cables are connected. If possible, disconnect all power cables from the existing system before you add a device.
- Before connecting or removing signal cables from the motherboard, ensure that all
  power cables are unplugged.
- Seek professional assistance before using an adapter or extension cord. These devices could interrupt the grounding circuit.
- Ensure that your power supply is set to the correct voltage in your area. If you are not sure about the voltage of the electrical outlet you are using, contact your local power company.
- If the power supply is broken, do not try to fix it by yourself. Contact a qualified service technician or your retailer.

# **Operation safety**

- Before installing the motherboard and adding devices on it, carefully read all the manuals that came with the package.
- Before using the product, ensure all cables are correctly connected and the power cables are not damaged. If you detect any damage, contact your dealer immediately.
- To avoid short circuits, keep paper clips, screws, and staples away from connectors, slots, sockets and circuitry.
- Avoid dust, humidity, and temperature extremes. Do not place the product in any area where it may become wet.
- Place the product on a stable surface.
- If you encounter technical problems with the product, contact a qualified service technician or your retailer.

# About this guide

This user guide contains the information you need when installing and configuring the motherboard.

## How this guide is organized

This guide contains the following parts:

#### 1. Chapter 1: Product Introduction

This chapter describes the features of the motherboard and the new technology it supports. It includes description of the switches, jumpers, and connectors on the motherboard.

#### 2. Chapter 2: Basic Installation

This chapter lists the hardware setup procedures that you have to perform when installing system components.

#### 3. Chapter 3: BIOS Setup

This chapter tells how to change system settings through the BIOS Setup menus. Detailed descriptions of the BIOS parameters are also provided.

#### 4. Chapter 4: Software Support

This chapter describes the contents of the support DVD that comes with the motherboard package and the software.

#### 5. Chapter 5: RAID Support

This chapter describes the RAID configurations.

#### 6. Chapter 6: Multi GPU Support

This chapter describes how to install and configure multiple AMD® CrossFire™ and NVIDIA® SLI™ graphics cards.

#### Where to find more information

Refer to the following sources for additional information and for product and software updates.

#### 1. ASUS website

The ASUS website (www.asus.com) provides updated information on ASUS hardware and software products.

#### 2. Optional documentation

Your product package may include optional documentation, such as warranty flyers, that may have been added by your dealer. These documents are not part of the standard package.

## Conventions used in this guide

To ensure that you perform certain tasks properly, take note of the following symbols used throughout this manual.

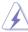

**DANGER/WARNING:** Information to prevent injury to yourself when trying to complete a task.

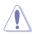

**CAUTION:** Information to prevent damage to the components when trying to complete a task

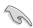

**IMPORTANT:** Instructions that you MUST follow to complete a task.

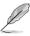

NOTE: Tips and additional information to help you complete a task.

# **Typography**

Bold text Indicates a menu or an item to select.

\*Italics\*\* Used to emphasize a word or a phrase.

<Key> Keys enclosed in the less-than and greater-than sign

means that you must press the enclosed key.

Example: <Enter> means that you must press the Enter or

Return key.

<Key1> + <Key2> + <Key3> If you must press two or more keys simultaneously, the key

names are linked with a plus sign (+).

|                       | <u> </u>                                                                                                    |  |  |  |  |
|-----------------------|----------------------------------------------------------------------------------------------------|--|--|--|--|
| СРИ                   | LGA2011-v3 socket for Intel® Core™ i7/Xeon® E5-2600/1600 v3 processors Supports 22nm CPU Supports Intel® Turbo Boost Technology 2.0*                                                                                                    |  |  |  |  |
|                       | * The Intel® Turbo Boost Technology 2.0 support depends on the CPU types.                                                                                                    |  |  |  |  |
| Chipset               | Intel® X99 Express Chipset                                                                                                    |  |  |  |  |
| Memory                | 4 x DIMM, Max. 64 GB, DDR4 3200 (O.C.)* / 2800 (O.C.)* / 2666 (O.C.)* / 2400 (O.C.)* / 2133 MHz, non-ECC, unbuffered memory (When installing Intel® Socket 2011-v3 Core™ i7 processors)  4 x DIMM, Max. 64 GB, DDR4 2133 MHz ECC, unbuffered memory (When installing Intel® Xeon™ E5-1600 v3 / 2600 v3 processors)  4 x DIMM, Max. 64 GB, DDR4 2133 MHz ECC, register memory (When installing Intel® Xeon™ E5-1600 v3 / 2600 v3 processors)  Quad channel memory architecture Supports Intel® Extreme Memory Profile (XMP)  * Hyper DIMM support is subject to the physical characteristics of |  |  |  |  |
|                       | individual CPUs. Refer to memory QVL (Qualified Vendors Lists) for details.  3 x PCI Express 3.0/2.0 x16 Slots (40-Lane CPU: x16, x16/x16, x16/                                                                                                    |  |  |  |  |
| Expansion slots       | x16/x8 Mode; 28-Lane CPU: x16, x16/x8, x16/x8/x4 Mode)  1 x PCI Express 2.0 x1 slot                                                                                                    |  |  |  |  |
| Multi-GPU support     | Supports AMD® 2-Way/Quad-GPU CrossFireX™ Technology                                                                                                    |  |  |  |  |
|                       | Supports NVIDIA® 2-Way/Quad-GPU SLI™ Technology                                                                                                    |  |  |  |  |
| Storage               | Intel® X99 Express Chipset with RAID 0, 1, 5, 10 and Intel® Rapid Storage Technology 13 support  - 8 x SATA 6.0 Gb/s ports  - 1 x M.2 Socket 3 with M Key, Type 2260/2280 Storage Devices Support (SATA/PCIE mode)  - Supports Intel®Smart Response Technology**                                                                                                    |  |  |  |  |
|                       | ** These functions will work depending on the CPU installed.                                                                                                    |  |  |  |  |
| LAN                   | 1 x Intel® I210-AT Gigabit LAN controller<br>1 x Intel® I218-LM Gigabit LAN- Dual Interconnect between the<br>Integrated LAN Controller and Physical Layer (PHY)                                                                                                    |  |  |  |  |
| Wireless data network | Wi-Fi 802.11a/b/g/n/ac, supports dual band frequency 2.4/5 GHz<br>Supports ASUS Wi-Fi Go! utility<br>Up to 1300Mbps transfer speed                                                                                                    |  |  |  |  |
| Bluetooth             | Bluetooth V4.0                                                                                                    |  |  |  |  |
| Audio                 | Realtek® ALC1150 8-channel high definition audio CODEC featuring Crystal Sound 2  - Separate Layer for Left and Right Track, Ensuring Both Sound Deliver Equal Quality  - Audio Shielding Ensures Precision Analog/Digital Separation and Greatly Reduced Multi-lateral Interference  - Audio Amplifier to Enhance the Highest Quality Sound for                                                                                                    |  |  |  |  |
|                       | Headphone and Speakers                                                                                                    |  |  |  |  |

|                            | •                                                                                                    |
|----------------------------|----------------------------------------------------------------------------------------------------|
| Audio                      | - High Quality 109dB SNR Stereo Playback Output (Line-out@back) & 104dB SNR Recording Input (Line-in) Support  - Absolute Pitch 192khz/24bit True BD Lossless Sound  - BD Audio Layer Content Protection  - DTS UltraPC II  - DTS Connect  - Supports Jack-detection, Multi-streaming, Front Panel Jack-retasking (MIC)  - Optical S/PDIF out Port at back I/O                                                                                                    |
| USB                        | Intel® X99 Express Chipset 6 x USB 3.0/2.0 (2 ports at front panel, 4 ports at rear panel) - 6 x USB 2.0/1.1 ports (4 ports at mid-board, 2 ports at rear panel) ASMedia® USB 3.1 controllers - 2 x USB 3.1/3.0/2.0 ports at rear panel                                                                                                    |
| ASUS Exclusive<br>Features | High Performance  5-Way Optimization by Dual Intelligent Processors 5  - Whole system optimization with a single click! 5-Way optimization tuning key perfectly consolidates TPU, EPU, DIGI+ Power Control, Fan Xpert 3, and Turbo App together, providing better CPU performance, efficient power saving, precise digital power control, whole system cooling and even tailor your own App usages.  DIGI+ Power Control  - CPU Power  - Industry leading digital 8-phase power design  - ASUS CPU Power Utility  - DRAM Power  - Industry leading digital 4-phase DRAM power design  - ASUS DRAM power utility  TPU  - Auto tuning, TPU, GPU boost, 2-level TPU switch  EPU  - EPU, EPU switch  Fan Xpert 3  - Featuring fan auto tuning function and multiple thermistors selection for optimized system cooling control  Turbo App  - Featuring system performance tuning, network priority, and audio scene configuration for selected applications  UEFI BIOS  - Most advanced options with fast response time  M.2 Onboard  - The latest transfer technology with up to 10 Gb/s data transfer |
|                            | M.2 Onboard                                                                                                    |

|                      | Special Memory O.C. Design     Superb memory O.C. capability under full load by minimizing the coupling noise and signal reflection effect     Wi-Fi GO! Function: Cloud GO!, Remote Desktop, Remote Keyboard & Mouse, File Transfer |  |  |  |
|----------------------|----------------------------------------------------------------------------------------------------|--|--|--|
|                      | Media Streamer                                                                                                    |  |  |  |
|                      | Gaming Scenario                                                                                                    |  |  |  |
|                      | Turbo App - Perform Each Application with Tailored Performance, Network Priority and Audio Configuration for Your Needs                                                                                                    |  |  |  |
|                      | Turbo LAN - Experience smooth online gaming with lower pings and less lags                                                                                                    |  |  |  |
|                      | Crystal Sound 2 - Feel the sound power with different usage scenarios                                                                                                    |  |  |  |
| ASUS Exclusive       | Steam support - Compatible with the most fun gaming platform under Windows® system                                                                                                    |  |  |  |
| Features             | ASUS EZ DIY                                                                                                    |  |  |  |
|                      | Push Notice - Monitor your PC status with smart devices in real time                                                                                                    |  |  |  |
|                      | USB BIOS Flashback  - With USB BIOS flashback wizard for EZ BIOS download scheduling                                                                                                    |  |  |  |
|                      | UEFI BIOS  - Featuring friendly graphics user interface  - O.C. Tuner  - CrashFree BIOS 3  - EZ Flash 2                                                                                                    |  |  |  |
|                      | Q-Design - Q-Code - Q-Shield - Q-LED (CPU, DRAM, VGA, HDD LED) - Q-Slot - Q-DIMM - Q-Connector                                                                                                    |  |  |  |
| Rear Panel I/O Ports | 2 x RJ-45 ports for GbE LAN 1 x 8-channel audio jack 1 x Optical S/PDIF out 1 x ASUS Wi-Fi Go! module (Wi-Fi 802.11 a/b/g/n/ac and Bluetooth v4.0)                                                                                   |  |  |  |
|                      | 2 x USB 3.1 ports 4 x USB 3.0 ports 2 x USB 2.0 ports 1 x USB BIOS flashback button                                                                                                    |  |  |  |

|                             | Special features:                                                                                 |  |  |  |  |
|-----------------------------|---------------------------------------------------------------------------------------------------|--|--|--|--|
|                             | USB 3.1 boost                                                                                     |  |  |  |  |
|                             | Al Suite 3                                                                                        |  |  |  |  |
| ASUS Special Features       | MemOK!                                                                                            |  |  |  |  |
| A000 opecial i eatures      | EZ XMP                                                                                            |  |  |  |  |
|                             | USB Charger+                                                                                      |  |  |  |  |
|                             | Ai Charger+                                                                                       |  |  |  |  |
|                             | Disk unlocker                                                                                     |  |  |  |  |
|                             | ASUS PIKE SAS upgrade kit (optional)                                                              |  |  |  |  |
| Workstation Exclusive       | 12K hours capacitors                                                                              |  |  |  |  |
|                             | ProCool Power connector                                                                           |  |  |  |  |
|                             | 1 x USB 3.0/2.0 connectors support additional 2 USB ports (19-pin)                                |  |  |  |  |
|                             | 2 x USB 2.0/1/1 connectors support additional 4 USB ports                                         |  |  |  |  |
|                             | 1 x M.2 Socket 3 (for M key, type 2260/2280 devices)                                              |  |  |  |  |
|                             | 8 x SATA 6.0Gb/s connectors (4 x gray; 4 x black)                                                 |  |  |  |  |
|                             | 1 x CPU fan connector (4-pin) for both 3-pin(DC mode) and                                         |  |  |  |  |
|                             | 4-pin(PWM mode) CPU coolers control with auto detection                                           |  |  |  |  |
|                             | support                                                                                           |  |  |  |  |
|                             | 1 x CPU OPT fan connector (4-pin)                                                                 |  |  |  |  |
|                             | 3 x Chassis fan connectors (4-pin) for both 3-pin(DC mode) and<br>4-pin(PWM mode) coolers control |  |  |  |  |
|                             | 1 x Front panel audio connector (AAFP)                                                            |  |  |  |  |
|                             | 1 x S/PDIF out header                                                                             |  |  |  |  |
|                             | 1 x TPM connector                                                                                 |  |  |  |  |
| Internal I/O Connectors     | 1 x 24-pin EATX power connector                                                                   |  |  |  |  |
|                             | 2 x 8-pin EATX 12V power connector                                                                |  |  |  |  |
|                             | 1 x 6-pin EATX 12V_1 power connector                                                              |  |  |  |  |
|                             | 1 x System panel(Q-Connector)                                                                     |  |  |  |  |
|                             | 1 x MemOK! button                                                                                 |  |  |  |  |
|                             | 1 x Clear CMOS button                                                                             |  |  |  |  |
|                             | 1 x DRCT(Direct Key) connector                                                                    |  |  |  |  |
|                             | 1 x TPU switch (advanced two-stage adjustments)                                                   |  |  |  |  |
|                             | 1 x EPU switch                                                                                    |  |  |  |  |
|                             | 1 x EZ XMP switch                                                                                 |  |  |  |  |
|                             | 1 x Power-on button                                                                               |  |  |  |  |
|                             | 1 x Reset button                                                                                  |  |  |  |  |
|                             | 1 x 3-pin Chassis (chassis intrusion) connector                                                   |  |  |  |  |
| Operating System<br>Support | Windows® 8.1 / Windows® 8 / Windows® 7                                                            |  |  |  |  |
| Form Factors                | Micro ATX form factor, 9.6 in. x 9.6 in. (24.4 cm x 24.4 cm)                                      |  |  |  |  |
|                             |                                                                                                   |  |  |  |  |

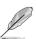

Specifications are subject to change without notice.

# **Package contents**

Check your motherboard package for the following items

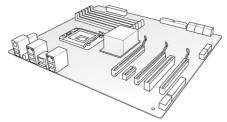

ASUS X99-M WS motherboard

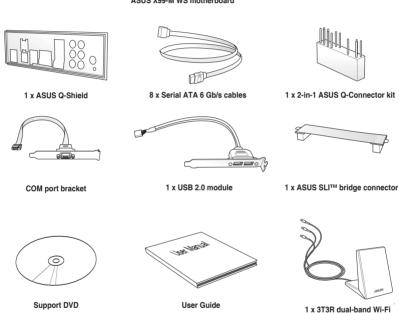

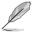

- If any of the above items is damaged or missing, contact your retailer.
- The illustrated items above are for reference only. Actual product specifications may vary with different models.

moving antennas (Wi-Fi 802.11a/b/g/n/ac compliant)

# Installation tools and components

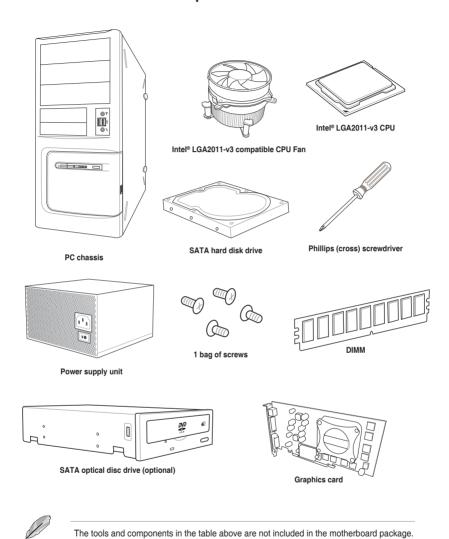

# **Product Introduction**

# 1

# 1.1 Special features

# 1.1.1 Product highlights

#### LGA2011-v3 socket for Intel® Core™ i7 processors

This motherboard supports Intel® Core™ i7 processors in the LGA2011-v3 package. It provides great system performance, quad-channel DDR4 memory slots and PCI Express 2.0/3.0 expansion slots.

#### Intel® X99 Express Chipset

Intel® X99 Express Chipset is a single chipset that supports the LGA2011-v3 socket for Intel® Core™ i7 processors. It utilizes the serial point-to-point links, which increases bandwidth and enhances the system's performance. It natively supports up to six (6) USB 3.0 ports and ten (10) SATA 6 Gb/s ports.

#### PCI Express® 3.0

PCI Express® 3.0 (PCIe 3.0) is the PCI Express bus standard that provides twice the performance and speed of PCIe 2.0. It provides an optimal graphics performance, unprecedented data speed and seamless transition with its complete backward compatibility to PCIe 1.0/2.0 devices.

#### 2-WAY/Quad-GPU SLI™ and 2-WAY/Quad-GPU SLI CrossFireX™ Support

This motherboad features 2-WAY/Quad-GPU SLI™ and 2-WAY/Quad-GPU SLI CrossFireX™ support that enables mulit-GPU setup, giving you the full power of the latest graphics technologies. It also features native support for 4K/UHD (ultra high definition) resolution of up to 4096 x 2160 via HDMI or DisplayPort, resulting to four times the number of pixels for incredible visual clarity, detail, and realism.

#### Quad-Channel DDR4 2133 MHz Support

The motherboard supports the quad-channel DDR4 memory that features data transfer rates of DDR4 2133 MHz to boost the system's performance, and to meet the higher bandwidth requirements of 3D graphics, multimedia and Internet applications.

#### M.2 Support\*

This motherboard features the M.2 slot with a data transfer speed up to 10 Gb/s. This helps enhance the performance of your SSD (Solid State Drive) that is dedicated only to the operating system.

\* Supports PCIe/SATA mode.

#### Complete USB 3.1 integration

This motherboard has the latest USB 3.1 connectivity built in with dual Type-A ports for the very fastest USB data transfers — that's up to 10 Gb/s, or twice as fast as USB 3.0. The next-generation standard is completely backward-compatible with your existing USB devices, and you'll be all set for USB 3.1's breakneck speeds.

### 1.1.2 Other special features

#### **DTS Connect**

To get the most out of your audio entertainment across all formats and quality levels, DTS Connect combines two enabling technologies, DTS Neo:PC™ upmixes stereo sources (CDs, MP3s, WMAs, internet radio) into as many as 7.1 channels of incredible surround sound. Consumers can connect their PC to a home theater system. DTS Interactive is capable of performing mult-channel encoding of DTS bitstreams on personal computers, and sending encoded bitstreams out of a digital audio connection (such as S/PDIF or HDMI) designed to deliver audio to an external decoder.

#### DTS UltraPC II

DTS UltraPC II delivers a superior surround sound experience through your system's speakers and headphones while monitoring and balancing the loudness level difference between digital audio formats. It also ehnances the audio settings through augmenting low and high frequencies of musical tones, restores compressed or re-mastered sounds, improves bass performance even without a subwoofer, and improves dialogues derived from DVD or Blu-ray Disc<sup>TM</sup>.

## 1.2 Motherboard overview

## 1.2.1 Before you proceed

Take note of the following precautions before you install motherboard components or change any motherboard settings.

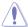

- Unplug the power cord from the wall socket before touching any component.
- Before handling components, use a grounded wrist strap or touch a safely grounded object or a metal object, such as the power supply case, to avoid damaging them due to static electricity.
- Hold components by the edges to avoid touching the ICs on them.
- Whenever you uninstall any component, place it on a grounded antistatic pad or in the bag that came with the component.
- Before you install or remove any component, ensure that the ATX power supply is switched off or the power cord is detached from the power supply. Failure to do so may cause severe damage to the motherboard, peripherals, or components.

# 1.2.2 Motherboard layout

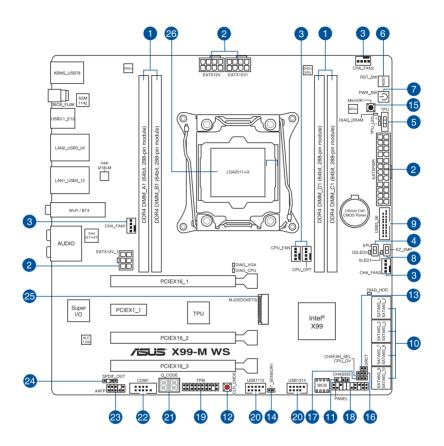

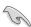

Refer to 1.2.9 Internal connectors and 2.3.1 Rear I/O connection for more information about rear panel connectors and internal connectors.

# Layout contents

| Connectors/Jumpers/Buttons and switches/Slots                                                                   | Page    |
|----------------------------------------------------------------------------------------------------|---------|
| DDR4 DIMM slots                                                                                                 | 1-7     |
| <ol> <li>ATX power connectors (24-pin EATXPWR; 8-pin EATX12V; 8-pin<br/>EATX12V1; 6-pin EATX12V_1)</li> </ol>   | 1-30    |
| 3. 4-pin CPU_FAN, 4-pin CPU_OPT (4-pin CHA_FAN1-3)                                                              | 1-29    |
| 4. EPU switch                                                                                                   | 1-19    |
| 5. TPU switch                                                                                                   | 1-18    |
| 6. Reset button                                                                                                 | 1-12    |
| 7. Power-on button                                                                                              | 1-12    |
| 8. EZ XMP switch                                                                                                | 1-16    |
| 9. USB 3.0 connectors (20-1 pin USB3_56)                                                                        | 1-27    |
| <ol> <li>Intel® Serial ATA 6 Gb/s connectors (7-pin SATA6G_12, SATA 6G_34<br/>SATA6G_78, SATA6G_910)</li> </ol> | 4, 1-25 |
| 11. Chassis intrusion connector (4-1 pin CHASSIS)                                                               | 1-34    |
| 12. Clear CMOS button (CLR_CMOS)                                                                                | 1-16    |
| 13. DirectKey connector (2-pin DRCT)                                                                            | 1-32    |
| 14. T_Sensor connector (T_SENSOR1)                                                                              | 1-33    |
| 15. MemOK! button                                                                                               | 1-13    |
| 16. Chassis Fan control setting jumper (3-pin CHAFAN_SEL)                                                       | 1-17    |
| 17. CPU Over Voltage jumper (3-pin CPU_OV)                                                                      | 1-17    |
| 18. System panel connector (20-1 pin PANEL)                                                                     | 1-31    |
| 19. TPM connector (20-1 pin TPM)                                                                                | 1-32    |
| 20. USB 2.0 connectors (10-1 pin USB1112, USB1314)                                                              | 1-28    |
| 21. Q-Code LEDs                                                                                                 | 1-20    |
| 22. Serial port connector (10-1 pin COM1)                                                                       | 1-24    |
| 23. Front panel audio connector (10-1 pin AAFP)                                                                 | 1-26    |
| 24. Digital audio connector (4-1 pin SPDIF_OUT)                                                                 | 1-24    |
| 25. M.2 Socket 3 connector                                                                                      | 1-33    |
| 26. LGA2011-v3 CPU socket                                                                                       | 1-6     |

# 1.2.3 Central Processing Unit (CPU)

The motherboard comes with a surface mount LGA2011-v3 socket designed for Intel® Core™ i7 processors.

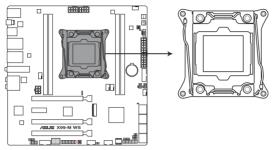

X99-M WS CPU LGA2011-v3 Socket

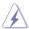

- Ensure that all power cables are unplugged before installing the CPU.
- Upon purchase of the motherboard, ensure that the PnP cap is on the socket and
  the socket contacts are not bent. Contact your retailer immediately if the PnP cap
  is missing, or if you see any damage to the PnP cap/socket contacts/motherboard
  components. ASUS will shoulder the cost of repair only if the damage is shipment/
  transit-related.
- Keep the cap after installing the motherboard. ASUS will process Return Merchandise Authorization (RMA) requests only if the motherboard comes with the cap on the LGA2011-v3 socket.
- The product warranty does not cover damage to the socket contacts resulting from incorrect CPU installation/removal, or misplacement/loss/incorrect removal of the PnP cap.

# 1.2.4 System memory

The motherboard comes with four DDR 4 (Double Data Rate 4) Quad Inline Memory Modules (DIMM) slots.

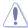

A DDR4 module is notched differently from a DDR, DDR2, or DDR3 module. DO NOT install a DDR, DDR2, or DDR3 memory module to the DDR4 slot.

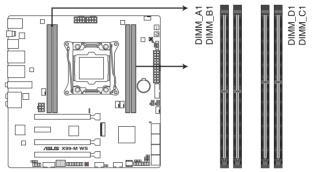

X99-M WS 288-pin DDR4 DIMM socket

# **Recommended memory configurations**

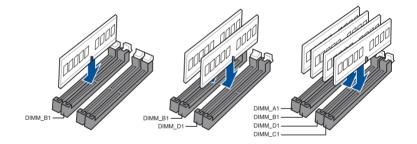

#### Memory configurations

You may install 2 GB, 4 GB, 8 GB and 16 GB unbuffered and non-ECC DDR4 DIMMs into the DIMM sockets.

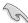

- You may install varying memory sizes in Channel A, Channel B, Channel C, and Channel D. The system maps the total size of the lower-sized channel for the dualchannel configuration. Any excess memory from the higher-sized channel is then mapped for single-channel operation.
- According to Intel® CPU spec, DIMM voltage below 1.65 V is recommended to protect the CPU
- Due to the memory address limitation on 32-bit Windows® OS, when you install 4GB or more memory on the motherboard, the actual usable memory for the OS can be about 3GB or less. For effective use of memory, we recommend that you do any of the following:
  - a) Use a maximum of 3GB system memory if you are using a 32-bit Windows® OS.
  - b) Install a 64-bit Windows® OS when you want to install 4 GB or more on the motherhoard
  - For more details, refer to the Microsoft® support site at <a href="http://support.microsoft.com/kb/929605/en-us">http://support.microsoft.com/kb/929605/en-us</a>.

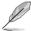

- The default memory operation frequency is dependent on its Serial Presence Detect (SPD), which is the standard way of accessing information from a memory module.
   Under the default state, some memory modules for overclocking may operate at a lower frequency than the vendor-marked value. To operate at the vendor-marked or at a higher frequency, refer to section 3.5 Ai Tweaker menu for manual memory frequency adjustment.
- For system stability, use a more efficient memory cooling system to support a full memory load (8 DIMMs) or overclocking condition.
- Memory modules with memory frequency higher than 2133MHz and their corresponding timing or the loaded XMP profile is not the JEDEC memory standard. The stability and compatibility of the memory modules depend on the CPU's capabilities and other installed devices.
- Always install the DIMMS with the same CAS Latency. For an optimum compatibility, we recommend that you install memory modules of the same version or data code (D/C) from the same vendor. Check with the vendor to get the correct memory modules.
- ASUS exclusively provides hyper DIMM support function.
- Hyper DIMM support is subject to the physical characteristics of individual CPUs. Load the X.M.P. or D.O.C.P. settings in the BIOS for the hyper DIMM support.
- Visit the ASUS website for the latest QVI

# 1.2.5 Expansion slots

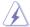

Unplug the power cord before adding or removing expansion cards. Failure to do so may cause you physical injury and damage motherboard components.

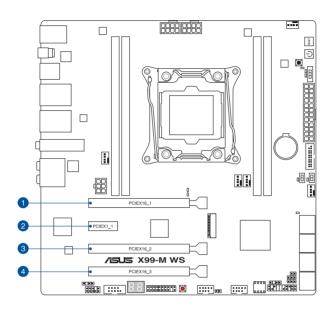

| Slot No. | Slot Description        |                         |  |  |  |
|----------|-------------------------|-------------------------|--|--|--|
|          | 40-LANE                 | 28-LANE                 |  |  |  |
| 1        | PCIe 3.0/2.0 x16_1 slot | PCIe 3.0/2.0 x16_1 slot |  |  |  |
| 2        | PCle 2.0 x1_1 slot      | PCIe 2.0 x1_1 slot      |  |  |  |
| 3        | PCIe 3.0/2.0 x16_2 slot | PCIe 3.0/2.0 x16_2 slot |  |  |  |
| 4        | PCIe 3.0/2.0 x16_3 slot | PCIe 3.0/2.0 x16_3 slot |  |  |  |

# 40-LANE CPU VGA configuration

| 40-LANE CPU            | PCI Express 3.0 operating mode |                       |                       |  |  |
|------------------------|--------------------------------|-----------------------|-----------------------|--|--|
| VGA<br>configuration   | PCIe 3.0/2.0<br>x16_1          | PCle 3.0/2.0<br>x16_2 | PCle 3.0/2.0<br>x16_3 |  |  |
| Single VGA/PCle card   | x16                            | N/A                   | N/A                   |  |  |
| Dual VGA/PCIe<br>cards | x16                            | x16                   | N/A                   |  |  |
| Triple VGA/PCIe cards  | x16                            | x16                   | x8                    |  |  |

## 28-LANE CPU VGA configuration

| 28-LANE CPU                  | PCI Express 3.0 operating mode |                       |                       |  |  |
|------------------------------|--------------------------------|-----------------------|-----------------------|--|--|
| VGA<br>configuration         | PCle 3.0/2.0<br>x16_1          | PCle 3.0/2.0<br>x16_2 | PCle 3.0/2.0<br>x16_3 |  |  |
| Single VGA/PCle card         | x16                            | N/A                   | N/A                   |  |  |
| Dual VGA/PCIe<br>cards       | x16                            | x8                    | N/A                   |  |  |
| Quintuple VGA/<br>PCle cards | x16                            | x8                    | x4                    |  |  |

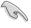

- We recommend that you provide sufficient power when running CrossFireX™ or SLI™ mode.
- Connect a chassis fan to the motherboard connector labeled CHA FAN 1-3 when using multiple graphics cards for better thermal environment.

# IRQ assignments for this motherboard

|                                | Α      | В | C      | D      | E      | F      | G      | Н      |
|--------------------------------|--------|---|--------|--------|--------|--------|--------|--------|
| PCle x16_1                     | shared | - | -      | -      | -      | -      | -      | -      |
| PCle x16_2                     | shared | _ | _      | -      | -      | -      | _      | -      |
| PCle x16_3                     | shared | - | -      | -      | _      | _      | -      | _      |
| PCle x1_1                      | -      | - | shared | _      | -      | -      | -      | _      |
| SMBUS Controller               | -      | - | shared | -      | -      | -      | -      | -      |
| Intel® SATA Controller 1       | -      | - | -      | shared | -      | -      | _      | -      |
| Intel® SATA Controller 2       | -      | - | -      | shared | -      | -      | _      | -      |
| Intel® LAN1 (i218)             | -      | - | -      | -      | shared | -      | -      | -      |
| Intel® LAN2 (i210)             | _      | - | -      | shared | -      | -      | -      | -      |
| Intel® xHCI                    | -      | - | -      | -      | -      | -      | -      | shared |
| Intel® EHCI 1                  | _      | _ | _      | _      | _      | shared | _      | _      |
| Intel® EHCI 2                  | _      | - | shared | -      | -      | -      | -      | -      |
| HD Audio                       | -      | - | _      | _      | _      | _      | shared | -      |
| ASMedia Controller<br>(1042AE) | shared | _ | _      | _      | _      | _      | _      | _      |
| M.2                            | shared | - | -      | _      | _      | -      | -      | _      |
| WiFi                           | _      | _ | _      | shared | _      | _      |        | _      |

#### 1.2.6 Onboard buttons and switches

Onboard buttons and switches allow you to fine-tune performance when working on a bare or open-case system. This is ideal for overclockers and gamers who continually change settings to enhance system performance.

#### 1. Power-on button

The motherboard comes with a power-on button that allows you to power up or wake up the system. The button also lights up when the system is plugged to a power source indicating that you should shut down the system and unplug the power cable before removing or installing any motherboard component.

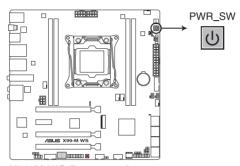

X99-M WS Power on button

#### 2. Reset button

Press the reset button to reboot the system.

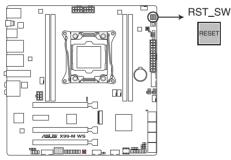

X99-M WS Reset button

#### 3 MemOK! button

Installing DIMMs that are not compatible with the motherboard may cause system boot failure, and the DIAG\_DRAM LED near the MemOK! button lights continuously. Press and hold the MemOK! button until the DIAG\_DRAM LED starts blinking to begin automatic memory compatibility tuning for successful boot.

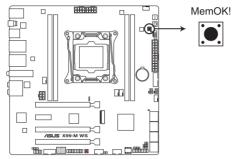

X99-M WS MemOK! button

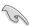

- Refer to section 1.2.8 Onboard LEDs for the exact location of the DIAG DRAM LED.
- The DIAG\_DRAM LED also lights up when the DIMM is not properly installed. Turn off the system and reinstall the DIMM before using the MemOK! function.
- The MemOK! button does not function under Windows® OS environment.
- During the tuning process, the system loads and tests failsafe memory settings. It
  takes about 30 seconds for the system to test one set of failsafe settings. If the test
  fails, the system reboots and test the next set of failsafe settings. The blinking speed
  of the DIAG\_DRAM LED increases, indicating different test processes.
- Due to memory tuning requirement, the system automatically reboots when each timing set is tested. If the installed DIMMs still fail to boot after the whole tuning process, the DIAG\_DRAM LED lights continuously. Replace the DIMMs with ones recommended in the Memory QVL (Qualified Vendors Lists) in this user manual or at www.asus.com.
- If you turn off the computer and replace DIMMs during the tuning process, the system
  continues memory tuning after turning on the computer. To stop memory tuning, turn
  off the computer and unplug the power cord for about 5–10 seconds.
- If your system fails to boot up due to BIOS overclocking, press the MemOK! button
  to boot and load the BIOS default settings. A message will appear during POST
  reminding you that the BIOS has been restored to its default settings.
- We recommend that you download and update to the latest BIOS version from www.asus.com after using the MemOK! function.

#### 4. TPU switch

With its two-level adjustment functions, the TPU allows you to automatically adjusts the CPU ratio and clock speed for an optimal system performance.

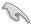

- Enable this switch when the system is powered off.
- When the TPU switch is set to Enabled (TPU\_I: CPU Ratio Boost), the system automatically adjusts the CPU ratio for an enhanced performance.
- When the TPU switch is set to Enabled (TPU\_II: CPU BCLK and Ratio Boost), the system automatically adjusts the base clock rate (BCLK) and the CPU ratio for a more enhanced performance.

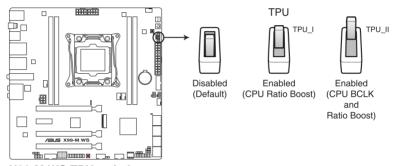

X99-M WS TPU switch

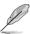

- The TPU LEDs (TPU\_LED) near the TPU switch light up when you set the TPU switch
  to TPU\_I mode or TPU\_II mode. Refer to section 1.2.8 Onboard LEDs for the exact
  location of the TPU LEDs.
- If you enable this switch under Windows® OS environment, the TPU function will be activated after the next system bootup.

#### 5. EPU switch

Enable this switch to automatically detect the current PC loadings and intelligently moderate the power consumption.

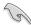

Enable this switch when the system is powered off.

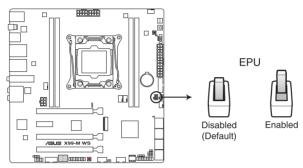

X99-M WS EPU switch

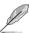

- The EPU LED (O2LED3) near the EPU switch lights up when you enable the EPU switch. Refer to section 1.2.8 Onboard LEDs for the exact location of the EPU LED.
- If you enable this switch under Windows® OS environment, the EPU function will be activated after the next system bootup.
- You may change the EPU settings in BIOS setup program and enable the EPU function at the same time. However, the system will use the last setting you have made.

#### 6. Clear CMOS button (CLR\_CMOS)

Press this button to clear the BIOS setup information only when the systems hangs due to overclocking.

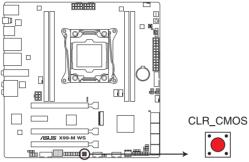

X99-M WS CLR CMOS button

#### 7. EZ XMP switch

Enable this switch to overclock the installed DIMMs, allowing you to enhance the DIMM's speed and performance.

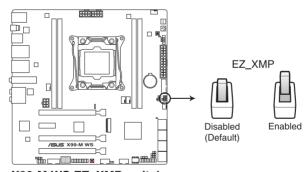

X99-M WS EZ\_XMP switch

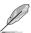

The EZ XMP LED (XLED1) lights up when you enable the EZ XMP switch. For the location of the EZ XMP LED, refer to section 1.2.8 Onboard LEDs.

# 1.2.7 Jumpers

#### 1. CPU Over Voltage jumper (3-pin CPU\_OV)

The CPU Over Voltage jumper allows you to set a higher CPU voltage for a flexible overclocking system, depending on the type of the installed CPU. To gain more CPU voltage setting, insert the jumper to pins 2-3. To go back to its default CPU voltage setting, insert the jumper to pins 1-2.

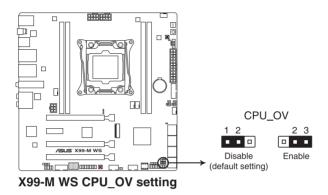

#### 2. Chassis Fan control setting jumper (3-pin CHAFAN SEL)

These jumpers allow you to switch fan pin selection. The CHAFAN\_SEL jumper is for the front fans and rear fans control. Set pins 1-2 to let the BIOS control the settings of the chassis fans. Set pins 2-3 to control the settings of the 4-pin PWM fans.

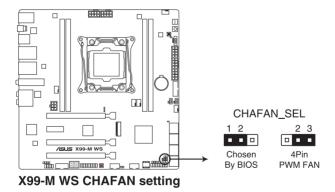

#### 1.2.8 Onboard LEDs

#### 1. Diagnosis LEDs

The Diagnosis LEDs provide the status of these key components during POST (Power-On-Self Test): CPU, memory modules, VGA card, and hard disk drives. If an error is found, the critical component's LED stays lit up until the problem is solved.

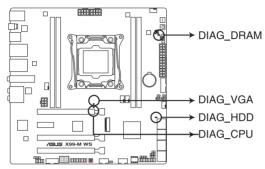

X99-M WS Diagnosis LED

#### 2. TPU LED (TPU\_LED)

The TPU LED lights up when the TPU switch is enabled.

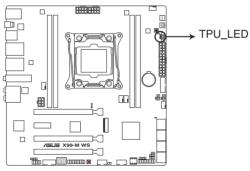

X99-M WS TPU LED

#### 3. EPU LED (O2LED3)

The EPU LED lights up when the EPU switch is enabled.

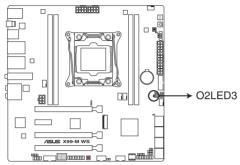

X99-M WS EPU LED

#### 4. EZ XMP LED (XLED1)

This LED lights up when you enable the EZ XMP switch.

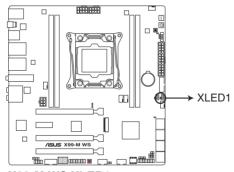

X99-M WS XLED1

#### 5. Q-Code LEDs

The Q-Code LED design provides you with a 2-digit error code that displays the system status. Refer to the Q-Code table on the next page for details.

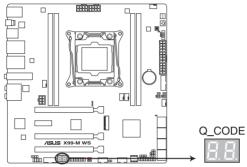

X99-M WS Q-Code LED

#### Q-Code table

| Code      | Description                                                                                                 |
|-----------|----------------------------------------------------------------------------------------------------|
| 00        | Not used                                                                                                    |
| 02        | microcode                                                                                                   |
|           |                                                                                                    |
| 03        | CACHE_ENABLED                                                                                               |
| 04        | PCH initialization                                                                                          |
| 06        | CPU_EARLY_INIT                                                                                              |
| 10        | PEI Core is started                                                                                         |
| 11 – 14   | Pre-memory CPU initialization is started                                                                    |
| 15 – 18   | Pre-memory System Agent initialization is started                                                           |
| 19 – 1C   | Pre-memory PCH initialization is started                                                                    |
| 2B – 2F   | Memory initialization                                                                                       |
| 30        | Reserved for ASL (see ASL Status Codes section below)                                                       |
| 31        | Memory Installed                                                                                            |
| 32 – 36   | CPU post-memory initialization                                                                              |
| 37 – 3A   | Post-Memory System Agent initialization is started                                                          |
| 3B – 3E   | Post-Memory PCH initialization is started                                                                   |
| 4F        | DXE IPL is started                                                                                          |
| 50 – 53   | Memory initialization error. Invalid memory type or incompatible memory                                     |
|           | speed                                                                                                    |
| 4F        | DXE IPL is started                                                                                          |
| 54        | Unspecified memory initialization error                                                                     |
| 55        | Memory not installed                                                                                        |
| 56        | Invalid CPU type or Speed                                                                                   |
| 57        | CPU mismatch                                                                                                |
| 58        | CPU self test failed or possible CPU cache error CPU micro-code is not found or micro-code update is failed |
| 59        | Internal CPU error                                                                                          |
| 5A<br>5B  | Reset PPI is not available                                                                                  |
| 5C – 5F   | Reserved for future AMI error codes                                                                         |
| E0        | S3 Resume is stared (S3 Resume PPI is called by the DXE IPL)                                                |
| E1        | S3 Boot Script execution                                                                                    |
| E2        | Video repost                                                                                                |
| E3        | OS S3 wake vector call                                                                                      |
| E4 – E7   | Reserved for future AMI progress codes                                                                      |
| E8        | S3 Resume Failed                                                                                            |
| E9        | S3 Resume PPI not Found                                                                                     |
| EA        | S3 Resume Boot Script Error                                                                                 |
| EB        | S3 OS Wake Error                                                                                            |
| EC – EF   | Reserved for future AMI error codes                                                                         |
| F0        | Recovery condition triggered by firmware (Auto recovery)                                                    |
| <u>F1</u> | Recovery condition triggered by user (Forced recovery)                                                      |
| F2        | Recovery process started                                                                                    |
| F3        | Recovery firmware image is found                                                                            |
| F4        | Recovery firmware image is loaded                                                                           |
| F5 – F7   | Reserved for future AMI progress codes                                                                      |
| F8        | Recovery PPI is not available                                                                               |
| F9        | Recovery capsule is not found                                                                               |

(continued on the next page)

| Code     | Description                                                    |
|----------|----------------------------------------------------------------|
| FA       | Invalid recovery capsule                                       |
| FB – FF  | Reserved for future AMI error codes                            |
| 60       | DXE Core is started                                            |
| 61       | NVRAM initialization                                           |
| 62       | Installation of the PCH Runtime Services                       |
|          |                                                                |
| 63 – 67  | CPU DXE initialization is started                              |
| 68       | PCI host bridge initialization                                 |
| 69       | System Agent DXE initialization is started                     |
| 6A       | System Agent DXE SMM initialization is started                 |
| 6B – 6F  | System Agent DXE initialization (System Agent module specific) |
| 70       | PCH DXE initialization is started                              |
| 71       | PCH DXE SMM initialization is started                          |
| 72       | PCH devices initialization                                     |
| 73 – 77  | PCH DXE Initialization (PCH module specific)                   |
| 78       | ACPI module initialization                                     |
| 79       | CSM initialization                                             |
| 7A – 7F  | Reserved for future AMI DXE codes                              |
| 90       | Boot Device Selection (BDS) phase is started                   |
| 91<br>92 | Driver connecting is started PCI Bus initialization is started |
| 93       | PCI Bus Hot Plug Controller Initialization                     |
| 94       | PCI Bus Enumeration                                            |
| 95       | PCI Bus Request Resources                                      |
| 96       | PCI Bus Assign Resources                                       |
| 97       | Console Output devices connect                                 |
| 98       | Console input devices connect                                  |
| 99<br>9A | Super IO Initialization USB initialization is started          |
| 9B       | USB Reset                                                      |
| 9C       | USB Detect                                                     |
| 9D       | USB Enable                                                     |
| 9E – 9F  | Reserved for future AMI codes                                  |
| A0       | IDE initialization is started                                  |
| A1       | IDE Reset                                                      |
| A2       | IDE Detect                                                     |
| A3       | IDE Enable                                                     |
| A4       | SCSI initialization is started                                 |
| A5       | SCSI Reset                                                     |
| A6       | SCSI Detect                                                    |
| A7       | SCSI Enable                                                    |
| A8       | Setup Verifying Password                                       |
| A9       | Start of Setup                                                 |
| AA       | Reserved for ASL (see ASL Status Codes section below)          |
|          |                                                                |
| AB       | Setup Input Wait                                               |

| Code  | Description                                           |  |
|-------|-------------------------------------------------------|--|
| AC    | Reserved for ASL (see ASL Status Codes section below) |  |
| AD    | Ready To Boot event                                   |  |
| AE    | Legacy Boot event                                     |  |
| AF    | Exit Boot Services event                              |  |
| В0    | Runtime Set Virtual Address MAP Begin                 |  |
| B1    | Runtime Set Virtual Address MAP End                   |  |
| B2    | Legacy Option ROM Initialization                      |  |
| B3    | System Reset                                          |  |
| B4    | USB hot plug                                          |  |
| B5    | PCI bus hot plug                                      |  |
| B6    | Clean-up of NVRAM                                     |  |
| B7    | Configuration Reset (reset of NVRAM settings)         |  |
| B8-BF | Reserved for future AMI codes                         |  |
| D0    | CPU initialization error                              |  |
| D1    | System Agent initialization error                     |  |
| D2    | PCH initialization error                              |  |
| D3    | Some of the Architectural Protocols are not available |  |
| D4    | PCI resource allocation error. Out of Resources       |  |
| D5    | No Space for Legacy Option ROM                        |  |
| D6    | No Console Output Devices are found                   |  |
| D7    | No Console Input Devices are found                    |  |
| D8    | Invalid password                                      |  |
| D9    | Error loading Boot Option (LoadImage returned error)  |  |
| DA    | Boot Option is failed (StartImage returned error)     |  |
| DB    | Flash update is failed                                |  |
| DC    | Reset protocol is not available                       |  |

### ACPI/ASL Checkpoints (under OS)

| Code | Description                                                                   |
|------|-------------------------------------------------------------------------------|
| 03   | System is entering S3 sleep state                                             |
| 04   | System is entering S4 sleep state                                             |
| 05   | System is entering S5 sleep state                                             |
| 30   | System is waking up from the S3 sleep state                                   |
| 40   | System is waking up from the S4 sleep state                                   |
| AC   | System has transitioned into ACPI mode. Interrupt controller is in PIC mode.  |
| AA   | System has transitioned into ACPI mode. Interrupt controller is in APIC mode. |

### 1.2.9 Internal connectors

#### 1. Serial port connector (10-1 pin COM1)

This connector is for the serial (COM) port. Connect the serial port module cable to one of these connectors, then install the module to a slot opening at the back of the system chassis.

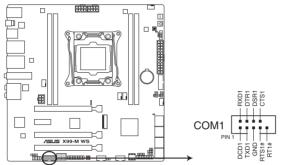

X99-M WS Serial port connector

### 2. Digital audio connector (4-1 pin SPDIF OUT)

This connector is for an additional Sony/Philips Digital Interface (S/PDIF) port. Connect the S/PDIF Out module cable to this connector, then install the module to a slot opening at the back of the system chassis.

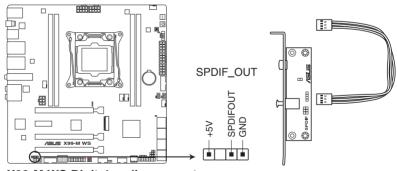

X99-M WS Digital audio connector

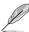

The S/PDIF module is purchased separately.

### Intel® X99 Serial ATA 6 Gb/s connectors (7-pin SATA6G\_12, SATA6G\_34, SATA6G\_78, SATA6G\_910)

These connectors connect to Serial ATA 6 Gb/s hard disk drives via Serial ATA 6 Gb/s signal cables.

If you installed Serial ATA hard disk drives, you can create a RAID 0, 1, 5, and 10 configuration with the Intel® Rapid Storage Technology through the onboard Intel® X99 chipset.

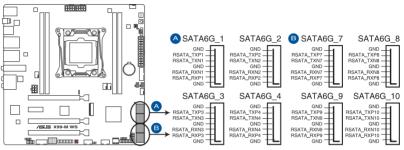

X99-M WS Intel® SATA 6 Gb/s connectors

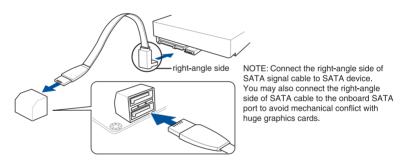

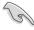

- These connectors are set to [AHCI Mode] by default. If you intend to create a Serial
  ATA RAID set using these connectors, set the SATA Mode item in the BIOS to [RAID
  Mode]. Refer to section 3.6.3 PCH Storage Configuration for details.
- Before creating a RAID set, refer to the manual bundled in the motherboard support DVD.

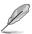

Due to chipset behavior, the SATA6G\_78 and SATA6G\_910 ports (black) do not support Intel® Rapid Storage Technology and RAID configuration.

#### 4. Front panel audio connector (10-1 pin AAFP)

This connector is for a chassis-mounted front panel audio I/O module that supports either HD Audio or legacy AC`97 audio standard. Connect one end of the front panel audio I/O module cable to this connector.

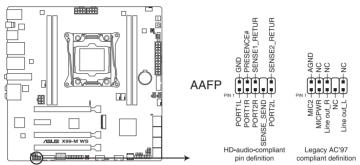

X99-M WS Analog front panel connector

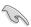

- We recommend that you connect a high-definition front panel audio module to this connector to avail of the motherboard's high-definition audio capability.
- If you want to connect a high-definition or an AC'97 front panel audio module to this
  connector, set the Front Panel Type item in the BIOS setup to [HD] or [AC97].

#### 5. USB 3.0 connectors (20-1 pin USB3 56)

These connectors allow you to connect a USB 3.0 module for additional USB 3.0 front or rear panel ports. With an installed USB 3.0 module, you can enjoy all the benefits of USB 3.0 including faster data transfer speeds of up to 5 Gb/s, faster charging time for USB-chargeable devices, optimized power efficiency, and backward compatibility with USB 2.0.

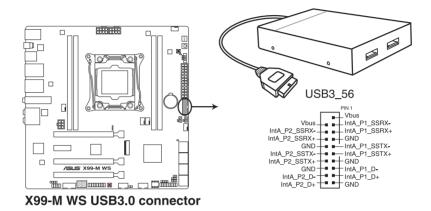

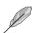

The USB 3.0 module is purchased separately.

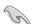

- Ensure to install the related driver to fully use the USB 3.0 ports under Windows® 7.
- The plugged USB 3.0 device may run on xHCl or EHCl mode depending on the operating system's setting.
- These USB 3.0 ports support native UASP transfer standard in Windows® 8 / Windows® 8.1 and Turbo Mode when using USB 3.0 Boost feature.

#### 6. USB 2.0 connectors (10-1 pin USB1112; USB1314)

These connectors are for USB 2.0 ports. Connect the USB module cable to any of these connectors, then install the module to a slot opening at the back of the system chassis. These USB connectors comply with USB 2.0 specification that supports up to 480 Mb/s connection speed.

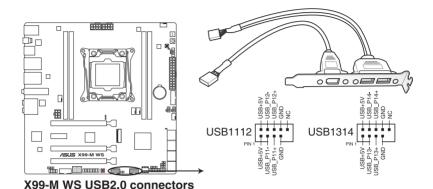

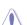

DO NOT connect a 1394 cable to the USB connectors. Doing so will damage the motherboard!

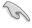

You can connect the front panel USB cable to the ASUS Q-Connector (USB) first, and then install the Q-Connector (USB) to the USB connector onboard if your chassis supports front panel USB ports.

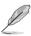

The USB 2.0 module is purchased separately.

# 7. CPU, CPU optional, auxiliary, and chassis fan connectors (4-pin CPU\_FAN; 4-pin CPU\_OPT; 4-pin CHA\_FAN1-3)

Connect the fan cables to the fan connectors on the motherboard, ensuring that the black wire of each cable matches the ground pin of the connector.

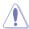

- DO NOT forget to connect the fan cables to the fan connectors. Insufficient air flow inside the system may damage the motherboard components. These are not jumpers!
   Do not place jumper caps on the fan connectors!
- Ensure that the CPU fan cable is securely installed to the CPU fan connector.

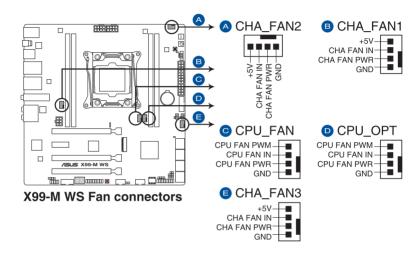

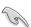

The CPU\_FAN connectors support the CPU fan of maximum 1A (12 W) fan power.

### ATX power connectors (24-pin EATXPWR12V; 8-pin EATX12V; 8-pin EATX12V1; 6-pin EATX12V\_1)

These connectors are for ATX power supply plugs. The power supply plugs are designed to fit these connectors in only one orientation. Find the proper orientation and push down firmly until the connectors completely fit.

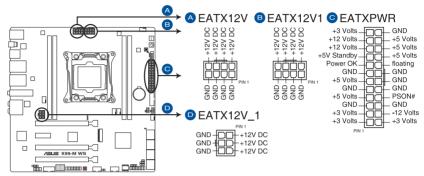

X99-M WS ATX power connectors

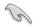

- For a fully configured system, we recommend that you use a power supply unit (PSU) that complies with ATX 12 V Specification 2.0 (or later version) and provides a minimum power of 350 W.
- DO NOT forget to connect the 4-pin/8-pin EATX12 V power plug. Otherwise, the system will not boot.
- We recommend that you use a PSU with a higher power output when configuring a system with more power-consuming devices. The system may become unstable or may not boot up if the power is inadequate.
- If you want to use two or more high-end PCI Express x16 cards, use a PSU with 1000W power or above to ensure the system stability.

#### 9. System panel connector (20-8 pin PANEL)

This connector supports several chassis-mounted functions.

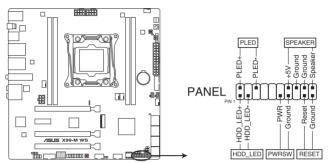

X99-M WS System panel connector

#### System power LED (2-pin PLED)

This 2-pin connector is for the system power LED. Connect the chassis power LED cable to this connector. The system power LED lights up when you turn on the system power, and blinks when the system is in sleep mode.

#### Hard disk drive activity LED (2-pin HDD\_LED)

This 2-pin connector is for the HDD Activity LED. Connect the HDD Activity LED cable to this connector. The HDD LED lights up or flashes when data is read from or written to the HDD.

#### System warning speaker (4-pin SPEAKER)

This 4-pin connector is for the chassis-mounted system warning speaker. The speaker allows you to hear system beeps and warnings.

#### ATX power button/soft-off button (2-pin PWRSW)

This connector is for the system power button. Pressing the power button turns the system on or puts the system in sleep or soft-off mode depending on the operating system settings. Pressing the power switch for more than four seconds while the system is ON turns the system OFF.

#### Reset button (2-pin RESET)

This 2-pin connector is for the chassis-mounted reset button for system reboot without turning off the system power.

#### 10. TPM connector (20-1 pin TPM)

This connector supports a Trusted Platform Module (TPM) system, which securely store keys, digital certificates, passwords and data. A TPM system also helps enhance network security, protect digital identities, and ensures platform integrity.

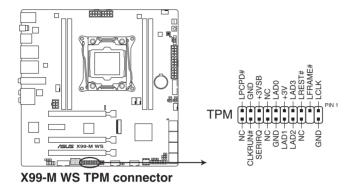

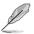

The TPM module is purchased separately.

### 11. DirectKey connector (2-pin DRCT)

This connector is for the chassis-mounted button that supports the DirectKey function. Connect the button cable that supports DirectKey, from the chassis to this connector on the motherboard.

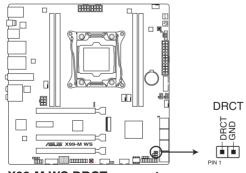

X99-M WS DRCT connector

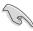

Ensure that your chassis comes with the extra button cable that supports the DirectKey feature. Refer to the technical documentation that came with the chassis for details.

#### 12. M.2 socket 3

This socket allows you to install an M.2 (NGFF) SSD module.

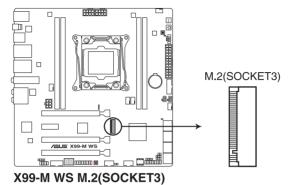

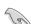

- This socket supports M Key and type 2260/2280 storage devices.
- This socket supports PCIe and SATA modes.

### 13. T\_Sensor connector (2-pin T\_SENSOR1)

This connector is for the thermistor cable that allows you to monitor the temperature of your motherboard's critical components and connected devices.

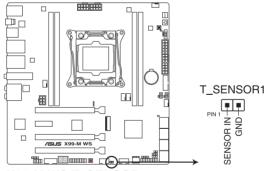

X99-M WS T SENSOR connector

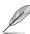

The thermistor cable is purchased separately.

#### 14. Chassis intrusion connector (4-1 pin CHASSIS)

This connector is for a chassis-mounted intrusion detection sensor or switch. Connect one end of the chassis intrusion sensor or switch cable to this connector. The chassis intrusion sensor or switch sends a high-level signal to this connector when a chassis component is removed or replaced. The signal is then generated as a chassis intrusion event.

By default, the pin labeled "Chassis Signal" and "Ground" are shorted with a jumper cap. Remove the jumper caps and enable the related options in BIOS if you intend to use the chassis intrusion detection feature.

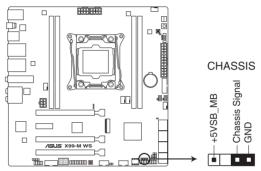

X99-M WS Chassis intrusion connector

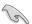

A message appears when you connect the sensor or switch at the first time or when you reconnect the sensor or switch to this connector. Reset the system to exit the message.

**Basic Installation** 

2

# 2.1 Building your PC system

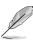

The diagrams in this section are for reference only. The motherboard layout may vary with models, but the installation steps are the same for all models.

### 2.1.1 Motherboard installation

1. Install the ASUS Q-Shield to the chassis rear I/O panel.

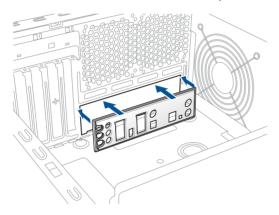

2. Place the motherboard into the chassis, ensuring that its rear I/O ports are aligned to the chassis' rear I/O panel.

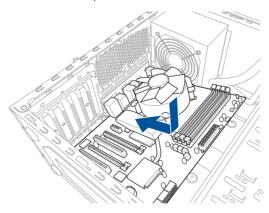

 Place nine screws into the holes indicated by circles to secure the motherboard to the chassis.

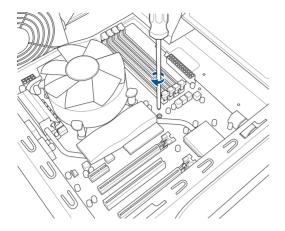

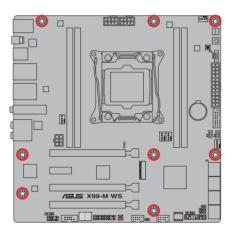

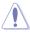

DO NOT overtighten the screws! Doing so can damage the motherboard.

### 2.1.2 CPU installation

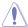

Please note the order in opening/ closing the double latch. Follow the instructions printed on the metal sealing hatch or the illustrations shown below in this manual. The plastic cap will pop up automatically once the CPU is in place and the hatch properly sealed down.

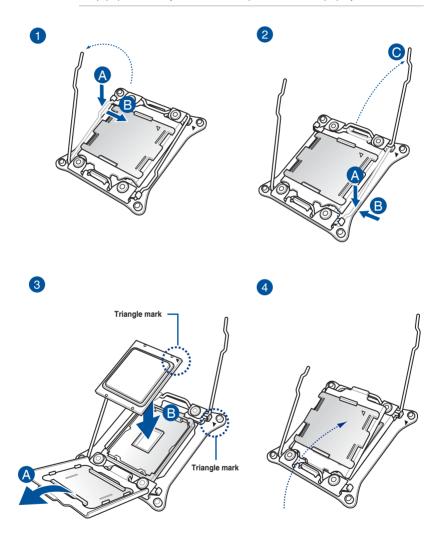

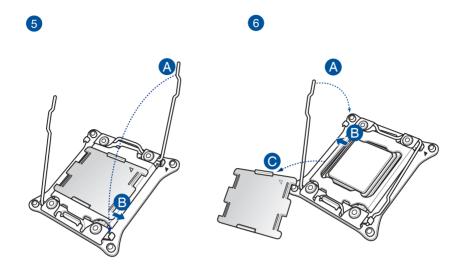

# 2.1.3 CPU heatsink and fan assembly installation

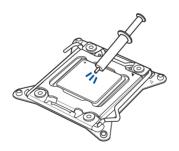

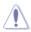

Apply the Thermal Interface Material to the CPU heatsink and CPU before you install the heatsink and fan, if necessary.

# To install the CPU heatsink and fan assembly

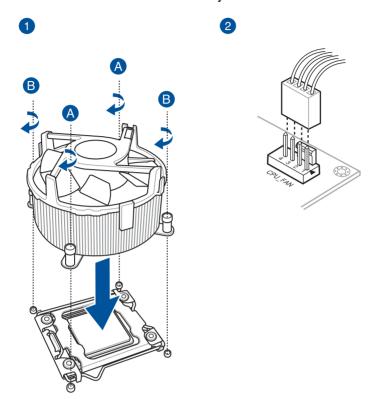

# 2.1.4 DIMM installation

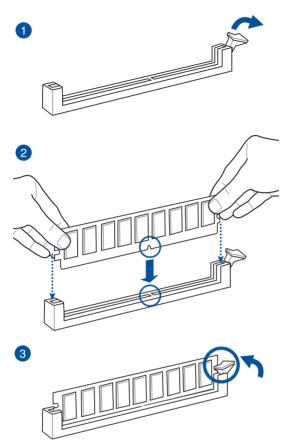

### To remove a DIMM

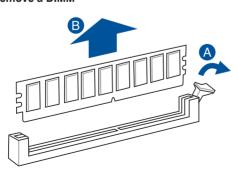

# 2.1.5 ATX Power connection

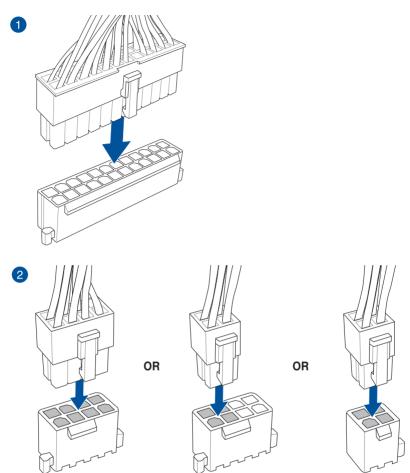

# 2.1.6 SATA device connection

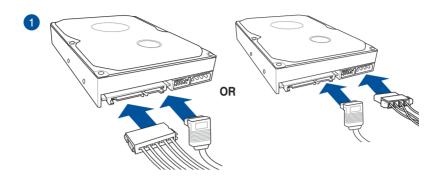

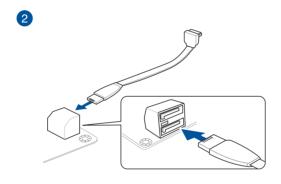

### 2.1.7 Front I/O Connector

### To install ASUS Q-Connector

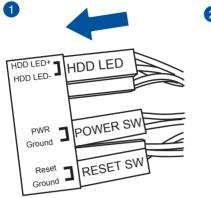

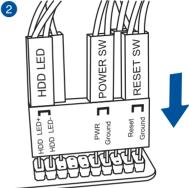

### To install USB 2.0 connector

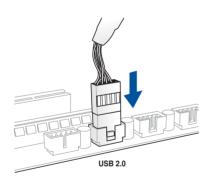

To install front panel audio connector

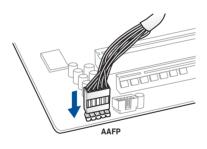

To install USB 3.0 connector

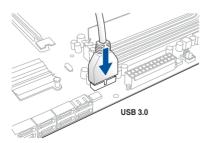

# 2.1.8 Expansion Card installation

### To install PCle x16 cards

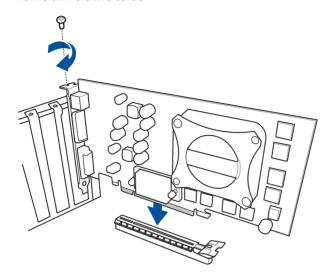

### 2.1.9 Wi-Fi antenna installation

### Installing the ASUS 3T3R dual band W-Fi antenna

Connect the bundled ASUS 3T3R dual band Wi-Fi antenna connector to the Wi-Fi ports at the back of the chassis.

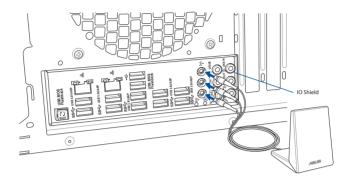

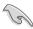

- Ensure that the ASUS 3T3R dual band Wi-Fi antenna is securely installed to the Wi-Fi ports.
- Ensure to install the Bluetooth driver before installing the Wi-Fi GO! software.

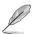

The illustration above is for reference only. The I/O port layout may vary with models, but the Wi-Fi antenna installation procedure is the same for all models.

### 2.2 BIOS update utility

### **USB BIOS Flashback**

USB BIOS Flashback allows you to easily update the BIOS without entering the existing BIOS or operating system. Simply insert a USB storage device to the USB port (the USB port hole marked in green on the I/O shield) then press the USB BIOS Flashback button for three seconds to automatically update the BIOS.

#### To use USB BIOS Flashback:

Download the latest BIOS from the support site at <a href="https://www.asus.com/support/">https://www.asus.com/support/</a> and save it to as USB storage device.

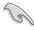

We recommend you to use a USB 2.0 storage device to save the latest BIOS version for better compatibility and stability.

2. Insert the USB storage device to the USB Flashback port.

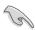

Refer to section **2.3.1 Rear I/O connection** for the location of the USB port that supports USB BIOS Flashback.

- 3. Shut down your computer.
- Press the BIOS Flashback button for three seconds until the Flashback LED blinks three times, indicating that the BIOS Flashback function is working.

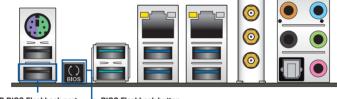

USB BIOS Flashback port BIOS Flashback button

5. Wait until the light goes out, indicating that the BIOS updating process is completed.

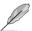

For more BIOS update utilities in BIOS setup, refer to the section **3.11 Updating BIOS** in Chapter 3.

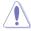

- Do not unplug portable disk, power system, or press the CLR\_CMOS button while BIOS update is ongoing, otherwise update will be interrupted. In case of interruption, please follow the steps again.
- If the light flashes for five seconds and turns into a solid light, this means that
  the BIOS Flashback is not operating properly. This may be caused by improper
  installation of the USB storage device and filename/file format error. If this scenario
  happens, please restart the system to turn off the light.
- Updating BIOS may have risks. If the BIOS program is damaged during the process and results to the system's failure to boot up, please contact your local ASUS Service Center.

# 2.3 Motherboard rear and audio connection

# 2.3.1 Rear I/O connection

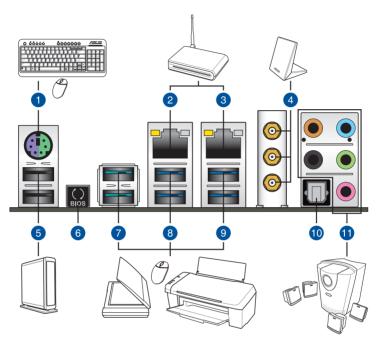

| Rea | Rear panel connectors                  |     |                                            |  |
|-----|----------------------------------------|-----|--------------------------------------------|--|
| 1.  | PS/2 mouse and keyboard port           | 7.  | USB 3.1 ports E12 (Supports USB 3.1 Boost) |  |
| 2.  | Intel® LAN port (LAN2)*                | 8.  | USB 3.0 ports 34                           |  |
| 3.  | Intel® LAN port (LAN1)*                | 9.  | USB 3.0 ports 12                           |  |
| 4.  | Wi-Fi 802.11 a/b/g/n/ac Bluetooth V4.0 | 10. | Optical S/PDIF Out port                    |  |
| 5.  | USB 2.0 ports 78                       | 11. | Audio I/O ports**                          |  |
| 6.  | USB BIOS Flashback                     |     |                                            |  |

<sup>\*</sup> and \*\*: Refer to the tables on the next page for the Bluetooth and Wi-Fi module, LAN port LEDs and audio port definitions.

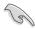

- The plugged USB 3.0 device may run on xHCl mode or EHCl mode, depending on the operating system's setting.
- Only USB 3.1 ports E12 support Ai Charger+ function.
- Only USB 2.0 port 8 supports USB Charger+ function.
- USB 3.0 devices can only be used as data storage only.
- We strongly recommend that you connect USB 3.0 devices to USB 3.0 ports for faster and better performance for your USB 3.0 devices.
- Due to the design of the Intel® X99 series chipset, all USB devices connected to the USB 2.0 and USB 3.0 ports are controlled by the xHCl controller. Some legacy USB devices must update their firmware for better compatibility.

#### \*Bluetooth and Wi-Fi module LED indications

| Wi-Fi LED |             | Bluetooth LED |               |  |
|-----------|-------------|---------------|---------------|--|
| Status    | Description | Status        | Description   |  |
| Off       | No link     | Off           | No link       |  |
| Green     | Linked      | Blue          | Linked        |  |
|           |             | Blinking      | Data activity |  |

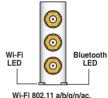

Wi-Fi 802.11 a/b/g/n/ Bluetooth v4.0

The Bluetooth word mark and logos are owned by Bluetooth SIG, Inc. and any use of such mark by ASUSTEK Computer Inc. is under license. Other trademarks and trade names are those of their respective owners.

### \* LAN ports LED indications

| Activity Link LED             |                               | Speed LED |                     |
|-------------------------------|-------------------------------|-----------|---------------------|
| Status                        | Description                   | Status    | Description         |
| Off                           | No link                       | Off       | 10 Mbps connection  |
| Orange                        | Linked                        | Orange    | 100 Mbps connection |
| Orange (Blinking)             | Data activity                 | Green     | 1 Gbps connection   |
| Orange (Blinking then steady) | Ready to wake up from S5 mode |           |                     |

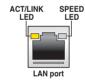

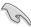

You can disable the LAN controllers in BIOS. Due to hardware design, the LAN1 port's LEDs may continue to blink even when disabled.

### \*\* Audio 2, 4, 6, or 8-channel configuration

| Port       | Headset<br>2-channel | 4-channel         | 6-channel         | 8-channel         |
|------------|----------------------|-------------------|-------------------|-------------------|
| Light Blue | Line In              | Line In           | Line In           | Side Speaker Out  |
| Lime       | Line Out             | Front Speaker Out | Front Speaker Out | Front Speaker Out |
| Pink       | Mic In               | Mic In            | Mic In            | Mic In            |
| Orange     | _                    | _                 | Center/Subwoofer  | Center/Subwoofer  |
| Black      | -                    | Rear Speaker Out  | Rear Speaker Out  | Rear Speaker Out  |

# 2.3.2 Audio I/O connection

### Audio I/O ports

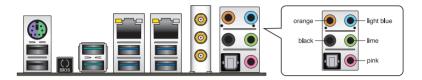

### Connect to Headphone and Mic

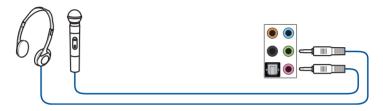

# **Connect to Stereo Speakers**

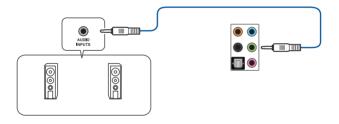

### Connect to 2.1 channel Speakers

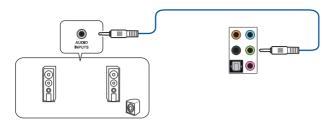

### Connect to 4.1 channel Speakers

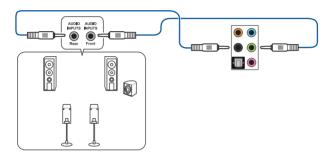

### Connect to 5.1 channel Speakers

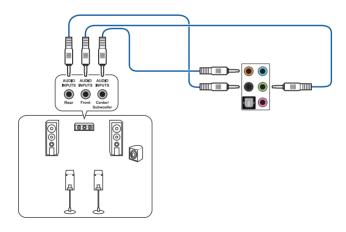

### Connect to 7.1 channel Speakers

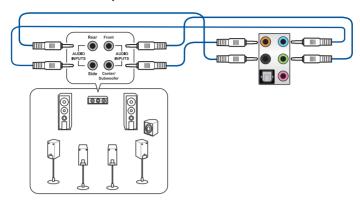

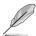

When the DTS UltraPC II function is enabled, ensure to connect the rear speaker to the light blue port.

# 2.4 Starting up for the first time

- 1. After making all the connections, replace the system case cover.
- Ensure that all switches are off.
- 3. Connect the power cord to the power connector at the back of the system chassis.
- 4. Connect the power cord to a power outlet that is equipped with a surge protector.
- 5. Turn on the devices in the following order:
  - a. Monitor
  - b. External SCSI devices (starting with the last device on the chain)
  - c. System power
- 6. After applying power, the system power LED on the system front panel case lights up. For systems with ATX power supplies, the system LED lights up when you press the ATX power button. If your monitor complies with the "green" standards or if it has a "power standby" feature, the monitor LED may light up or change from orange to green after the system LED turns on.

The system then runs the power-on self tests (POST). While the tests are running, the BIOS beeps (refer to the BIOS beep codes table) or additional messages appear on the screen. If you do not see anything within 30 seconds from the time you turned on the power, the system may have failed a power-on test. Check the jumper settings and connections or call your retailer for assistance.

| BIOS Beep                                                               | Description                |
|-------------------------------------------------------------------------|----------------------------|
| One short beep                                                          | VGA detected               |
|                                                                         | Quick boot set to disabled |
|                                                                         | No keyboard detected       |
| One continuous beep followed by two short beeps then a pause (repeated) | No memory detected         |
| One continuous beep followed by three short beeps                       | No VGA detected            |
| One continuous beep followed by four short beeps                        | Hardware component failure |

 At power on, hold down the <Delete> key to enter the BIOS Setup. Follow the instructions in Chapter 3.

# 2.5 Turning off the computer

While the system is ON, press the power button for less than four seconds to put the system on sleep mode or soft-off mode, depending on the BIOS setting. Press the power switch for more than four seconds to let the system enter the soft-off mode regardless of the BIOS setting.

# **BIOS Setup**

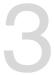

### 3.1 Knowing BIOS

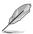

The new ASUS UEFI BIOS is a Unified Extensible Interface that complies with UEFI architecture, offering a user-friendly interface that goes beyond the traditional keyboard-only BIOS controls to enable a more flexible and convenient mouse input. You can easily navigate the new UEFI BIOS with the same smoothness as your operating system. The term "BIOS" in this user manual refers to "UEFI BIOS" unless otherwise specified.

BIOS (Basic Input and Output System) stores system hardware settings such as storage device configuration, overclocking settings, advanced power management, and boot device configuration that are needed for system startup in the motherboard CMOS. In normal circumstances, the default BIOS settings apply to most conditions to ensure optimal performance. **DO NOT change the default BIOS settings** except in the following circumstances:

- An error message appears on the screen during the system bootup and requests you to run the BIOS Setup.
- You have installed a new system component that requires further BIOS settings or update.

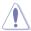

Inappropriate BIOS settings may result to instability or boot failure. We strongly recommend that you change the BIOS settings only with the help of a trained service personnel.

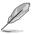

When downloading or updating the BIOS file, rename it as **X99MWS.CAP** for this motherboard.

### 3.2 BIOS setup program

Use the BIOS Setup to update the BIOS or configure its parameters. The BIOS screen include navigation keys and brief onscreen help to guide you in using the BIOS Setup program.

### **Entering BIOS at startup**

To enter BIOS Setup at startup, press <Delete> during the Power-On Self Test (POST). If you do not press <Delete>, POST continues with its routines.

### **Entering BIOS Setup after POST**

To enter BIOS Setup after POST:

- Press <Ctrl>+<Alt>+<Delete> simultaneously.
- Press the reset button on the system chassis.
- Press the power button to turn the system off then back on. Do this option only if you failed to enter BIOS Setup using the first two options.

After doing either of the three options, press <Delete> key to enter BIOS.

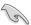

- The BIOS setup screens shown in this section are for reference purposes only, and may not exactly match what you see on your screen.
- Ensure that a USB mouse is connected to your motherboard if you want to use the
  mouse to control the BIOS setup program.
- If the system becomes unstable after changing any BIOS setting, load the default settings to ensure system compatibility and stability. Select the Load Optimized Defaults item under the Exit menu or press hotkey <F5>. See section 3.10 Exit menu for details.
- If the system fails to boot after changing any BIOS setting, try to clear the CMOS and
  reset the motherboard to the default value. See section 1.2.6 Onboard buttons and
  switches for information on how to erase the RTC RAM via the Clear CMOS button.
- The BIOS setup program does not support the Bluetooth devices.

#### 3.2.1 F7 Mode

By default, the EZ Mode screen appears when you enter the BIOS setup program. The EZ Mode provides you an overview of the basic system information, and allows you to select the display language, system performance mode and boot device priority. To access the Advanced Mode, click **Exit/Advanced Mode**, then select **Advanced Mode** or press <F7> hot key for the advanced BIOS settings.

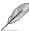

The default screen for entering the BIOS setup program can be changed between EZ Mode or Advanced Mode. Refer to the Setup Mode item in section **3.8 Boot menu** for details.

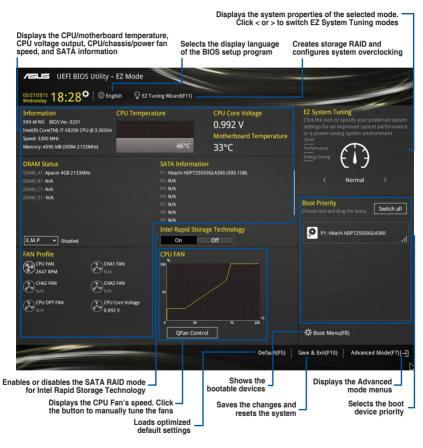

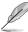

The boot device options vary depending on the devices you installed to the system.

### 3.2.2 Advanced Mode

The Advanced Mode provides advanced options for experienced end-users to configure the BIOS settings. The figure below shows an example of the Advanced Mode. Refer to the following sections for the detailed configurations.

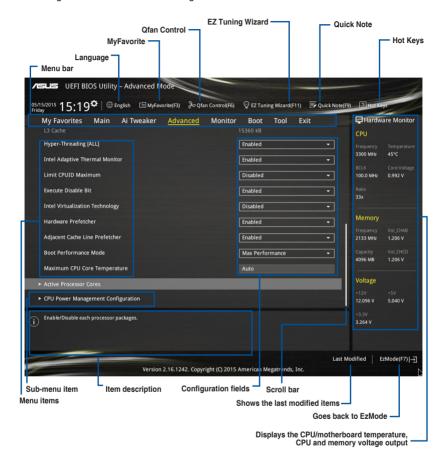

#### Menu har

The menu bar on top of the screen has the following main items:

| My Favorites | For saving the frequently-used system settings and configuration.                   |  |  |
|--------------|-------------------------------------------------------------------------------------|--|--|
| Main         | For changing the basic system configuration                                         |  |  |
| Ai Tweaker   | For changing the overclocking settings                                              |  |  |
| Advanced     | For changing the advanced system settings                                           |  |  |
| Monitor      | For displaying the system temperature, power status, and changing the fan settings. |  |  |
| Boot         | For changing the system boot configuration                                          |  |  |
| Tool         | For configuring options for special functions                                       |  |  |
| Exit         | For selecting the exit options and loading default settings                         |  |  |

#### Menu items

The highlighted item on the menu bar displays the specific items for that menu. For example, selecting **Main** shows the Main menu items.

The other items (My Favorites, Ai Tweaker, Advanced, Monitor, Boot, Tool, and Exit) on the menu bar have their respective menu items.

#### Submenu items

A greater than sign (>) before each item on any menu screen means that the item has a submenu. To display the submenu, select the item and press <Enter>.

### Language

This button above the menu bar contains the languages that you can select for your BIOS. Click this button to select the the language that you want to display in your BIOS screen.

#### MyFavorites (F3)

This button above the menu bar shows all BIOS items in a Tree Map setup. Select frequently-used BIOS settings and save it to MyFavorites menu.

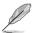

Refer to section 3.3 My Favorites for more information.

### QFan Control (F6)

This button above the menu bar displays the current settings of your fans. Use this button to manually tweak the fans to your desired settings.

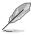

Refer to section 3.2.3 QFan Control for more information.

#### EZ Tuning Wizard (F11)

This button above the menu bar allows you to view and tweak the overclocking settings of your system. It also allows you to change the motherboard's SATA mode from AHCI to RAID mode.

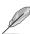

Refer to section 3.2.4 EZ Tuning Wizard for more information.

### Quick Note (F9)

This button above the menu bar allows you to key in notes of the activities that you have done in BIOS.

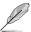

- The Quick Note function does not support the following keyboard functions: delete, cut, copy and paste.
- You can only use the alphanumeric characters to enter your notes.

#### Hot keys

This button above the menu bar contains the navigation keys for the BIOS setup program. Use the navigation keys to select items in the menu and change the settings.

#### Scroll bar

A scroll bar appears on the right side of a menu screen when there are items that do not fit on the screen. Press the Up/Down arrow keys or <Page Up> / <Page Down> keys to display the other items on the screen.

### General help

At the top right corner of the menu screen is a brief description of the selected item. Use <F12> key to capture the BIOS screen and save it to the removable storage device.

### **Configuration fields**

These fields show the values for the menu items. If an item is user-configurable, you can change the value of the field opposite the item. You cannot select an item that is not user-configurable.

A configurable field is highlighted when selected. To change the value of a field, select it and press <Enter> to display a list of options.

#### Last Modified button

This button shows the items that you last modified and saved in BIOS Setup.

### 3.2.3 QFan Control

The QFan Control allows you to set a fan profile or manually configure the operating speed of your CPU and chassis fans.

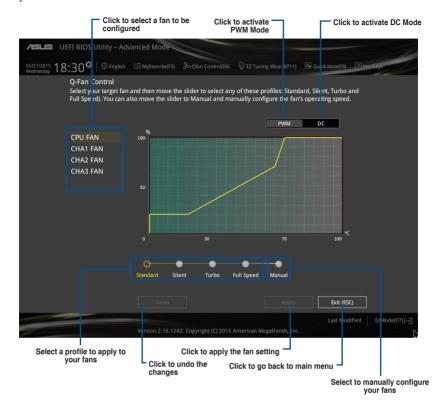

# 3.2.4 EZ Tuning Wizard

EZ Tuning Wizard allows you to overclock your CPU and DRAM, computer usage, and CPU fan to their best settings. You can also easily set RAID in your system using this feature.

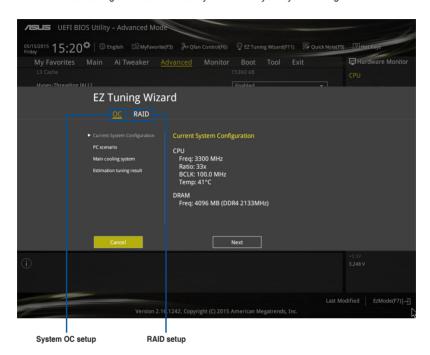

# **Tuning your system settings**

To tune your settings:

- 1. Press <F11> on your keyboard or click © EZ Tuning Wizard(F11) from the BIOS screen to open EZ Tuning Wizard screen, then click **Next**.
- 2. Select a PC scenario Daily Computing or Gaming/Media Editing, then click Next.
- Select the CPU fan type (Box cooler, Tower cooler, or Water cooler) that you
  installed then click Next.

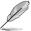

If you are not sure of the CPU fan type, click **I'm not sure**. The system automatically detects the CPU fan type.

4. Click **Next** then click **Yes** to confirm auto-tuning.

### **Creating RAID**

To create RAID:

- 2. Click RAID then click Next.

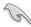

- Ensure that your HDDs have no existing RAID volumes.
- Ensure to connect your HDDs to Intel® SATA connectors.
- Select the type of storage for your RAID Easy Backup or Super Speed, then click Next
  - For Easy Backup, click
     Next then select from Easy
     Backup (RAID1) or Easy
     Backup (RAID10).

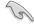

You can only select Easy Backup (RAID 10) if you connect four (4) HDDs.

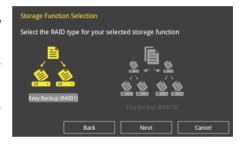

b. For Super Speed, click Next then select from Super Speed (RAID0) or Super Speed (RAID5).

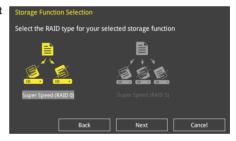

- 4. After selecting the type of RAID, click **Next** then click **Yes** to continue the RAID setup.
- After the RAID setup is done, click **Yes** to exit the setup then click **OK** to reset your system.

# 3.3 My Favorites

MyFavorites is your personal space where you can easily save and access your favorite BIOS items.

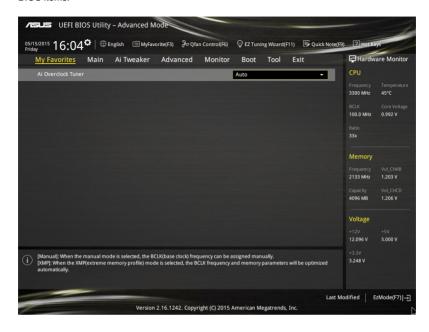

## Adding items to My Favorites

To add BIOS items:

- Press <F3> on your keyboard or click Setup Tree Map screen.

   (F3)MyFavorite from the BIOS screen to open
- On the Setup Tree Map screen, select the BIOS items that you want to save in MyFavorites screen.

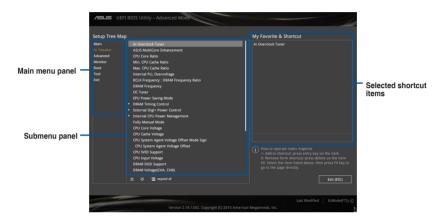

 Select an item from main menu panel, then click the submenu that you want to save as favorite from the submenu panel and tap or click or press <Enter> on your keyboard.

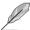

You cannot add the following items to My Favorite items:

- · Items with submenu options
- · User-managed items such as language and boot order
- Configuration items such as Memory SPD Information, system time and date.
- 4. Click Exit (ESC) or press <esc> key to close Setup Tree Map screen.
- 5. Go to My Favorites menu to view the saved BIOS items.

# 3.4 Main menu

The Main menu screen appears when you enter the Advanced Mode of the BIOS Setup program. The Main menu provides you an overview of the basic system information, and allows you to set the system date, time, language, and security settings.

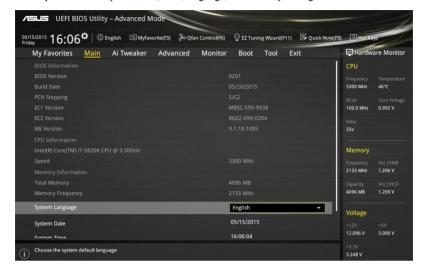

### Security

The Security menu items allow you to change the system security settings.

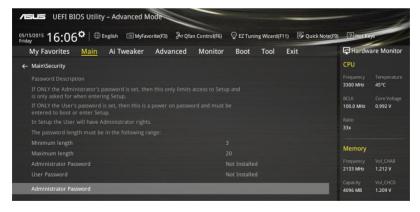

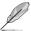

- If you have forgotten your BIOS password, erase the CMOS Real Time Clock (RTC)
  RAM to clear the BIOS password. See section 1.2.6 Onboard buttons and switches
  for information on how to erase the RTC RAM via the Clear CMOS button.
- The Administrator or User Password items on top of the screen show the default [Not Installed]. After you set a password, these items show [Installed].

#### Administrator Password

If you have set an administrator password, we recommend that you enter the administrator password for accessing the system. Otherwise, you might be able to see or change only selected fields in the BIOS setup program.

To set an administrator password:

- 1. Select the Administrator Password item and press <Enter>.
- 2. From the Create New Password box, key in a password, then press <Enter>.
- 3. Confirm the password when prompted.

To change an administrator password:

- 1. Select the Administrator Password item and press <Enter>.
- From the Enter Current Password box, key in the current password, then press
- 3. From the Create New Password box, key in a new password, then press <Enter>.
- 4. Confirm the password when prompted.

To clear the administrator password, follow the same steps as in changing an administrator password, but press <Enter> when prompted to create/confirm the password. After you clear the password, the **Administrator Password** item on top of the screen shows **Not Installed**.

#### **User Password**

If you have set a user password, you must enter the user password for accessing the system. The User Password item on top of the screen shows the default Not Installed. After you set a password, this item shows Installed.

To set a user password:

- 1. Select the **User Password** item and press <Enter>.
- 2. From the Create New Password box, key in a password, then press <Enter>.
- 3. Confirm the password when prompted.

To change a user password:

- Select the User Password item and press < Enter>.
- From the Enter Current Password box, key in the current password, then press <Enter>.
- 3. From the Create New Password box, key in a new password, then press <Enter>.
- 4. Confirm the password when prompted.

To clear the user password, follow the same steps as in changing a user password, but press <Enter> when prompted to create/confirm the password. After you clear the password, the **User Password** item on top of the screen shows **Not Installed**.

### 3.5 Ai Tweaker menu

The Ai Tweaker menu items allow you to configure overclocking-related items.

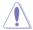

Be cautious when changing the settings of the Ai Tweaker menu items. Incorrect field values can cause the system to malfunction.

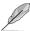

The configuration options for this section vary depending on the CPU and DIMM model you installed on the motherboard.

Scroll down to display other BIOS items.

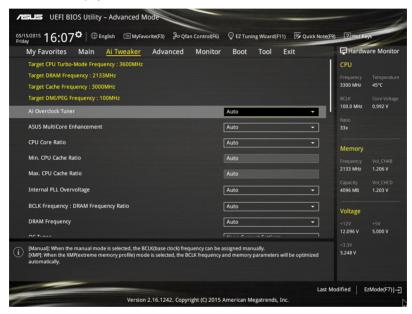

### Ai Overclock Tuner [Auto]

This item allows you to select the CPU overclocking options to achieve the desired CPU internal frequency. Select any of these preset overclocking configuration options:

[Auto] Loads the optimal settings for the system.

[Manual] Automatically optimizes the CPU ratio and BCLK frequency.

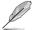

The following item appears only when you set the Ai Overclocking Tuner to [Manual].

#### CPU Strap [Auto]

This item allows you to select a strap close to your target BCLK (base clock) for an extreme overclocking, or leave it at **[Auto]** for the BIOS to upgrade.

Configuration options: [Auto] [100MHz] [125MHz] [167MHz] [250MHz]

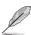

The following item appears only when you set the CPU Strap to [100MHz], [125MHz], [167MHz], or [250MHz].

#### Source Clock Tuner [Auto]

This item allows you to select the source clock based on the assigned CPU strap for a better overclocking capability.

Configuration options: [80hm dbl] [70hm dbl] [60hm dbl] [50hm dbl] [40hm dbl] [30hm dbl] [20hm dbl]

#### PLL Selection [Auto]

This item is set to LC PLL by default for better stability. Select SB PLL when the BCLK (base clock) frequency is far away from 100 MHz. This may affect the function of other devices that need precise clock iitters.

Configuration options: [Auto] [LC PLL] [SB PLL]

#### Filter PLL [Auto]

Set this item to high BCLK (base clock) mode when using a very high BCLK to improve overclocking capability.

Configuration options: [Auto] [Low BCLK mode] [High BCLK mode]

#### BCLK Frequency [100.0]

This item allows you to set the BCLK (base clock) frequency to enhance the system performance. Use the <+> or <-> keys to adjust the value.

Configuration options: [80.0] – [300.0]

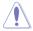

We recommend you to set the value based on the CPU specification, as high BCLK frequencies may damage the CPU permanently.

### Initial BCLK Frequency [Auto]

This item allows you to start overclocking the system from the initial BCLK (base clock) frequency to the assigned BCLK frequency. Use the <+> or <-> keys to adjust the value. The value ranges depend on the value you set on BCLK Frequency.

#### ASUS MultiCore Enhancement [Auto]

[Auto] This item allows you to maximize the oveclocking performance optimized

by ASUS core ratio settings.

[Disabled] This item allows you to set to default core ratio settings.

#### CPU Core Ratio [Sync All Cores]

This item allows you to set the CPU core ratio limit per core or synchronize automatically to all cores.

Configuration options: [Auto] [Sync All Cores] [Per Core]

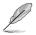

The following item appears only when you set the CPU Core Ratio to [Per Core].

#### 1-Core Ratio Limit [Auto]

Select [Auto] to apply the CPU default Turbo Ratio setting or manually assign a 1-Core Limit value that must be higher than or equal to the 2-Core Ratio I imit.

#### 2-Core Ratio Limit [Auto]

Select [Auto] to apply the CPU default Turbo Ratio setting or manually assign a 2-Core Limit value that must be higher than or equal to the 3-Core Ratio Limit.

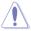

If you assign a value for 2-Core Ratio Limit, do not set the 1-Core Ratio Limit to [Auto].

#### 3-Core Ratio Limit [Auto]

Select [Auto] to apply the CPU default Turbo Ratio setting or manually assign a 3-Core Limit value that must be higher than or equal to the 4-Core Ratio Limit.

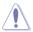

If you assign a value for 3-Core Ratio Limit, do not set the 1-Core Ratio Limit and 2-Core Ratio Limit to [Auto].

#### 4-Core Ratio Limit [Auto]

Select [Auto] to apply the CPU default Turbo Ratio setting or manually assign a 4-Core Limit value that must be higher than or equal to the 5-Core Ratio Limit.

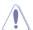

If you assign a value for 4-Core Ratio Limit, do not set the 1-Core Ratio Limit, 2-Core Ratio Limit, and 3-Core Ratio to [Auto].

### 5-Core Ratio Limit [Auto]

Select [Auto] to apply the CPU default Turbo Ratio setting or manually assign a 5-Core Limit value that must be higher than or equal to the 6-Core Ratio I imit

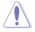

If you assign a value for 5-Core Ratio Limit, do not set the 1-Core Ratio Limit, 2-Core Ratio Limit, 3-Core Ratio, and 4-Core Ratio to [Auto].

#### 6-Core Ratio Limit [Auto]

Select [Auto] to apply the CPU default Turbo Ratio setting or manually assign a 6-Core Limit value.

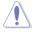

If you assign a value for 6-Core Ratio Limit, do not set the 1-Core Ratio Limit, 2-Core Ratio Limit, 3-Core Ratio, 4-Core Ratio, and 5-Core Ratio to [Auto].

#### Min. CPU Cache Ratio [Auto]

This item allows you to set the minimum possible ratio on the Uncore part of the processor. Use the <+> or <-> keys to adjust the value. The values depend on the CPU installed.

#### Max. CPU Cache Ratio [Auto]

This item allows you to set the maximum possible ratio on the Uncore part of the processor. Use the <+> or <-> keys to adjust the value. The values depend on the CPU installed.

### Internal PLL Overvoltage [Auto]

This item allows you to enable the internal PLL Overvoltage for K-SKU CPUs to get the extreme overclocking capability.

Configuration options: [Auto] [Enabled] [Disabled]

### **BCLK Frequency: DRAM Frequency Ratio [Auto]**

This item allows you to set the base clock frequency of the DRAM frequency ratio.

[Auto] The DRAM ratio is set to its optimized settings.

[100:100] The DRAM ratio is set to 100:100. [100:133] The DRAM ratio is set to 100:133.

### **DRAM Frequency [Auto]**

This item allows you to set the memory operating frequency. The configurable options vary with the BCLK (base clock) frequency setting. Select the auto mode to apply the optimized setting.

Configuration options: [DDR4-800MHz] [DDR4-1000MHz] [DDR4-1067MHz] [DDR4-1200MHz] [DDR4-1333MHz] [DDR4-1400MHz] [DDR4-1600MHz] [DDR4-1800MHz] [DDR4-1866MHz] [DDR4-2400MHz] [DDR4-2400MHz] [DDR4-2600MHz] [DDR4-2600MHz] [DDR4-2600MHz] [DDR4-2600MHz] [DDR4-3600MHz] [DDR4-3600MHz] [DDR4-3733MHz] [DDR4-3800MHz] [DDR4-3400MHz] [DDR4-3400MHz] [DDR4-3800MHz] [DDR4-3400MHz] [DDR4-3400MHz] [DDR4-3400MHz] [DDR4-3400MHz] [DDR4-3400MHz] [DDR4-3400MHz] [DDR4-3400MHz] [DDR4-3400MHz] [DDR4-3400MHz] [DDR4-3400MHz] [DDR4-3400MHz] [DDR4-3400MHz]

### OC Tuner [Keep Current Settings]

This item allows you to automatically overclock the CPU and DRAM frequencies and voltage for an enhanced system performance. It also accelerates the CPU graphics performance to the extreme depending on the CPU graphics loading.

Configuration options: [Keep Current Settings] [Ratio Tuning] [BCLK + Ratio Tuning]

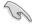

Ensure that you installed an efficient CPU fan for CPU and graphics loading before selecting either [BCLK First] or [Ratio First]. To keep the current overclocking tuner status, select [Keep Current Settings].

# **EPU Power Saving Mode [Disabled]**

The ASUS EPU (Energy Processing Unit) sets the CPU in its minimum power consumption settings. Enable this item to set lower CPU VCCIN and Vcore voltages and achieve the best energy saving condition.

Configuration options: [Disabled] [Enabled]

### **DRAM Timing Control**

The subitems in this menu allow you to set the DRAM timing control features. Use the <+> or <-> keys to adjust the value. To restore the default setting, type [auto] using the keyboard and press the <Enter> key.

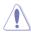

Changing the values in this menu may cause the system to become unstable! If this happens, revert to the default settings.

#### **Primary Timings**

#### DRAM CAS# Latency [Auto]

Configuration options: [Auto] [1] - [31]

#### DRAM RAS# to CAS# Delay [Auto]

Configuration options: [Auto] [1] - [31]

### DRAM RAS# PRE Time [Auto]

Configuration options: [Auto] [1] - [31]

### DRAM RAS# ACT Time [Auto]

Configuration options: [Auto] [1] - [63]

### **DRAM Command Rate [Auto]**

Configuration options: [Auto] [Timing 1T] - [Timing 3T]

#### **Secondary Timings**

### DRAM RAS# to RAS# Delay [Auto]

Configuration options: [Auto] [1] - [7]

### DRAM RAS# to RAS# Delay L [Auto]

Configuration options: [Auto] [1] - [7]

#### DRAM REF Cycle Time [Auto]

Configuration options: [Auto] [1] - [1023]

#### DRAM Refresh Interval [Auto]

Configuration options: [Auto] [1] - [32767]

#### DRAM WRITE Recovery Time [Auto]

Configuration options: [Auto] [1] – [31]

#### DRAM READ to PRE Time [Auto]

Configuration options: [Auto] [1] – [15]

### DRAM FOUR ACT WIN Time [Auto]

Configuration options: [Auto] [1] – [63]

#### DRAM WRITE to READ Delay [Auto]

Configuration options: [Auto] [1] - [15]

#### DRAM WRITE to READ Delay L [Auto]

Configuration options: [Auto] [1] - [15]

### DRAM CKE Minimum Pulse Width [Auto]

Configuration options: [Auto] [4] – [8]

#### DRAM Write Latency [Auto]

Configuration options: [Auto] [1] - [31]

**Third Timings** 

tRRDR [Auto]

Configuration options: [Auto] [1] - [7]

tRRDD [Auto]

Configuration options: [Auto] [1] - [7]

tWWDR [Auto]

Configuration options: [Auto] [1] - [7]

tWWDD [Auto]

Configuration options: [Auto] [1] - [7]

tRWDR [Auto]

Configuration options: [Auto] [1] - [7]

tWRDR [Auto]

Configuration options: [Auto] [1] - [7]

tWRDD [Auto]

Configuration options: [Auto] [1] - [7]

tRWSR [Auto]

Configuration options: [Auto] [1] - [7]

tCCD [Auto]

Configuration options: [Auto] [1] - [7]

tUWRDR [Auto]

Configuration options: [Auto] [1] - [3]

tRWDR2 [Auto]

Configuration options: [Auto] [0] - [31]

tRWDD [Auto]

Configuration options: [Auto] [0] - [31]

tRWSR2 [Auto]

Configuration options: [Auto] [0] - [31]

tWRDD2 [Auto]

Configuration options: [Auto] [0] - [31]

tCCDWR [Auto]

Configuration options: [Auto] [0] - [7]

tCCD\_L [Auto]

Configuration options: [Auto] [1] - [3]

RTL IOL control

DRAM RTL INIT Value [Auto]

Configuration options: [Auto] [1] - [127]

DRAM RTL (CHA D0 R0) [Auto]

Configuration options: [Auto] [1] - [127]

#### DRAM RTL (CHA D0 R1) [Auto]

Configuration options: [Auto] [1] - [127]

#### DRAM RTL (CHA D1 R0) [Auto]

Configuration options: [Auto] [1] - [127]

### DRAM RTL (CHA D1 R1) [Auto]

Configuration options: [Auto] [1] - [127]

### DRAM RTL (CHB D0 R0) [Auto]

Configuration options: [Auto] [1] - [127]

#### DRAM RTL (CHB D0 R1) [Auto]

Configuration options: [Auto] [1] - [127]

#### DRAM RTL (CHB D1 R0) [Auto]

Configuration options: [Auto] [1] - [127]

### DRAM RTL (CHB D1 R1) [Auto]

Configuration options: [Auto] [1] - [127]

### DRAM RTL (CHC D0 R0) [Auto]

Configuration options: [Auto] [1] - [127]

### DRAM RTL (CHC D0 R1) [Auto]

Configuration options: [Auto] [1] - [127]

### DRAM RTL (CHC D1 R0) [Auto]

Configuration options: [Auto] [1] - [127]

# DRAM RTL (CHC D1 R1) [Auto]

Configuration options: [Auto] [1] - [127]

## DRAM RTL (CHD D0 R0) [Auto]

Configuration options: [Auto] [1] - [127]

#### DRAM RTL (CHD D0 R1) [Auto]

Configuration options: [Auto] [1] - [127]

#### DRAM RTL (CHD D1 R0) [Auto]

Configuration options: [Auto] [1] - [127]

#### DRAM RTL (CHD D1 R1) [Auto]

Configuration options: [Auto] [1] - [127]

#### DRAM IOL (CHA D0 R0) [Auto]

Configuration options: [Auto] [1] - [255]

#### DRAM IOL (CHA D0 R1) [Auto]

Configuration options: [Auto] [1] - [255]

### DRAM IOL (CHA D1 R0) [Auto]

Configuration options: [Auto] [1] - [255]

### DRAM IOL (CHA D1 R1) [Auto]

Configuration options: [Auto] [1] - [255]

### DRAM IOL (CHB D0 R0) [Auto]

Configuration options: [Auto] [1] - [255]

#### DRAM IOL (CHB D0 R1) [Auto]

Configuration options: [Auto] [1] - [255]

#### DRAM IOL (CHB D1 R0) [Auto]

Configuration options: [Auto] [1] - [255]

DRAM IOL (CHB D1 R1) [Auto]

Configuration options: [Auto] [1] - [255]

DRAM IOL (CHC D0 R0) [Auto]

Configuration options: [Auto] [1] - [255]

DRAM IOL (CHC D0 R1) [Auto]

Configuration options: [Auto] [1] - [255]

DRAM IOL (CHC D1 R0) [Auto]

Configuration options: [Auto] [1] - [255]

DRAM IOL (CHC D1 R1) [Auto]

Configuration options: [Auto] [1] - [255]

DRAM IOL (CHD D0 R0) [Auto]

Configuration options: [Auto] [1] - [255]

DRAM IOL (CHD D0 R1) [Auto]

Configuration options: [Auto] [1] - [255]

DRAM IOL (CHD D1 R0) [Auto]

Configuration options: [Auto] [1] - [255]

DRAM IOL (CHD D1 R1) [Auto]

Configuration options: [Auto] [1] - [255]

#### IO control

MC Vref(CHA) [Auto]

Configuration options: [Auto] [50] - [99.911]

MC Vref(CHB) [Auto]

Configuration options: [Auto] [50] - [99.911]

MC Vref(CHC) [Auto]

Configuration options: [Auto] [50] - [99.911]

MC Vref(CHD) [Auto]

Configuration options: [Auto] [50] - [99.911]

DRAM Vref (CHA) [Auto]

Configuration options: [Auto] [60] - [99]

DRAM Vref (CHB) [Auto]

Configuration options: [Auto] [60] - [99]

DRAM Vref (CHC) [Auto]

Configuration options: [Auto] [60] - [99]

DRAM Vref (CHD) [Auto]

Configuration options: [Auto] [60] - [99]

CTL Vref (CHAB) Sign [+]

Configuration options: [+] [-]

CTL Vref (CHAB) [Auto]

Configuration options: [Auto] [0.00] - [0.20]

CTL Vref (CHCD) Sign [+]

Configuration options: [+] [-]

CTL Vref (CHCD) [Auto]

Configuration options: [Auto] [0.00] - [0.20]

Receiver DQ Pre-emphasis [Auto]

Configuration options: [Auto] [0.90] - [1.20]

Receiver DQ De-emphasis [Auto]

Configuration options: [Auto] [0.90] - [1.20]

Transmitter DQ Pre-emphasis [Auto]

Configuration options: [Auto] [0.90] - [1.60]

Receiver DQS Pre-emphasis [Auto]

Configuration options: [Auto] [0.90] - [1.60]

Receiver DQS De-emphasis [Auto]

Configuration options: [Auto] [0.90] - [1.60]

Transmitter DQS Pre-emphasis [Auto]

Configuration options: [Auto] [0.90] - [1.60]

Receiver CMD Pre-emphasis [Auto]

Configuration options: [Auto] [0.80] - [1.60]

Receiver CMD De-emphasis [Auto]

Configuration options: [Auto] [0.80] - [1.60]

Transmitter CMD De-emphasis [Auto]

Configuration options: [Auto] [0.80] - [1.60]

Receiver CLK Pre-emphasis [Auto]

Configuration options: [Auto] [1.00] - [2.00]

Receiver CLK De-emphasis [Auto]

Configuration options: [Auto] [1.00] - [2.00]

Transmitter CLK Pre-emphasis [Auto]

Configuration options: [Auto] [1.00] - [2.00]

Receiver CTL Pre-emphasis [Auto]
Configuration options: [Auto] [1.00] - [1.60]

Receiver CTL De-emphasis [Auto]

Configuration options: [Auto] [1.00] - [1.60]

**Transmitter CTL Pre-emphasis [Auto]**Configuration options: [Auto] [1.00] - [1.60]

Receiver ODT Pre-emphasis [Auto]

Configuration options: [Auto] [1.00] - [1.60]

Receiver ODT De-emphasis [Auto]

Configuration options: [Auto] [1.00] - [1.60]

Transmitter ODT De-emphasis [Auto]

Configuration options: [Auto] [1.00] - [1.60]

#### MISC

#### DRAM Eventual Voltage (CHA/CHB/CHC/CHD) [Auto]

Use <+> or <-> to adjust the eventual voltages of the DIMM slots. The values range from  $0.8\ V$  to  $1.9\ V$  with a  $0.10\ V$  increment.

### DRAM CLK Period [Auto]

This item allows you to set a DRAM clock period.

Configuration options: [Auto] [1] - [19]

#### Memory optimize Control [Auto]

This item allows you to optimize the memory control.

Configuration options: [Auto] [Enabled] [Disabled]

Enhanced Training (CHA/CHB/CHC/CHD) [Auto]

Configuration options: [Auto] [Enabled] [Disabled]

### MemTest [Auto]

This item allows you to enable or disable the memory testing.

Configuration options: [Auto] [Enabled] [Disabled]

#### Attempt Fast Boot [Auto]

This item allows the portion of the memory reference code to be skipped when possible to increase boot speed.

Configuration options: [Auto] [Enabled] [Disabled]

#### Attempt Fast Cold Boot [Auto]

This item allows the portion of the memory reference code to be skipped when possible to increase boot speed.

Configuration options: [Auto] [Enabled] [Disabled]

### **DRAM Training [Auto]**

This item allows the system to set the training channel status of the installed DRAMs.

Configuration options: [Auto] [Ignore] [Enabled]

#### DRAM SPD Write [Disabled]

This item allows you to enable/disable the DRAM SPD write for memory SMBus programming.

Configuration options: [Enabled] [Disabled]

#### External Digi+ Power Control

#### CPU Input Boot Voltage [Auto]

This item allows you to set a higher CPU input boot voltage for better overclocking capability. Use the <+> or <-> keys to adjust the value. The values range from 0.80 V to 2.7 V with an interval of 10 V.

#### CPU Load-line Calibration [Auto]

Load-line is defined by Intel® specification and affects CPU power voltage. The CPU working voltage decreases proportionally to CPU loading. Higher load-line calibration could get higher voltage and good overclocking performance, but increases the CPU and VRM thermal conditions. Select from levels 1 to 9 to adjust the CPU power voltage from 0% to 125%.

Configuration options [Auto] [Level 1] - [Level 9]

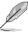

The actual performance boost may vary depending on your CPU specification.

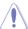

DO NOT remove the thermal module. The thermal conditions should be monitored.

### **CPU VRM Switching Frequency [Auto]**

This item affects the VRM transient response speed and the component thermal production. Select [Manual] to configure a higher frequency for a quicker transient response speed.

Configuration options: [Auto] [Manual]

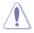

DO NOT remove the thermal module. The thermal conditions should be monitored.

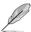

The following item appears only when you set the CPU VRM Switching Frequency to [Manual].

#### Fixed CPU VRM Switching Frequency (KHz) [300]

This item allows you to set a higher frequency for a quicker transient response speed. Use the <+> or <-> keys to adjust the value. The values range from 300 KHz to 600 KHz with an interval of 50 KHz.

#### VRM Spread Spectrum [Disabled]

This item allows to enhance the system stability. Configuration options: [Disabled] [Enabled]

#### Active Frequency Mode [Disabled]

This item allows to enhance the power saving condition of your system.

Configuration options: [Disabled] [Enabled]

#### CPU Power Phase Control [Auto]

This item allows you to set the power phase control of the CPU.

Configuration options: [Auto] [Standard] [Optimized] [Extreme] [Power Phase Response]

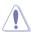

DO NOT remove the thermal module when setting this item to [Power Phase Response]. The thermal conditions should be monitored.

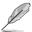

The following item appears only when you set the CPU Power Phase Control to [Power Phase Response].

#### Power Phase Response [Fast]

This item allows you to set a faster phase response for the CPU to increase system performance or to slower phase response to decrease DRAM power efficiency.

Configuration options: [Ultra Fast] [Fast] [Medium] [Regular]

### CPU Power Duty Control [T.Probe]

DIGI + VRM Duty Control adjusts the current of every VRM phase and the thermal conditions of every phase component.

[T. Probe] Select to maintain the VRM thermal balance. [Extreme] Select to maintain the current VRM balance.

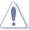

DO NOT remove the thermal module. The thermal conditions should be monitored.

### **CPU Current Capability [Auto]**

This item provides a total power range for CPU overclocking. A higher value setting provides higher power consumption delivery and extends the overclocking frequency range simultaneously.

Configuration options: [Auto] [100%] [110%] [120%] [130%] [140%]

#### **CPU Power Thermal Control [115]**

A higher temperature brings a wider CPU power thermal range and extends the overclocking tolerance to enlarge the overclocking potential. Use the <+> or <-> keys to adjust the value. The values depend on the CPU installed.

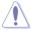

DO NOT remove the thermal module. The thermal conditions should be monitored.

#### DRAM AB/CD Current Capability [100%]

This item adjusts the total power range for DRAM overclocking. Set a higher value to provide a wider total power range and extends the overclocking frequency range simultaneously.

Configuration options: [100%] [110%] [120%] [130%] [140%]

#### DRAM AB/CD Switching Frequency [Auto]

This item affects the overclocking range and system stability. Set this item to **[Manual]** to manually set a fixed DRAM switching frequency for an increased overclocking range or enhanced system stability.

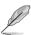

The following item appears only when you set the DRAM Switching Frequency to [Manual].

#### Fixed DRAM AB/CD Switching Frequency (KHz) [500]

This item allows you to set a higher frequency for an increased overclocking range or a lower frequency for an enhanced system stability. Use the <+> or <-> keys to adjust the value. The values range from 300 KHz to 550 KHz with an interval of 50 KHz.

#### DRAM Power Phase Control [CHA-CHB/CHC-CHD] [Standard]

This item allows you to set the DRAM power phase control.

Standard The phase control is based on the CPU command.

Optimized Set to the ASUS optimized phase tuning profile.

Extreme Set to the full phase mode.

### **Internal CPU Power Management**

The subitems in this menu allow you to set the CPU ratio and its features.

### Enhanced Intel SpeedStep Technology [Enabled]

This item allows the operating system to dynamically adjust the processor voltage and cores frequency which decreases the average power consumption the average heat production.

Configuration options: [Enabled] [Disabled]

### Turbo Mode [Enabled]

This item allows you to enable your core processor's speed to run faster than the base operating frequency when it is below operating power, current and temperature specification limit.

Configuration options: [Disabled] [Enabled]

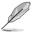

The following items appear only when you set the Turbo Mode to [Enabled].

#### **Turbo Mode Parameters**

#### Long Duration Package Power Limit [Auto]

Allows you to limit the Turbo Ratio's time duration that exceeds the TDP (Thermal Design Power) for maximum performance. Use the <+> or <-> keys to adjust the value. The values range from 1 W to 4095 W.

#### Package Power Time Window [Auto]

Also known as Power Limit 1, this item allows you to maintain the time window for Turbo Ratio over TDP (Thermal Design Power). Use the <+> or <-> keys to adjust the value. The values range from 1 to 127 in seconds.

## **Short Duration Package Power Limit [Auto]**

Also known as Power Limit 2, this item allows you to provide rapid protection when the package power exceeds the Power Limit 1. Use the <+> or <-> keys to adjust the value. The values range from 1 W to 4095 W.

### **CPU Integrated VR Current Limit [Auto]**

Allows you to set a higher current limit to prevent frequency and power throttling when overclocking. Use the <+> or <-> keys to adjust the value. The values range from 0.125 to 1023.875 with a 0.125 interval.

#### **CPU Internal Power Fault Control**

#### CPU Integrated VR Fault Management [Auto]

Disable this item to prevent tripping the Fully Integrated Voltage Regulator when doing over-voltage. We recommend you to disable this item when overclocking.

Configuration options: [Auto] [Disabled] [Enabled]

#### **CPU Internal Power Configuration**

### CPU Integrated VR Efficiency Management [Auto]

This item allows you to improve the power rating when the CPU is in low power state, or make the FIVR (fully integrated voltage regulator work in high performance at all times.

Configuration options: [Auto] [High Performance] [Balanced]

### Extreme Over-voltage [Disabled]

Disable this item to protect the CPU from damage by over-voltage or enable to choose a high voltage for overclocking.

Configuration options: [Disabled] [Enabled]

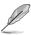

You can only enable this item if you enable the CPU OverVoltage jumper on your motherboard. Refer to section **1.2.2 Motherboard layout** for the location of the CPU Overvoltage jumper.

## Fully Manual Mode [Disabled]

Set this item to [Enabled] to support voltage control via ROG Connect and OC Panel. Configuration options: [Disabled] [Enabled]

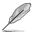

The following items appear only when you set Fully Manual Mode item to [Disabled].

### CPU System Agent Voltage Offset Mode Sign [+]

- [+] To offset the voltage by a positive value.
- [-] To offset the voltage by a negative value.

#### CPU System Agent Voltage Offset [Auto]

This item allows you to set the amount of voltage fed to the system agent of the processor including its PCIE controller and power control unit (PCU). Setting a high system agent voltage may enhance the overclocking capability. Use the <+> or <-> key to adjust the value. The values range from 0.001 V to 0.999 V at 0.001 V increment.

### CPU Core Voltage [Auto]

This item allows you to configure the amount of Voltage fed to the CPU cores. Increase the voltage when configuring a high CPU core frequency.

Configuration options: [Auto] [Manual Mode] [Offset Mode]

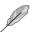

The following item appears only when you set the CPU Core Voltage to [Manual Mode].

### CPU Core Voltage Override [Auto]

This item allows you to configure the CPU core voltage. Use<+> or <-> key to adjust the value. The values range from 0.001V to 1.920 V at 0.001 V increment.

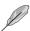

The following items appear only when you set the CPU Core Voltage to [Offset Mode].

#### Offset Mode Sign [+]

- [+] To offset the voltage by a positive value.
- [-] To offset the voltage by a negative value.

#### CPU Core Voltage Offset [Auto]

This item allows you to configure the CPU core voltage offset value. Use<+> or <-> key to adjust the value. The values range from 0.001 V to 0.999V at 0.001 V increment.

### CPU Cache Voltage [Auto]

This item allows you to configure the amount of voltage fed to the CPU uncores including it is cache. Increase the voltage when configuring a high CPU cache frequency.

Configuration options: [Auto] [Manual Mode] [Offset Mode]

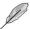

The following item appears only when you set the CPU Cache Voltage to [Manual Mode].

### CPU Cache Voltage Override [Auto]

This item allows you to configure the CPU cache voltage. Use<+> or <-> key to adjust the value. The values range from 0.001 V to 1.920 V at 0.001 V increment.

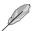

The following items appear only when you set the CPU Core Voltage to [Offset Mode].

### Offset Mode Sign [+]

[+] To offset the voltage by a positive value.

[-] To offset the voltage by a negative value.

### CPU Cache Voltage Offset [Auto]

This item allows you to configure the CPU cache voltage offset value. Use<+> or <-> key to adjust the value. The values range from 0.001 V to 0.999 V at 0.001 V increment.

### **CPU SVID Support [Auto]**

Set this item to [Enabled] when overclocking. Disabling this item prevents the CPU from communicating with the external voltage regulator.

Configuration options: [Auto] [Disabled] [Enabled]

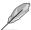

The following items appear only when you set the CPU Core Voltage to [Enabled].

#### SVID Voltage Override[Auto]

This item allows you to set a VCCIN for the CPU during initial part of POST. Use the <+> or <-> key to adjust the value. The values range from 0.001 V to 2.440 V at 0.001 V increment.

### **CPU Input Voltage [Auto]**

This item allows you to configure the input voltage for the CPU by the external voltage regulator. Use the <+> or <-> key to adjust the value. The values range from 0.80 V to 2.70 V at 0.010 V increment.

### DRAM SVID Support [Auto]

Set this item to [Disabled] to stop the CPU from communicating with the external voltage regulator. Disable this item when you overclock your system.

Configuration options: [Auto] [Disabled] [Enabled]

### DRAM Voltage (CHA/CHB, CHC/CHD) [Auto]

This item allows you to set the voltage for the system memory. Use the <+> or <-> key to adjust the value. The values range from 0.80 V to 1.90 V at 0.010 V increment.

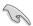

According to Intel® CPU specifications, DIMMs with voltage requirement over 1.65 V may damage the CPU permanently. We recommend that you install the DIMMs with the voltage requirement below 1.65 V.

# PCH Core Voltage [Auto]

This item allows you to configure the core voltage for the PCH (platform controller hub). Use the <+> or <-> key to adjust the value. The values range from 0.70 V to 1.80 V at 0.00625 V increment.

### PCH I/O Voltage [Auto]

This item allows you to configure the I/O voltage for the PCH (platform controller hub). Use the <+> or <-> key to adjust the value. The values range from 1.20 V to 2.20 V at 0.00625 V increment.

### VCCIO CPU 1.05V Voltage [Auto]

This item allows you to set the main power supply for the CPU REF. Use the <+> or <-> key to adjust the value. The values range from 0.7000 V to 1.8000 V at 0.00625 V increment.

### VCCIO PCH 1.05V Voltage [Auto]

This item allows you to set the tmain power supply for the PCH REF. Use the <+> or <-> key to adjust the value. The values range from 0.7000 V to 1.8000 V at 0.00625 V increment.

# VTTDR Voltage (CHA/CHB) [Auto]

This item allows you to set the termination voltage for the DRAM on the left. Use the <+> or <-> key to adjust the value. The values range from 0.2000 V to 1.0000 V at 0.00625 V increment.

### VTTDR Voltage (CHC/CHD) [Auto]

This item allows you to set the termination voltage for the DRAM on the right. Use the <+> or <-> key to adjust the value. The values range from 0.2000 V to 1.0000 V at 0.00625 V increment.

### PLL Termination Voltage [Auto]

This item allows you to terminate the PLL Voltage. You can use the <+> or <-> keys to adjust the value. The values range from 0.20000 V to 1.797684 V with a 0.006602 V interval.

### PLL Reference Offset Mode Sign [+]

[+] To offset the voltage by a positive value.

[-] To offset the voltage by a negative value.

### PLL Reference Offset Value [Auto]

This item allows you to configure the PLL reference value. You can use the <+> or <-> keys to adjust the value.

Configuration options: [Auto] [1] - [20]

### **CPU Spread Spectrum [Auto]**

This item allows you to enhance the BCLK overclocking capability or reduce the EMI (electromagnetic disturbance) generated by the BCLK. Set this item to [Enabled] for EMI reduction, or set this item to [Disabled] to enhance BCLK overclocking.

Configuration options: [Auto] [Disabled] [Enabled]

# 3.6 Advanced menu

The Advanced menu items allow you to change the settings for the CPU and other system devices.

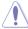

Be cautious when changing the settings of the Advanced menu items. Incorrect field values can cause the system to malfunction.

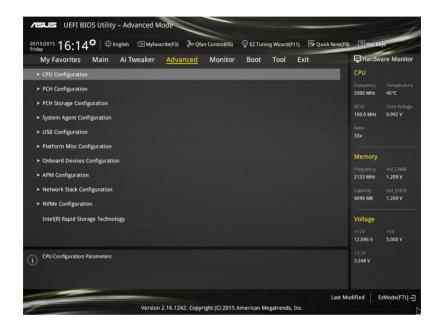

# 3.6.1 CPU Configuration

The items in this menu show the CPU-related information that the BIOS automatically detects.

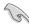

The items in this menu may vary based on the CPU installed.

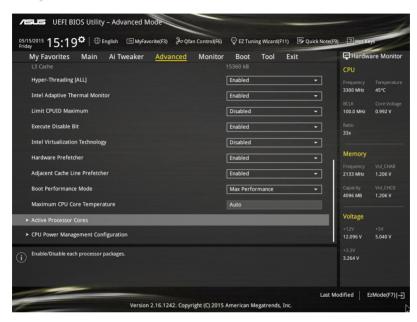

### Hyper-Threading [ALL] [Enabled]

This item allows you to enable/disable the Hyper-Threading for logical processor threads.

Configuration options: [Enabled] [Disabled]

#### Intel Adaptive Thermal Monitor [Enabled]

This item allows you to protect the CPU by decreasing its frequency as it reaches the thermal throttle point. The thermal monitor includes TM1 (Thermal monitor 1), TM2 (Thermal monitor 2), and EMTTM (Enhanced Multi-threaded Thermal Monitoring).

Configuration options: [Disabled] [Enabled]

#### Limit CPUID Maximum [Disabled]

When set to **[Enabled]**, this item allows the legacy OS to boot even without support for CPUs with extended CPUID functions.

Configuration options: [Disabled] [Enabled]

#### Execute Disable Bit [Enabled]

Execute Disable prevents certain classes of malicious buffer overflow attacks when combined with a supporting OS (SuSE Linux 9.2, RedHat Enterprise 3 Update 3).

Configuration options: [Disabled] [Enabled]

### Intel Virtualization Technology [Disabled]

When set to **[Enabled]**, a VMM can utilize the additional hardware capabilities provided by Vanderpool Technology.

Configuration options: [Disabled] [Enabled]

### Hardware Prefetcher [Enabled]

This item allows the CPU to prefetch commands and data in the L2 cache, reduces the DRAM loading time and improves the system performance.

Configuration options: [Disabled] [Enabled]

### Adjacent Cache Line Prefetcher [Enabled]

This item allows the mid level cache (L2) to prefetch adjacent cache lines, reducing the DRAM loading time and improves the system performance.

Configuration options: [Disabled] [Enabled]

### **Boot Performance Mode [Max Performance]**

This item allows you to select the CPU performance state during system boot before the operating system takes control. The CPU runs at a selected performance ratio based on CPU configuration.

Configuration options: [Max Efficient] [Max Performance]

### Maximum CPU Core Temperature [Auto]

This item allows you to set the maximum allowable temperature for CPU cores. The CPU throttles or shuts down when it reaches its maximum temperature to prevent damaging the CPU cores.

Configuration options: [Auto] [60] - [120]

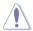

We recommend that you set the temperature 105° C or lower. High temperatures may damage the CPU permanently.

#### **Active Processor Cores**

The items in this menu allow you to enable/disable the cores of your CPU.

#### Active Processor Core (0-5) [Enabled]

Configuration options: [Enabled] [Disabled]

### **CPU Power Management Configuration**

The items in this menu allow you to manage and configure the CPU's power.

### Enhanced Intel SpeedStep Technology [Enabled]

This item allows your system to adjust the CPU's voltage and cores frequency, resulting in decreased power consumption and heat production.

[Disabled] The CPU runs at its default speed.[Enabled] The system controls the CPU speed.

#### Turbo Mode [Enabled]

This item allows you to automatically set the CPU cores to run faster than the base operating frequency when it is below the operating power, current and temperature specification limit.

Configuration options: [Enabled] [Disabled]

#### CPU states [Auto]

This item allows you to set the power saving of the CPU states.

Configuration options: [Auto] [Disabled] [Enabled]

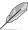

The following items appear only when you set the CPU states to [Enabled].

#### Enhanced C1 state [Enabled]

This item allows your CPU to reduce power consumption when the system is in idle mode.

Configuration options: [Enabled] [Disabled]

#### CPU C3 Report [Disabled]

This item allows you to disable or enable the CPU C3 report to the operating system.

Configuration options: [Enabled] [Disabled]

### CPU C6 Report [Enabled]

This item allows you to disable or enable the CPU C6 report to the operating system.

Configuration options: [Enabled] [Disabled]

#### Package C State limit [Auto]

This item allows you to set the a C-state support for the CPU package. Configuration options: [Auto] [C0/C1 state] [C2 state] [C6 (non Retention)

state] [C6 (Retention) state]

# 3.6.2 PCH Configuration

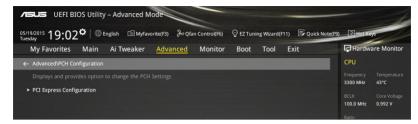

## **PCI Express Configuration**

This item allows you to configure the PCI Express slots.

### PCIX1\_1 Speed [Auto]

This item allows your system to automatically select the PCI Express port speed. When set to [Gen1], the PCI-E port runs at PCI-E 1.0 speed. When set to [Gen2], the PCI-E port runs at PCI-E 2.0 speed.

Configuration options: [Auto] [Gen1] [Gen2]

# 3.6.3 PCH Storage Configuration

While entering Setup, the BIOS automatically detects the presence of SATA devices. The SATA Port items show **Not Present** if no SATA device is installed to the corresponding SATA port.

Scroll down to display the other BIOS items.

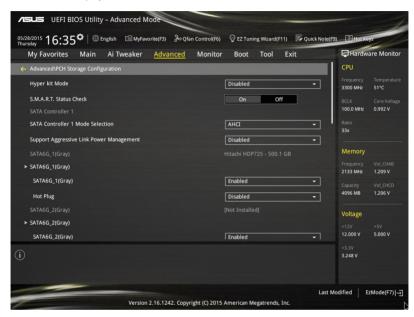

### Hyper kit Mode [Disabled]

This item allows you to disable this option for M.2 devices, or enable this option for "ASUS Hyper kit" card.

Configuration options: [Disabled] [Enabled]

### S.M.A.R.T. Status Check [On]

S.M.A.R.T. (Self-Monitoring, Analysis and Reporting Technology) is a monitoring system that shows a warning message during POST (Power-on Self Test) when an error occurs in the hard disks.

Configuration options: [On] [Off]

### SATA Controller 1 Mode Selection [AHCI]

This item allows you to set the SATA configuration.

Disables the SATA function. [Disabled]

[IDE Mode] Set to [IDE Mode] when you want to use the Serial ATA hard disk drives as

Parallel ATA physical storage devices.

[AHCI Mode] Set to [AHCI Mode] when you want the SATA hard disk drives to use the

> AHCI (Advanced Host Controller Interface). The AHCI allows the onboard storage driver to enable advanced Serial ATA features that increases storage performance on random workloads by allowing the drive to

internally optimize the order of commands.

[RAID Mode] Set to [RAID Mode] when you want to create a RAID configuration from the

SATA hard disk drives.

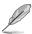

The following item appears only when you set the SATA Mode Selection to [IDE].

#### SATA6G 1-4 (Grav)

These items display all connected devices to SATA6G ports. If some ports are not used, these items show [Not Installed].

#### SATA Controller 2 Mode Selection [AHCI]

This item allows you to set the SATA configuration.

[Disabled] Disables the SATA function.

[IDE Mode] Set to [IDE Mode] when you want to use the Serial ATA hard disk drives as

Parallel ATA physical storage devices.

Set to [AHCI Mode] when you want the SATA hard disk drives to use the [AHCI Mode]

> AHCI (Advanced Host Controller Interface). The AHCI allows the onboard storage driver to enable advanced Serial ATA features that increases storage performance on random workloads by allowing the drive to

internally optimize the order of commands.

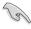

Due to Intel® chipset specification, the SATA ports from SATA controller 2 does not support Intel® Rapid Storage Technology including RAID configuration.

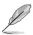

The following item appears only when you set the SATA Mode Selection to [IDE].

### SATA6G\_7-10 (Black)

These items display all connected devices to SATA6G ports. If some ports are not used, these items show [Not Installed].

# Support Aggressive Link Power Management [Disabled]

This item is designed for LPM (link power management) support with a better energy saving conditions. When disabled, the hot plug function of SATA ports are disabled.

Configuration options: [Disabled] [Enabled]

# Hot Plug [Disabled] (SATA6G 1-4 (Gray) / SATA6G 7-10 (Black))

These items allow you to enable/disable SATA Hot Plug Support.

Configuration options: [Disabled] [Enabled]

# 3.6.4 System Agent Configuration

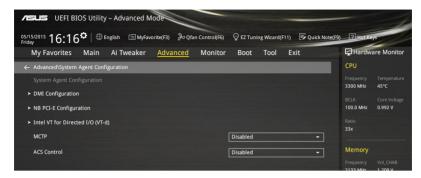

### **DMI Configuration**

The item in this menu allows you configure the Direct Media Interface.

### DMI Gen 2 [Enabled]

This item allows you to run the DMI at PCI-E 2.0 speed. Configuration options: [Enabled] [Disabled]

#### **NB PCI-E Configuration**

The items in this menu allow you to select the operating speeds of the PCle slots.

#### PCIEX16 1 Link Speed [Auto]

This item allows you to select the operating speed of the PCIEX16\_1 slot. Configuration options: [Auto] [Gen1] [Gen2] [Gen3]

#### PCIEX16 2 Link Speed [Auto]

This item allows you to select the operating speed of the PCIEX16\_2 slot. Configuration options: [Auto] [Gen1] [Gen2] [Gen3]

#### PCIEX16\_3 Link Speed [Auto]

This item allows you to select the operating speed of the PCIEX16\_3 slot. Configuration options: [Auto] [Gen1] [Gen2] [Gen3]

## Intel VT for Directed I/O (VT-d)

The item in this menu allows you to configure the Intel® Virtualization Technology for Directed I/O (VT-d).

### Intel VT for Directed I/O (VT-d) [Disabled]

This item allows you to enable/disable the Intel® Virtualization Technology for Directed I/O (VT-d) by reporting the I/O device assignment to VMM via the DMAR ACPI Tables. Configuration options: [Enabled] [Disabled]

### MCTP [Disabled]

This item allows you to enable/disable Management Component Transport Protocol.

Configuration options: [Enabled] [Disabled]

### ACS Control [Disabled]

This item allows you to enable/disable ACS Control.

Configuration options: [Enabled] [Disabled]

# 3.6.5 USB Configuration

The items in this menu allow you to change the USB-related features.

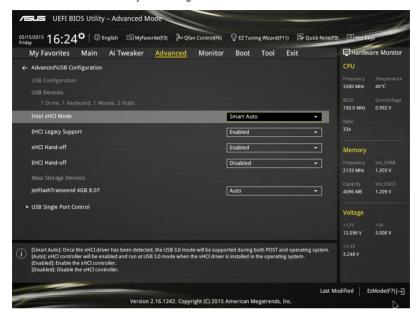

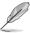

The Mass Storage Devices item shows the auto-detected values. If no USB device is detected, the item shows None.

### Intel xHCI Mode [Smart Auto]

[Auto] The xHCl is automatically enabled and runs at USB 3.0 mode when the

xHCI driver is installed in the operating system.

[Smart Auto] Upon detection, the xHCl driver supports the USB 3.0 mode during both

POST and operating system.

[Enabled] Enables the xHCl controller.

[Disabled] Disables the xHCl controller.

### **EHCI Legacy Support [Enabled]**

[Enabled] Your system supports the USB 2.0 devices in legacy operating systems.

[Disabled] Your USB 2.0 devices can be used for BIOS setup only and cannot be

recognized in the boot devices list.

[Auto] Your system automatically detects the presence of USB 2.0 devices at

startup. If any USB 2.0 devices are detected, the xHCl legacy USB support

is enabled.

## xHCI Hand-off [Enabled]

[Enabled] Enables the support for operating systems without an xHCl hand-off

feature.

[Disabled] Disables the xHCl Hand-off support.

### EHCI Hand-off [Disabled]

[Enabled] Enables the support for operating systems without an EHCI hand-off

feature.

[Disabled] Disables the EHCI Hand-off support.

### **USB Single Port Control**

This item allows you to enable or disable the individual USB ports.

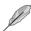

Refer to section 1.2.2 Motherboard layout for the location of the USB ports.

# 3.6.6 Platform Misc Configuration

The items in this menu allow you to configure the platform-related features.

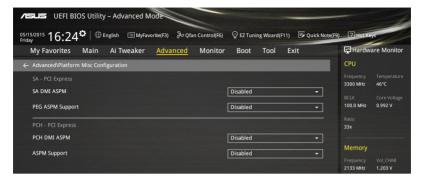

### **SA - PCI Express**

### SA SMI ASPM [Disabled]

This item allows you to enable/disable the ASPM (L1) support for the downstream devices.

Configuration options: [Auto] [Disabled] [L1 only]

### PEG ASPM Support [Disabled]

This item allows you to enable/disable the ASPM support for the downstream devices.

Configuration options: [Disabled] [L1 only]

### **PCH - PCI Express**

### PCH DMI ASPM [Disabled]

This item allows you to enable/disable the PCH DMI ASPM Setting.

Configuration options: [Disabled] [Enabled]

### ASPM Support [Disabled]

This item allows you to enable/disable the ASPM support for all downstream devices.

Configuration options: [Disabled] [L1 only]

# 3.6.7 Onboard Devices Configuration

Scroll down to view the other BIOS items.

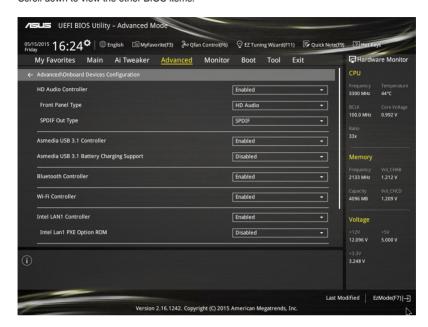

# **HD Audio Controller [Enabled]**

This item allows you to use the Azalia High Definition Audio Controller Configuration options: [Disabled] [Enabled]

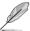

The following items appear only when you set the HD Audio Controller to [Enabled].

# Front Panel Type [HD Audio]

This item allows you to set the front panel audio connector (AAFP) mode to legacy AC'97 or high-definition audio depending on the audio standard that the front panel audio module supports.

[HD Audio] Sets the front panel audio connector (AAFP) mode to high definition

audio.

[AC97] Sets the front panel audio connector (AAFP) mode to legacy AC'97.

#### SPDIF Out Type [SPDIF]

[SPDIF] Sets to an SPDIF audio output.

[HDMI] Sets to an HDMI audio output.

# ASMedia USB 3.1 Controller [Enabled]

This item allows you to enable/disable the ASMedia® USB 3.0 controller of your system.

Configuration options: [Disabled] [Enabled]

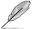

The following item appears only when you set the ASMedia USB 3.0 Controller to **[Enabled]**.

#### ASMedia USB 3.1 Battery Charging Support [Disabled]

This item allows you to enable/disable the ASMedia® USB 3.0 battery charging support of your system.

Configuration options: [Disabled] [Enabled]

# Bluetooth Controller [Enabled]

This item allows you to enable or disable the bluetooth controller.

Configuration options: [Disabled] [Enabled]

### Wi-Fi Controller [Enabled]

This item allows you to enable or disable the Wi-Fi controller.

Configuration options: [Disabled] [Enabled]

# Intel LAN Controller (LAN1-LAN2) [Enabled]

This item allows you to enable or disable the Intel LAN1/2 controllers.

Configuration options: [Disabled] [Enabled]

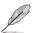

The following item appears only when you set the Intel LAN Controller to [Enabled].

#### Intel PXE OPROM (LAN1-LAN2) [Disabled]

This item allows you to enable/disable the PXE OptionRom of the Intel® LAN controller. Configuration options: [Enabled] [Disabled]

#### **Serial Port Configuration**

The items in this menu allows you to set the parameters of the serial port.

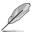

This items in this menu works only if a serial port connector is installed on the motherboard.

#### Serial Port [On]

This item allows you to enable/disable the serial port.

Configuration options: [On] [Off]

#### Change Settings [IO=3F8h; IRQ=4]

This item allows you to select an optimal setting for Super IO device.

Configuration options: [IO=3F8h; IRQ=4] [IO=2F8h; IRQ=3] [IO=3E8h; IRQ=4]

[IO=2E8h; IRQ=3]

# 3.6.8 APM Configuration

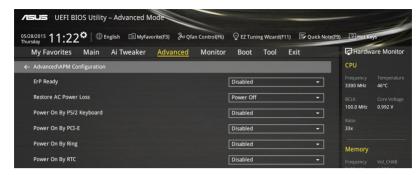

# ErP Ready [Disabled]

This item allows you to switch off some power at S4+S5 or S5 to get the system ready for ErP requirement. When set to **[Enabled]**, all other PME options are switched off.

Configuration options: [Disabled] [Enabled (S4+S5)] [Enabled (S5)]

# Restore AC Power Loss [Power Off]

This item allows your system to go to ON state, OFF state, or both states after an AC power loss. When setting your system to [Last State], it goes to the previous state before the AC power loss.

Configuration options: [Power Off] [Power On] [Last State]

# Power On By PS/2 Keyboard [Disabled]

This item allows you to set the keyboard key for the Power On By PS/2 Keyboard feature.

Configuration options: [Disabled] [Space Bar] [Ctrl-Esc] [Power Key]

# Power On By PCI-E [Disabled]

This item allows you to enable/disable the Wake-on-LAN function of the onboard LAN controller or other installed PCI-E LAN cards.

Configuration options: [Disabled] [Enabled]

# Power On By Ring [Disabled]

This item allows you to enable/disable the Power On by Ring feature of your motherboard.

Configuration options: [Disabled] [Enabled]

# Power On By RTC [Disabled]

This item allows you to enable/disable the RTC (Real-Time Clock) to generate a wake event and configure the RTC alarm date. When enabled, you can set the days, hours, minutes, or seconds to schedule an RTC alarm date.

Configuration options: [Disabled] [Enabled]

# 3.6.9 Network Stack Configuration

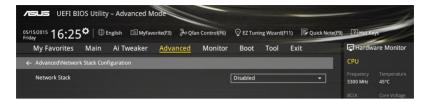

# Network stack [Disabled]

This item allows you to disable/enable the UEFI network stack.

Configuration options: [Disabled] [Enabled]

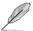

The following item appears only when you set the Network Stack to [Enabled].

# Ipv4/Ipv6 PXE Support [Enabled]

This item allows you to enable/disable the Ipv4/Ipv6 PXE wake event.

Configuration options: [Disabled] [Enabled]

# 3.6.10 NVMe Configuration

# **NVMe controller and Drive information**

This item allows you to view your NVMe controller and drive information.

# 3.7 Monitor menu

The Monitor menu displays the system temperature/power status, and allows you to change the fan settings.

Scroll down to display the other BIOS items.

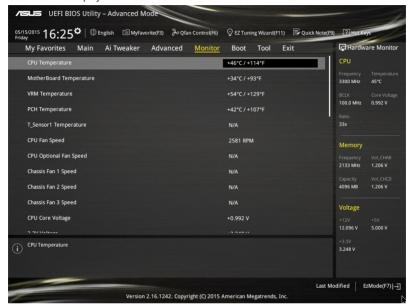

# CPU / Motherboard / VRM / PCH / T\_Sensor1 Temperature [xxx°C/xxx°F]

The onboard hardware monitor automatically detects and displays the CPU and the motherboard temperatures. Select **[Ignore]** if you do not wish to display the detected temperatures.

# CPU FAN Speed [xxxx RPM] or [Ignore] / [N/A], CPU Optional Fan Speed [xxxx RPM] or [Ignore], Chassis Fan1-3 Speed [xxxx RPM] or [Ignore] / [N/A]

The onboard hardware monitor automatically detects and displays the CPU, chassis, and power fan speed in rotations per minute (RPM). If the fan is not connected to the motherboard, the field shows N/A. Select [Ignore] if you do not wish to display the detected speed.

# CPU Core Voltage, 3.3V / 5V / 12V Voltages

The onboard hardware monitor automatically detects the voltage output through the onboard voltage regulators. Select [Ignore] if you do not want to detect this item.

#### **Qfan Tuning**

Click this item to automatically detect the lowest speed and configure the minimum duty cycle for each fan

# CPU Q-Fan Control [Auto]

This item allows you to set the CPU Q-Fan operating mode.

[Auto] Detects the type of CPU fan installed and automatically switches the

control modes.

[PWM Mode] Enables the CPU Q-Fan control feature in PWM mode for 4-pin CPU fan.

[DC Mode] Enables the CPU Q-Fan control feature in DC mode for 3-pin CPU fan.

[Disabled] Disables the Q-Fan control.

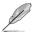

The following items appear only when you set the CPU Q-Fan Control to [Auto], [PWM Mode], and [DC Mode].

#### CPU Fan Speed Low Limit [300 RPM]

This item allows you to set the low limit warning for CPU Fan speed.

Configuration options: [Ignore] [200 RPM] [300 RPM] [400 RPM] [500 RPM] [600 RPM]

#### CPU Fan Profile [Standard]

This item allows you to set the appropriate performance level of the CPU fan.

[Standard] Set to make the CPU fan adjust automatically depending on the CPU

temperature.

[Silent] Set to minimize the fan speed for quiet CPU fan operation.

[Turbo] Set to achieve maximum CPU fan speed.

[Manual] Set to assign the detailed fan speed control parameters.

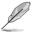

The following items appear only when you set the CPU Fan Profile to [Manual].

#### **CPU Upper Temperature [70]**

Use the <+> or <-> keys to adjust the upper limit of the CPU temperature. The values range from  $20^{\circ}\text{C}$  to  $75^{\circ}\text{C}$ .

#### CPU Fan Max. Duty Cycle(%) [100]

Use the <+> or <-> keys to adjust the maximum CPU fan duty cycle. The values may differ via Qfan tuning.

#### **CPU Middle Temperature [25]**

Use the <+> or <-> keys to set the value for CPU Middle Temperature. The range of the values depends on the CPU installed.

#### CPU Fan Middle Duty Cycle(%) [20]

Use the <+> or <-> keys to adjust the CPU fan middle duty cycle. The values may differ via Qfan tuning.

#### **CPU Lower Temperature [20]**

Use the <+> or <-> keys to adjust the CPU fan's lower temperature. The values range from 20% to 75%.

#### CPU Fan Min. Duty Cycle(%) [20]

Use the <+> or <-> keys to adjust the minimum CPU fan duty cycle. The values may differ via Qfan tuning.

# Chassis Fan 1-3 Q-Fan Control [DC Mode]

These items allow you to set the chassis fans' Q-Fan control feature into DC Mode, PWM Mode, or disable these Q-Fan controls from your motherboard.

Configuration options: [Disabled] [DC Mode] [PWM Mode]

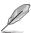

The following items appear only when you set the Chassis Fan 1-3 Q-Fan Control to [PWM Mode] or [DC Mode].

#### Chassis Fan 1-3 Q-Fan Source [CPU]

This item controls the assigned fan according to the selected temperature source. Configuration options: [CPU] [MB] [VRM] [PCH] [T\_SENSOR1]

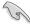

If you select T\_SENSOR1, plug a thermistor cable to T\_SENSOR1 header and stick the thermistor cable's head to the desired component as the temperature source.

## Chassis Fan 1-3 Speed Low Limit [300 RPM]

This item allows you to disable or set the chassis fan warning speed.

Configuration options: [Ignore] [200 RPM] [300 RPM] [400 RPM] [500 RPM] [600 RPM]

#### Chassis Fan 1-3 Profile [Standard]

This item allows you to set the appropriate performance level of the chassis fan.

[Standard] Set to make the chassis fan adjust automatically depending on the

chassis temperature.

[Silent] Set to minimize the fan speed for quiet chassis fan operation.

[Turbo] Set to achieve maximum chassis fan speed.

[Manual] Set to assign detailed fan speed control parameters.

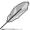

The following items appear only when you set the Chassis Fan Profile to [Manual].

#### Chassis Fan 1-3 Upper Temperature [70]

Use the <+> or <-> keys to adjust the upper limit of the CPU temperature. The values range from  $40^{\circ}$ C to  $90^{\circ}$ C.

#### Chassis Fan 1-3 Max. Duty Cycle(%) [100]

Use the <+> or <-> keys to adjust the maximum chassis fan duty cycle. The values may differ via Qfan tuning.

#### Chassis Fan 1-3 Middle Temperature [45]

Use the <+> or <-> keys to set the value for Chassis Fan Middle Temperature.

#### Chassis Fan 1-3 Middle Duty Cycle(%) [60]

Use the <+> or <-> keys to adjust the chassis fan middle duty cycle. The values may differ via Qfan tuning.

### Chassis Fan 1-3 Lower Temperature [40]

Use the <+> or <-> keys to adjust the chassis fans' lower temperature. The values may differ via Qfan tuning.

#### Chassis Fan 1-3 Min. Duty Cycle(%) [60]

Use the <+> or <-> keys to adjust the minimum chassis fan duty cycle. The values may differ via Qfan tuning.

# Allow Fan Stop [Disabled]

This item allows your fans to run at 0% duty cycle when the temperature of the source drops below the lower temperature.

Configuration options: [Disabled] [Enabled]

# Anti Surge Support [On]

This item allows you to enable or disable the OVP (Over Voltage Protection) and UVP (Under Voltage Protection) functions. This causes the system to automatically shut down when the voltage exceeds the safe range that protects the motherboard's components.

Configuration options: [On] [Off]

# chassis Intrude Detect Support [On]

This item allows you to enable or disable the chassis intrude detect function.

Configuration options: [On] [Off]

# 3.8 Boot menu

The Boot menu items allow you to change the system boot options.

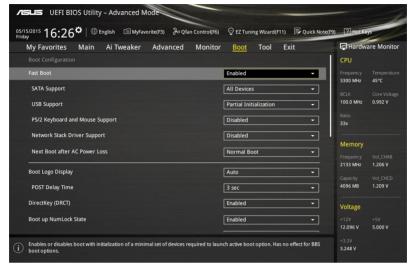

## **Boot Configuration**

# Fast Boot [Enabled]

[Disabled] This item allows your system to go back to its normal boot speed.

[Enabled] This item allows your system to accelerate the boot speed.

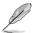

The following items appear only when you set the Fast Boot to [Enabled].

# SATA Support [All Devices]

[All Devices] All devices connected to SATA ports are available during POST.

This process extends the POST time.

[Hard Drive Only] Only hard drives connected to SATA ports are detected during

POST.

[Boot Drive Only] Only boot drives connected to a SATA ports are detected during

POST.

### **USB Support [Partial Initialization]**

[Disabled] All USB devices will not be available until OS boot up for a

fastest POST time.

[Full Initialization] All USB devices will be available during POST. This process will

extend the POST time.

[Partial For a faster POST time, only USB ports with keyboard and

Initialization] mouse connections will be detected.

# PS/2 Keyboard and Mouse Support [Disabled]

[Disabled] For the fastest POST time, all PS/2 devices are available after

the PC enters the OS.

[Full Initialization] For full system control, PS/2 devices are always available

during POST. This process extends POST time.

[Auto] For a faster POST time, PS/2 devices are available when the

system boots up or rebooted when the PS/2 devices have not

been reconnected or changed.

#### Network Stack Driver Support [Disabled]

[Disabled] Select to skip the network stack driver from loading during POST.

[Enabled] Select to load the network stack driver during POST.

#### Next Boot after AC Power Loss [Normal Boot]

[Normal Boot] Returns to normal boot on the next boot after an AC power loss.

[Fast Boot] Accelerates the boot speed on the next boot after an AC power loss.

# **Boot Logo Display [Auto]**

[Auto] Sets the boot logo to display during POST.

[Full Screen] Sets the boot logo display in full screen during POST.

[Disabled] Disables the boot logo display during POST.

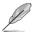

The following item appears only when you set the Boot Logo Display to [Auto] and [Full Screen].

#### Post Delay Time [3 sec]

This item allows you to select a desired additional POST waiting time to easily enter the BIOS Setup. You can only execute the POST delay time during normal boot. The values range from 0 to 10 seconds.

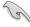

This feature only works when set under normal boot.

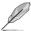

The following items appear only when you set the Boot Logo Display to [Disabled].

# Post Report [5 sec]

This item allows you to select a desired POST report waiting time.

Configuration options: [1 sec] - [10 sec] [Until Press ESC]

#### DirectKey (DRCT) [Enabled]

[Disabled] Disables the DirectKey button. The system will only power on or off when

you press the DirectKey button.

[Enabled] Allows the system to power on and go to the BIOS Setup directly when you

press the Reset button. Connect the 2-pin connector of the chassis reset

buton cable to the onboard DRCT header.

# Bootup NumLock State [Enabled]

This item allows you to enable/disable power-on state of the NumLock.

Configuration options: [Enabled] [Disabled]

# Wait For 'F1' If Error [Enabled]

This item allows your system to wait for the <F1> key to be pressed when error occurs.

Configuration options: [Disabled] [Enabled]

# Option ROM Messages [Force BIOS]

This item allows you to set the display mode for Option ROM.

Configuration options: [Force BIOS] [Keep Current]

# INT19 Trap Response [Immediate]

[Immediate] Executes the trap for INT19 immediately.

[Postponed] Executes the trap during legacy boot.

# Above 4G Decoding [Disabled]

This item allows you to decode the 64-bit capable devices above 4G address space. Ensure that your system supports 64-bit PCI decoding.

Configuration options: [Disabled] [Enabled]

# Setup Mode [EZ Mode]

[Advanced Mode] This item allows you to go to Advanced Mode of the BIOS after POST.

[EZ Mode] This item allows you to go to EZ Mode of the BIOS after POST.

#### **CSM (Compatibility Support Module)**

This item allows you to configure the CSM (Compatibility Support Module) items to fully support the various VGA, bootable devices and add-on devices for better compatibility.

#### Launch CSM [Enabled]

[Auto] The system automatically detects the bootable devices and the add-

on devices.

[Enabled] For better compatibility, enable the CSM to fully support the non-UEFI

driver add-on devices or the Windows® UEFI mode.

[Disabled] Disables the CSM to fully support the non-UEFI driver add-on devices

or the Windows® UEFI mode.

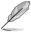

The following items appear only when you set the Launch CSM to [Enabled].

# Boot Device Control [UEFI and Legacy OPROM]

This item allows you to select the type of devices that you want to boot. Configuration options: [UEFI and Legacy OpROM] [Legacy OpROM only] [UEFI only]

#### Boot from Network Devices [Legacy only]

This item allows you to select the type of network devices that you want to

Configuration options: [Ignore] [Legacy only] [UEFI driver first]

#### Boot from Storage Devices [Legacy only]

This item allows you to select the type of storage devices that you want to launch

Configuration options: [Legacy only] [UEFI driver first] [Ignore]

#### Boot from PCI-E/PCI Expansion Devices [Legacy only]

This item allows you to select the type of PCIe/PCI expansion devices that you want to launch.

Configuration options: [Legacy only] [UEFI driver first]

#### Secure Boot

This item allows you to configure the Windows® Secure Boot settings and manage its keys to protect the system from unauthorized access and malwares during POST.

#### OS Type [Windows UEFI Mode]

[Windows UEFI This item allows you to select your installed operating system.

Mode] Execute the Microsoft® Secure Boot check. Only select

this option when booting on Windows® UEFI mode or other

Microsoft® Secure Boot compliant OS.

[Other OS] Get the optimized function when booting on Windows® non-

UEFI mode. Microsoft® Secure Boot only supports Windows®

UEFI mode.

#### **Key Management**

This item allows you to manage the Secure Boot keys.

#### Clear Secure Boot keys

This item appears only when you load the default Secure Boot keys. This item allows you to clear all default Secure Boot keys.

#### Save Secure Boot Kevs

This item allows you to save the PK (Platform Keys) to a USB storage device.

#### **PK Management**

The Platform Key (PK) locks and secures the firmware from any permissible changes. The system verifies the PK before your system enters the OS.

#### Delete PK

This item allows you to delete the PK from your system. Once the PK is deleted, all the system's Secure Boot keys will not be active.

Configuration options: [Yes] [No]

#### Load Default PK

This item allows you to load the downloaded PK from a USB storage device.

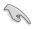

The PK file must be formatted as a UEFI variable structure with time-based authenticated variable.

#### **KEK Management**

The KEK (Key-exchange Key or Key Enrollment Key) manages the Signature database (db) and Revoked Signature database (dbx).

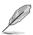

Key-exchange Key (KEK) refers to Microsoft® Secure Boot Key-Enrollment Key (KEK).

#### Delete the KEK

This item allows you to delete the KEK from your system.

Configuration options: [Yes] [No]

#### Load Default KEK

This item allows you to load the downloaded KEK from a USB storage device.

#### Append Default KEK

This item allows you to load the additional KEK from a storage device for an additional db and dbx loaded management.

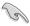

The KEK file must be formatted as a UEFI variable structure with time-based authenticated variable.

#### **DB** Management

The db (Authorized Signature database) lists the signers or images of UEFI applications, operating system loaders, and UEFI drivers that you can load on the single computer.

#### Delete the db

This item allows you to delete the db file from your system.

Configuration options: [Yes] [No]

#### Load Default db

This item allows you to load the downloaded db from a USB storage device.

#### Append Default db

This item allows you to load the additional db from a storage device so that more images can be loaded securely.

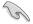

The db file must be formatted as a UEFI variable structure with time-based authenticated variable.

#### **DBX Management**

The dbx (Revoked Signature database) lists the forbidden images of db items that are no longer trusted and cannot be loaded.

#### Delete the dbx

This item allows you to delete the dbx file from your system.

#### Load Default dbx

This item allows you to load the downloaded dbx from a USB storage device.

Configuration options: [Yes] [No]

#### Append Default dbx

This item allows you to load the additional dbx from a storage device so that more db's images cannot be loaded.

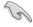

The dbx file must be formatted as a UEFI variable structure with time-based authenticated variable.

#### **Boot Option Priorities**

These items specify the boot device priority sequence from the available devices. The number of device items that appears on the screen depends on the number of devices installed in the system.

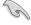

- To access Windows® OS in Safe Mode, press <F8 > after POST (Windows® 8 not supported).
- To select the boot device during system startup, press <F8> when ASUS Logo appears.

#### **Boot Override**

These item displays the available devices. The number of device items that appear on the screen depends on the number of devices installed in the system. Click an item to start booting from the selected device.

# 3.9 Tool menu

The Tool menu items allow you to configure options for special functions. Select an item then press <Enter> to display the submenu.

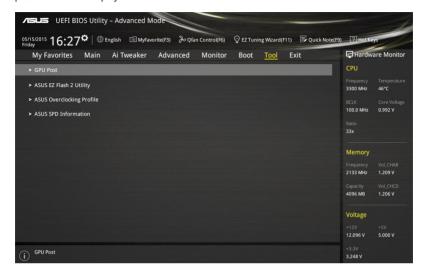

#### **GPU Post**

This item shows the installed graphics cards in your motherboard. It also shows the recommended number of graphics card to install to your motherboard for best performance.

# 3.9.1 ASUS EZ Flash 2 Utility

This item allows you to run ASUS EZ Flash 2. When you press <Enter>, a confirmation message appears. Use the left/right arrow key to select between [Yes] or [No], then press <Enter> to confirm your choice.

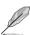

For more details, refer to section 3.11.2 ASUS EZ Flash 2.

# 3.9.2 ASUS O.C. Profile

This item allows you to store or load multiple BIOS settings.

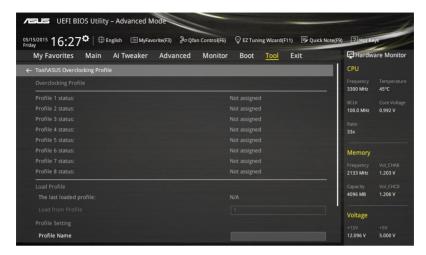

#### Load from Profile

This item allows you to load the previous BIOS settings saved in the BIOS Flash. Key in the profile number that saved your BIOS settings, press <Enter>, and then select **Yes**.

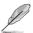

- DO NOT shut down or reset the system while updating the BIOS to prevent the system boot failure!
- We recommend that you update the BIOS file only coming from the same memory/ CPU configuration and BIOS version.

### **Profile Name**

This item allows you to key in a profile name.

#### Save to Profile

This item allows you to save the current BIOS settings to the BIOS Flash, and create a profile. Key in a profile number from one to eight, press <Enter>, and then select **Yes**.

#### Load/Save Profile from/to USB Drive

This item allows you to load or save profile from your USB drive, load and save profile to your USB drive.

# 3.9.3 ASUS SPD Information

This item allows you to view the DRAM SPD information.

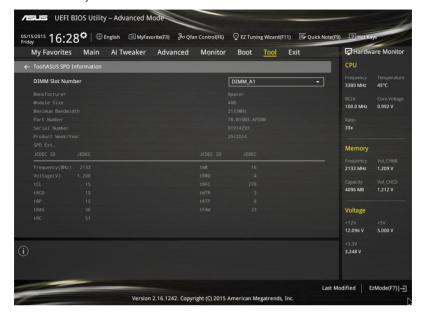

# 3.10 Exit menu

The Exit menu items allow you to load the optimal default values for the BIOS items, and save or discard your changes to the BIOS items. You can access the EZ Mode from the Exit menu.

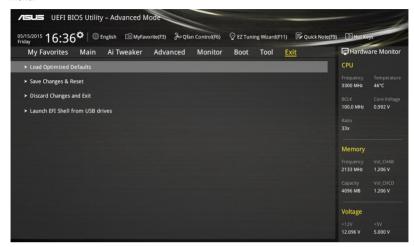

# **Load Optimized Defaults**

This option allows you to load the default values for each of the parameters on the Setup menus. When you select this option or if you press <F5>, a confirmation window appears. Select **OK** to load the default values.

#### Save Changes & Reset

Once you are finished making your selections, choose this option from the Exit menu to ensure the values you selected are saved. When you select this option or if you press <F10>, a confirmation window appears. Select **OK** to save changes and exit.

#### **Discard Changes & Exit**

This option allows you to exit the Setup program without saving your changes. When you select this option or if you press <Esc>, a confirmation window appears. Select **Yes** to discard changes and exit.

#### Launch EFI Shell from USB drives

This option allows you to attempt to launch the EFI Shell application (shellx64.efi) from one of the available file system devices.

# 3.11 Updating BIOS

The ASUS website publishes the latest BIOS versions to provide enhancements on system stability, compatibility, and performance. However, BIOS updating is potentially risky. If there is no problem using the current version of BIOS, DO NOT manually update the BIOS. Inappropriate BIOS updating may result to system's failure to boot. Carefully follow the instructions in this chapter to update your BIOS when necessary.

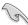

Visit http://www.asus.com to download the latest BIOS file for this motherboard.

The following utilities allow you to manage and update the motherboard BIOS setup program.

- 1. EZ Update: Updates the BIOS in Windows® environment.
- 2. ASUS EZ Flash 2: Updates the BIOS using a USB flash drive.
- ASUS CrashFree BIOS 3: Restores the BIOS using the motherboard support DVD or a USB flash drive when the BIOS file fails or gets corrupted.
- ASUS BIOS Updater: Updates the BIOS in DOS environment using the motherboard support DVD and a USB flash disk drive.

# 3.11.1 EZ Update

The EZ Update is a utility that allows you to update the motherboard BIOS in Windows® environment.

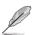

- EZ Update requires an Internet connection either through a network or an ISP (Internet Service Provider).
- This utility is available in the support DVD that comes with the motherboard package.
   Refer to the documentation that came with the support DVD.

# 3.11.2 ASUS EZ Flash 2

ASUS EZ Flash 2 allows you to update the BIOS without having to use a bootable floppy disk or an OS-based utility.

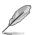

Before you start using this utility, download the latest BIOS from the ASUS website at www.asus.com.

To update the BIOS using EZ Flash 2:

- Insert the USB flash disk that contains the latest BIOS file to the USB port.
- Enter the Advanced Mode of the BIOS setup program. Go to the Tool menu to select ASUS EZ Flash Utility and press <Enter> to enable it.

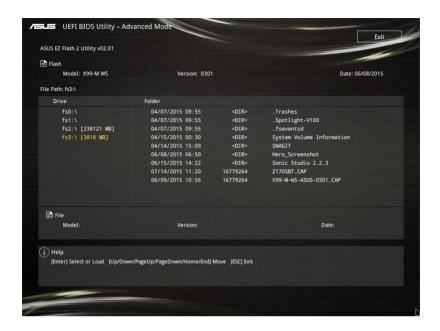

- 3. Press <Tab> to switch to the Drive field.
- Press the Up/Down arrow keys to find the USB flash disk that contains the latest BIOS, and then press <Enter>.
- 5. Press <Tab> to switch to the Folder Info field.
- Press the Up/Down arrow keys to find the BIOS file, and then press <Enter> to perform the BIOS update process. Reboot the system when the update process is done.

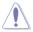

- This function can support devices such as a USB flash disk with FAT 32/16 format and single partition only.
- DO NOT shut down or reset the system while updating the BIOS to prevent system boot failure!

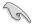

Ensure to load the BIOS default settings to ensure system compatibility and stability. Select the Load Optimized Defaults item under the Exit menu. See section **3.10 Exit Menu** for details.

# 3.11.3 ASUS CrashFree BIOS 3

The ASUS CrashFree BIOS 3 utility is an auto recovery tool that allows you to restore the BIOS file when it fails or gets corrupted during the updating process. You can restore a corrupted BIOS file using the motherboard support DVD or a USB flash drive that contains the BIOS file.

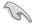

The BIOS file in the motherboard support DVD may be older than the BIOS file published on the ASUS official website. If you want to use the newer BIOS file, download the file at <a href="https://www.asus.com/support/">https://www.asus.com/support/</a> and save it to a USB flash drive.

# Recovering the BIOS

To recover the BIOS:

- 1. Turn on the system.
- Insert the motherboard support DVD to the optical drive, or the USB flash drive containing the BIOS file to the USB port.
- The utility automatically checks the devices for the BIOS file. When found, the utility reads the BIOS file and enters ASUS EZ Flash 2 automatically.
- The system requires you to enter BIOS Setup to recover the BIOS setting. To ensure system compatibility and stability, we recommend that you press <F5> to load default BIOS values.

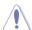

DO NOT shut down or reset the system while updating the BIOS! Doing so can cause system boot failure!

# 3.11.4 ASUS BIOS Updater

ASUS BIOS Updater allows you to update the BIOS in DOS environment.

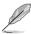

The screen captures used in this section are for reference only and may not be exactly the same as actually shown on your computer screen.

# Before updating BIOS

- Prepare the motherboard support DVD and a USB flash drive.
- Download the latest BIOS file and BIOS Updater from <a href="https://www.asus.com/support/">https://www.asus.com/support/</a> and save them in your USB flash drive.

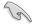

NTFS is not supported under DOS environment. Ensure that your USB flash drive is in single partition and in FAT32/16 format.

- Turn off the computer.
- Ensure that your computer has a DVD optical drive.

# Booting the system in DOS environment

To boot the system in DOS:

- 1. Insert the USB flash drive with the latest BIOS file and BIOS Updater to the USB port.
- 2. Boot your computer then press <F8> to launch the select boot device screen.
- When the select boot device screen appears, insert the Support DVD into the optical drive then select the optical drive as the boot device.

```
Please select boot device:

E1: ASUS DVD-E818A6T (4069MB)

USB DISK 2.0 (3824MB)

UEFI: (FAT) USB DISK 2.0 (3824MB)

Enter Setup

† and ↓ to move selection

ENTER to select boot device

ESC to boot using defaults
```

 When the booting message appears, press <Enter> within five (5) seconds to enter FreeDOS prompt.

```
ISOLINUX 3.20 2006-08-26 Copyright (C) 1994-2005 H. Peter Anvin A Bootable DVD/CD is detected. Press ENTER to boot from the DVD/CD. If no key is pressed within 5 seconds, the system will boot next priority device automatically. boot:
```

On the FreeDOS prompt, type d: then press <Enter> to switch the disk from Drive C (optical drive) to Drive D (USB flash drive).

```
Welcome to FreeDOS (http://www.freedos.org)!
C:/> d:
D:/>
```

#### Updating the BIOS file

To update the BIOS file:

1. On the FreeDOS prompt, type **bupdater /pc /g** and press <Enter>.

```
D:/> bupdater /pc /g
```

2. On the BIOS Updater screen, press <Tab> to switch from Files panel to Drives panel then select **D**:.

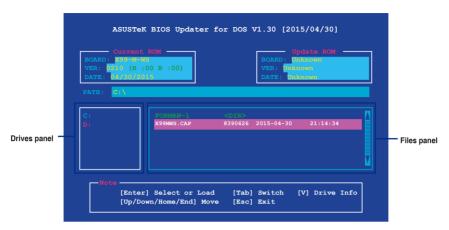

- Press <Tab> to switch from Drives panel to Files panel then press <Up/Down or Home/ End> keys to select the BIOS file and press <Enter>.
- After the BIOS Updater checks the selected BIOS file, select Yes to confirm the BIOS update.

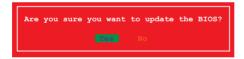

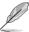

The BIOS Backup feature is not supported due to security regulations.

- Select Yes then press <Enter>. When BIOS update is done, press <ESC> to exit BIOS Updater.
- 6. Restart your computer.

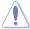

DO NOT shut down or reset the system while updating the BIOS to prevent system boot failure.

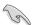

Ensure to load the BIOS default settings to ensure system compatibility and stability. Select **Load Optimized Defaults** item under the **Exit** BIOS menu. See section **3.10 Exit menu** for details.

3-66

| <br>· |
|-------|
|       |
|       |
|       |
|       |
|       |
|       |
|       |
|       |
|       |
|       |
|       |
|       |
|       |
|       |
|       |
|       |
|       |
|       |
|       |
|       |
|       |
|       |
|       |
| <br>  |
|       |
|       |
|       |
|       |
|       |
|       |
|       |
|       |
|       |
|       |
|       |
|       |
|       |
|       |
|       |
|       |
|       |
| <br>  |
| <br>· |
|       |
|       |
|       |
|       |
|       |

# **Software Support**

4

# 4.1 Installing an operating system

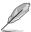

- This motherboard supports 32-bit/64-bit Windows® 7, 32-bit/64-bit Windows® 8, and 32-bit/64-bit Windows® 8.1 operating systems (OS).
- Motherboard settings and hardware options vary. The setup procedures presented in this chapter are for reference only. Refer to Windows® operating system documentation for detailed information.

# 4.2 Support DVD information

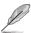

The contents of the support DVD are subject to change at any time without notice. Visit the ASUS website at www.asus.com for updates.

# 4.2.1 Running the support DVD

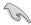

Ensure that you have an Administrator account before running the support DVD in Windows® 7, Windows® 8, or Windows® 8.1 operating systems.

To run the support DVD:

- 1. Place the Support DVD into the optical drive.
- 2. In the AutoPlay dialog box, click or tap Run ASSETUP.EXE.

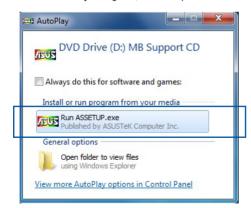

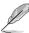

If the **AutoPlay** dialog box does not appear, browse the contents of the support DVD and double-click or tap \\bin\ASSETUP.EXE to launch the **ASUS motherboard support DVD** main menu.

# Support DVD main menu

The Drivers menu shows the available device drivers if the system detects installed devices. Install the necessary drivers to use the devices.

The AHCI/RAID Driver menu contains the RAID/AHCI driver disk.

The Manual menu contains the list of supplementary user guides. Click or tap an item to open the folder of the user guide.

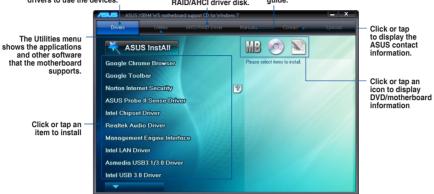

# 4.2.2 Obtaining the software manuals

The software manuals are included in the support DVD. Follow the instructions below to get the necessary software manuals.

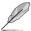

The software manual files are in Portable Document Format (PDF). Install the Adobe® Acrobat® Reader from the **Utilities** tab before opening the files.

To read about your motherboard's utility guide:

 Click or tap Manual tab > ASUS Motherboard Utility Guide.

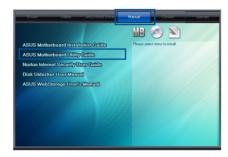

From the Manual folder, open the folder of the software manual that you wish to read.

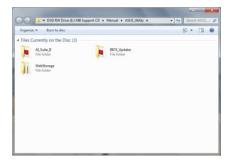

 Some software manuals are provided in different languages.
 Open the language's folder to view the software manual.

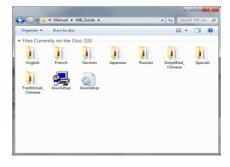

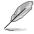

The screenshots in this section are for reference only. The actual software manuals containing in the support DVD vary by models.

# 4.3 Software information

Most of the applications in the support DVD have wizards that will conveniently guide you through the installation. View the online help or readme file that came with the software application for more information.

# 4.4 ASUS Utilities

Your motherboard supports the following utilities:

- Ai Charger+
- USB Charger+
- Dual Intelligent Processors 5
- EZ Update
- Push Notice
- System Information
- USB 3.1 Boost
- USB BIOS Flashback

To install these utilities on your computer:

#### Windows® 7 OS

- 1. Place the Support DVD into the optical drive.
- 2. In the AutoPlay dialog box, click Run ASSETUP.exe then select the Utilities tab

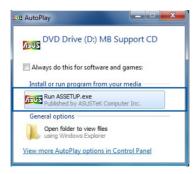

From the **Utilities** tab, click the name of the utility then follow the succeeding onscreen instructions.

#### Windows® 8 and Windows® 8.1 OS

- 1. Place the Support DVD into the optical drive then follow onscreen instructions.
- From the ASUS motherboard support DVD main menu, select the Utilities tab and click or tap Al Suite 3.
- 3. Follow the succeeding onscreen instructions.

If the ASUS motherboard support DVD main menu did not appear, try the following:

- a. Go to the Start Screen then click or tap the Desktop app.
- b. On the lower left corner of the Desktop, click or tap **File Explorer** ther select your DVD drive and tap or double-click or tap the **Setup** application.

# Launching Al Suite 3

#### Windows® 7 OS

From the Desktop, click or tap Start > All Programs > ASUS > Al Suite 3 > Al Suite 3.

You can also launch Al Suite in Windows® 7 by clicking or tapping on the Notification area.

#### Windows® 8 and Windows® 8.1 OS

To launch Al Suite 3 in Windows® 8 or Windows® 8.1, tap the Al Suite 3 app on the Start Screen (or if you're using a mouse, click or tap the Al Suite 3 app on the Start Screen).

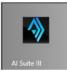

#### Al Suite 3 Main menu

The AI Suite 3 main menu gives you easy-access controls and insight to what's going on with your computer - allowing you to optimize performance settings while at the same time ensuring system stability.

The AI Suite main menu includes is a quick-access menu bar that allows you to swiftly launch any of the integrated ASUS utilities. Click or tap on the top-right corner of the menu to launch the menu bar.

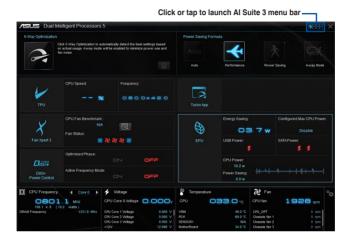

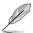

The Ai Suite 3 screenshots in this section are for reference only and can vary depending on motherboard model.

#### Al Suite 3 main menu bar

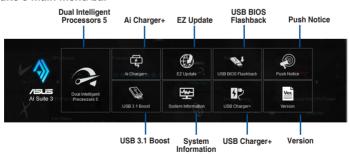

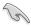

- Some functions in the Al Suite 3 main menu in this user guide may vary depending on the motherboard model.
- Refer to the software manual in the support DVD or visit the ASUS website at www.asus.com for detailed software configuration.

# 4.4.1 Ai Charger+

Ai Charger+ allows you to fast-charge your portable BC 1.1\* mobile devices on your computer's USB port three times faster than the standard USB devices\*\*.

# Launching Ai Charger+

To launch Ai Charger+, click or tap on the top-right corner of the Al Suite 3 main menu, then select Ai Charger+.

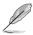

Ai Charger+ is available only in selected motherboard models.

# Ai Charger+ screen

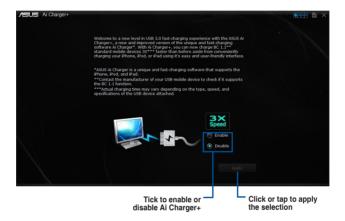

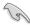

- \* Check the manufacturer if your USB device is a Battery Charging Specification 1.1 (BC 1.1) compliant or compatible device.
- \*\* Actual charging speeds may vary depending on the charging rate and specifications of your USB device.
- To ensure normal charging function, disconnect and reconnect your USB device every time you enable or disable Ai Charger+.
- Ai Charger+ does not support USB hubs, USB extension cables, and generic USB cables.

# 4.4.2 USB 3.1 Boost

USB 3.1 Boost technology supports UASP (USB Attached SCSI Protocol) that automatically speeds up the transfer rates of your USB storage devices.

# Launching USB 3.1 Boost

To launch USB 3.1 Boost, click or tap on the top-right corner of the Al Suite 3 main menu, then select USB 3.1 Boost.

# Using the USB 3.1 Boost

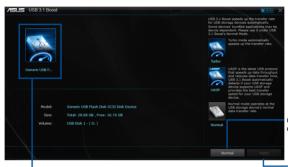

Click or tap to enable the USB device's normal data transfer rate

Click or tap to select a USB device

Click or tap to enable UASP or Turbo Mode for a faster data transfer rate

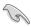

Ensure to connect your USB 3.1/3.0 devices to the USB 3.1/3.0 ports that support USB 3.1 Boost. Refer to section **2.3.1 Rear I/O connection** of your user guide for more details.

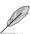

- USB 3.1 Boost automatically detects the USB 3.1/3.0 devices that support UASP.
- The data transfer speed varies with USB devices. For a higher data transfer performance, use a USB 3.1/3.0 device.

# 4.4.3 EZ Update

EZ Update is a utility that allows you to automatically update your motherboard's software, drivers and BIOS easily.

With this utility, you can also manually update the BIOS and select the boot logo that displays during POST.

# Launching EZ Update

To launch EZ Update, click or tap on the top-right corner of the Al Suite 3 main menu, then select **EZ Update**.

# **Using EZ Update**

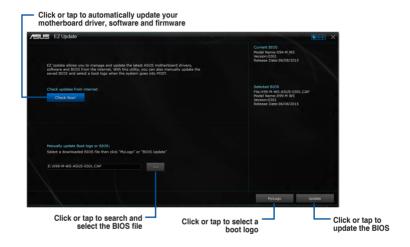

# Manually update the BIOS and selecting a boot logo

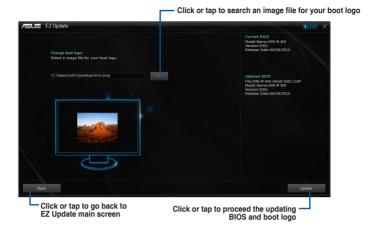

After you click or tap **BIOS Update** button, click or tap **Flash** to update the BIOS and upload the boot logo in your system.

# 4.4.4 USB BIOS Flashback

USB BIOS Flashback allows you to check and save the latest BIOS version to a USB storage device. Use this utility to quickly check for the latest available BIOS and set the BIOS download schedule.

# Launching USB BIOS Flashback

To launch USB BIOS Flashback, click or tap on the top-right corner of the AI Suite 3 main menu, then select **USB BIOS Flashback**.

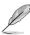

USB BIOS Flashback is available only in selected motherboard models.

# Using USB BIOS Flashback

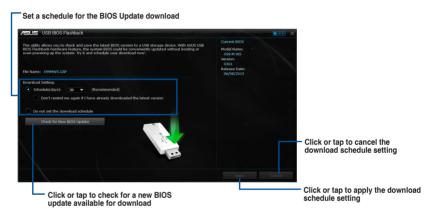

#### Scheduling the BIOS download

- In the Download Setting field, tick Schedule (days) then select the number of days for the BIOS download schedule.
- Click or tap Apply to save the BIOS download schedule. Click or tap Cancel to cancel the download schedule.

### Downloading the latest BIOS

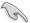

Before you start downloading, ensure that you have installed the USB storage device to your computer's USB port that supports USB BIOS Flashback. Refer to section **2.3.1 Rear I/O connection** of this user guide for more details.

### To download the updated BIOS:

 From the USB BIOS Flashback screen, click or tap Check for New BIOS Update.

Wait for the system to check the latest BIOS version.

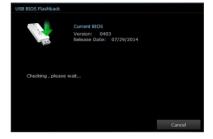

 After the utility detects a new BIOS, click or tap from the Save to: field, select the USB flash drive, then click or tap **Download**.

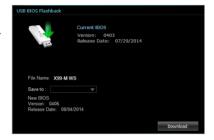

3. After the download is complete, click or tap **OK**.

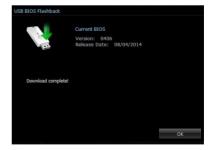

### 4.4.5 USB Charger+

USB Charger+ allows you to quick-charge your portable USB devices even if your computer is off, in sleep mode or hibernate mode.

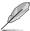

Before using USB Charger+, ensure to disable the ErP Ready item from the **Advanced > APM > ErP Ready** in the Advanced mode of the BIOS Setup program.

#### Launching USB Charger+

To launch USB Charger+, click or tap on the top-right corner of the Al Suite 3 main menu, then select **USB Charger**+.

#### **USB Charger+ screen**

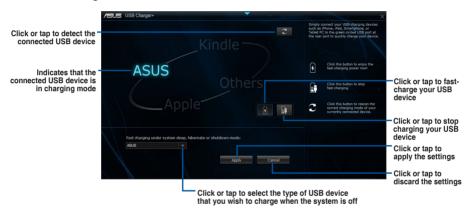

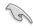

Ensure to connect your USB device into the USB port that supports this utility. Refer to section **2.3.1 Rear I/O connection** of your user guide for more details.

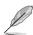

- The USB Charger+ does not support USB hubs and USB extension cables, and generic USB cables.
- The USB Charger+ may not recognize some ASUS devices due to a special design.

ASUS X99-M WS 4-13

#### 4.4.6 Push Notice

This utility allows you get the detailed status of your system to your smart device. You can also send messages to your smart device using this utility.

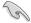

Before using this utility, ensure that you pair your computer with your smart device. For pairing information, refer to section **Pairing your computer and smart device**.

#### Launching Push Notice on your computer

To launch Push Notice, click or tap on the top-right corner of the Al Suite 3 main menu, then select **Push Notice**.

#### **Push Notice screen**

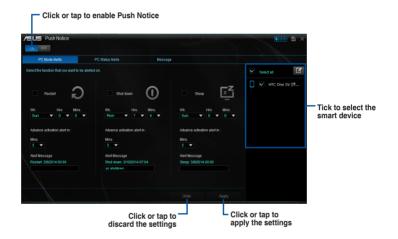

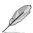

You can also enable the Push Notice via the Push Notice shortcut on the lower-right corner of your screen. To do this, click or tap << then click or tap then select.

#### Pairing your computer and smart device

To pair your computer and smart device:

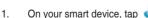

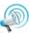

to launch Push Notice.

2. Tap **Push Scan** then tap the name of your computer that you want to pair with.

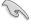

To pair your computer and smart device, ensure that both are connected to the same wireless network.

#### Setting up PC Mode alerts of your computer

This feature allows you to restart, shut down, or put your computer to sleep mode and sends an alert to your smart device.

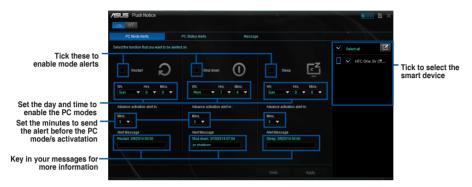

#### Setting up PC Status alerts

This feature allows you to send alerts of the unusual activities of the voltage, temperature, and fan settings of your computer to your smart device.

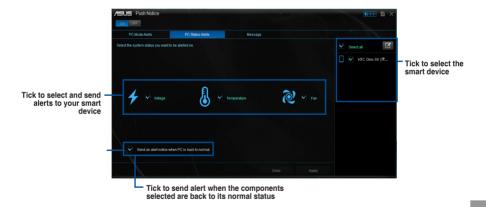

ASUS X99-M WS 4-15

#### Sending messages to your smart device

This feature allows you to send messages to your smart device.

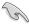

You can also send messages via the Push Notice messaging shortcut on the lower-right corner of your screen. To do this, click or tap << then click or tap then select.

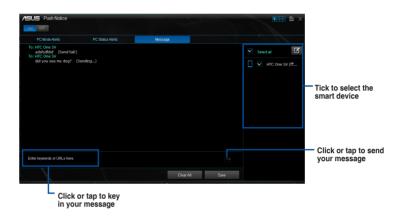

#### Viewing your computer status on your smart device

Тар 🄎

on your smart device to launch Push Notice.

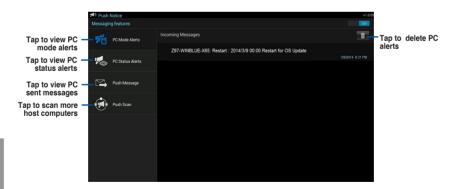

## 4.4.7 System Information

This utility allows you get the detailed information of the motherboard, CPU, and memory settings.

# **Launching the System Information**

To launch System Information, click or tap on the top-right corner of the Al Suite 3 main menu, then select **System Information**.

#### Viewing the motherboard information

Click or tap the MB tab to view the motherboard's information.

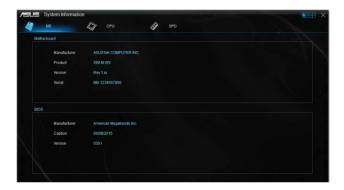

#### Viewing the CPU information

Click or tap the CPU tab to view the processor's information.

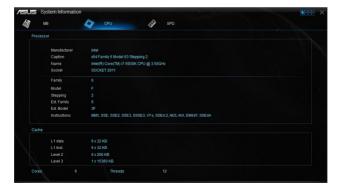

ASUS X99-M WS 4-17

# Viewing the SPD information

Click or tap the SPD tab to view the memory's information.

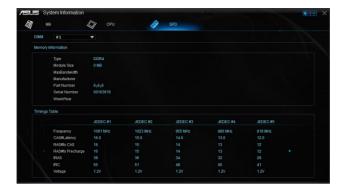

# 4.5 Audio configurations

Audio Manager.

The Realtek® audio CODEC provides 8-channel audio capability to deliver the ultimate audio experience on your computer. The software provides Jack-Sensing function, S/PDIF Out support, and interrupt capability. The CODEC also includes the Realtek® proprietary UAJ® (Universal Audio Jack) technology for all audio ports, eliminating cable connection errors, and giving users plug and play convenience.

Follow the installation wizard to install the Realtek® Audio Driver from the support DVD that came with the motherboard package.

If the Realtek® audio software is correctly installed, you will find the Realtek® HD Audio Manager icon on the taskbar. Double-click or tap on the icon to display the Realtek® HD

Realtek® HD Audio Manager

# A. Realtek® HD Audio Manager with DTS UltraPC II for Windows® 8.1 / Windows® 8 / Windows® 7

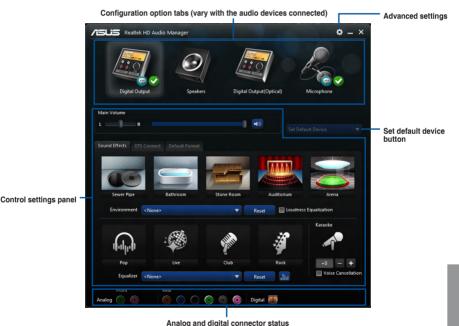

Analog and digital connector status

ASUS X99-M WS 4-19

**RAID Support** 

# 5

# 5.1 RAID configurations

The motherboard supports Intel® Rapid Storage Technology with RAID 0, RAID 1, RAID 10, and RAID 5 solution

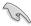

If you want to install a Windows® operating system to a hard disk drive included in a RAID set, you have to create a RAID driver disk and load the RAID driver during OS installation. Refer to section **5.2 Creating a RAID driver disk** for details.

#### 5.1.1 RAID definitions

**RAID 0 (Data striping)** optimizes two identical hard disk drives to read and write data in parallel, interleaved stacks. Two hard disks perform the same work as a single drive but at a sustained data transfer rate, double that of a single disk alone, thus improving data access and storage. Use of two new identical hard disk drives is required for this setup.

**RAID 1 (Data mirroring)** copies and maintains an identical image of data from one drive to a second drive. If one drive fails, the disk array management software directs all applications to the surviving drive as it contains a complete copy of the data in the other drive. This RAID configuration provides data protection and increases fault tolerance to the entire system. Use two new drives or use an existing drive and a new drive for this setup. The new drive must be of the same size or larger than the existing drive.

**RAID 5** stripes both data and parity information across three or more hard disk drives. Among the advantages of RAID 5 configuration include better HDD performance, fault tolerance, and higher storage capacity. The RAID 5 configuration is best suited for transaction processing, relational database applications, enterprise resource planning, and other business systems. Use a minimum of three identical hard disk drives for this setup.

**RAID 10** is data striping and data mirroring combined without parity (redundancy data) having to be calculated and written. With the RAID 10 configuration you get all the benefits of both RAID 0 and RAID 1 configurations. Use four new hard disk drives or use an existing drive and three new drives for this setup.

ASUS X99-M WS 5-1

# 5.1.2 Installing Serial ATA hard disks

The motherboard supports Serial ATA hard disk drives. For optimal performance, install identical drives of the same model and capacity when creating a disk array.

To install the SATA hard disks for a RAID configuration:

- Install the SATA hard disks into the drive bays.
- 2. Connect the SATA signal cables.
- 3. Connect a SATA power cable to the power connector on each drive.

# 5.1.3 Setting the RAID item in BIOS

You must enable the RAID function in the BIOS Setup before creating RAID sets using SATA HDDs.

To set the RAID item in BIOS:

- 1. Enter the BIOS Setup during POST.
- Go to the Advanced menu > PCH Storage Configuration > SATA Controller 1 Mode Selection, then press <Enter>.
- 3. Set the SATA Mode item to [RAID Mode].
- 4. Save your changes, and then exit the BIOS Setup.

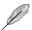

Refer to Chapter 3 for details on entering and navigating through the BIOS Setup

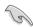

Due to chipset limitation, when SATA ports are set to RAID mode, all SATA ports run at RAID mode together.

# 5.1.4 Intel® Rapid Storage Technology Option ROM utility

To enter the Intel® Rapid Storage Technology Option ROM utility:

- 1. Turn on the system.
- 2. During POST, press <Ctrl> + <l> to display the utility main menu.

The navigation keys at the bottom of the screen allow you to move through the menus and select the menu options.

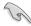

The RAID BIOS setup screens shown in this section are for reference only and may not exactly match the items on your screen.

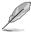

The utility supports maximum four hard disk drives for RAID configuration.

ASUS X99-M WS 5-3

#### Creating a RAID set

To create a RAID set:

From the utility main menu, select 1. Create RAID Volume and press <Enter>. The following screen appears:

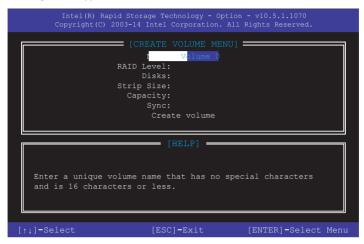

- 2. Enter a name for the RAID set and press <Enter>.
- When the RAID Level item is selected, press the up/down arrow key to select a RAID level to create, and then press <Enter>.
- 4. When the Disks item is selected, press <Enter> to select the hard disk drives you want to include in the RAID set. The SELECT DISKS screen appears:

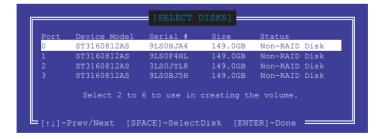

- Use the up/down arrow key to select a drive, and then press <Space> to select. A small triangle marks the selected drive. Press <Enter> after completing your selection.
- 6. Use the up/down arrow key to select the stripe size for the RAID array (for RAID 0, 10 and 5 only), then press <Enter>. The available stripe size values range from 4 KB to 128 KB. The following are typical values:

RAID 0: 128 KB

RAID 10: 64 KB

- RAID 5: 64 KB

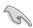

We recommend a lower stripe size for server systems, and a higher stripe size for multimedia computer systems used mainly for audio and video editing.

- 7. When the **Capacity** item is selected, enter the RAID volume capacity that you want and press <Enter>. The default value indicates the maximum allowed capacity.
- When the Create Volume item is selected, press <Enter>. The following warning message appears:

WARNING: ALL DATA ON SELECTED DISKS WILL BE LOST.
Are you sure you want to create this volume? (Y/N)

 Press <Y> to create the RAID volume and return to the main menu, or <N> to go back to the CREATE VOLUME menu.

ASUS X99-M WS 5-5

#### Deleting a RAID set

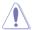

Be cautious when deleting a RAID set. You will lose all data on the hard disk drives when you delete a RAID set.

#### To delete a RAID set:

 From the utility main menu, select 2. Delete RAID Volume and press <Enter>. The following screen appears:

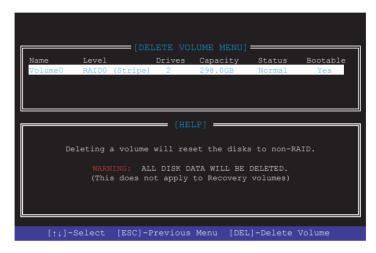

2. Use the up/down arrow key to select the RAID set you want to delete, and then press <Delete>. The following warning message appears:

```
(This does not apply to Recovery volumes)

Are you sure you want to delete "Volume0"? (Y/N):
```

 Press <Y> to delete the RAID set and return to the utility main menu, or press <N> to return to the DELETE VOLUME menu.

#### Exiting the Intel® Rapid Storage Technology Option ROM utility

To exit the utility:

 From the utility main menu, select 5. Exit, then press <Enter>. The following warning message appears:

```
[CONFIRM EXIT]

Are you sure you want to exit? (Y/N):
```

2. Press <Y> to exit or press <N> to return to the utility main menu.

# 5.2 Creating a RAID driver disk

A floppy disk with the RAID driver is required when installing a Windows® operating system on a hard disk drive that is included in a RAID set.

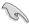

The motherboard does not provide a floppy drive connector. You have to use a USB floppy disk drive when creating a SATA RAID driver disk.

# 5.2.1 Creating a RAID driver disk without entering the OS

To create a RAID driver disk without entering the OS:

- Boot your computer.
- 2. Press < Delete > during POST to enter the BIOS setup utility.
- 3. Set the optical drive as the primary boot device.
- 4. Insert the support DVD into the optical drive.
- 5. Save changes and exit BIOS.
- 6. When the Make Disk menu appears, press <1> to create a RAID driver disk.
- 7. Insert a formatted floppy disk into the USB floppy disk drive, then press <Enter>.
- 8. Follow the succeeding screen instructions to complete the process.

ASUS X99-M WS 5-7

# 5.2.2 Creating a RAID driver disk in Windows®

To create a BAID driver disk in Windows®:

- 1 Start Windows®
- 2. Plug the USB floppy disk drive and insert a floppy disk.
- 3. Place the motherboard support DVD into the optical drive.
- Go to the Intel AHCI/RAID Driver menu then click Intel AHCI/RAID Driver path to open the RAID driver folder.
- Select 32bit or 64bit folder depending on your operating system. Copy the files of the selected folder to the root path of your USB floppy disk drive.

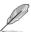

Write-protect the floppy disk to avoid a computer virus infection.

# 5.2.3 Installing the RAID driver during Windows® OS installation

To install the RAID driver for Windows® 7:

- During the OS installation, click Load Driver to allow you to select the installation media containing the RAID driver.
- Insert the USB flash drive with RAID driver into the USB port or the support DVD into the optical drive, and then click **Browse**.
- Click the name of the device you've inserted, go to Drivers > RAID, and then select the RAID driver for the corresponding OS version. Click OK.
- 4. Follow the succeeding screen instructions to complete the installation.

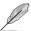

Before loading the RAID driver from a USB flash drive, you have to use another computer to copy the RAID driver from the support DVD to the USB flash drive.

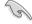

To set up a Windows® UEFI operating system under RAID mode, ensure to load the UEFI driver for your optical drive.

# **Multiple GPU Support**

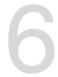

# 6.1 AMD<sup>®</sup> CrossFireX<sup>™</sup> technology

The motherboard supports the AMD® CrossFireX<sup>™</sup> technology that allows you to install multi-graphics processing units (GPU) graphics cards. Follow the installation procedures in this section.

# 6.1.1 Requirements

- In Dual CrossFireX mode, you should have two identical CrossFireX-ready graphics cards or one CrossFireX-ready dual-GPU graphics card that are AMD® certified.
- Ensure that your graphics card driver supports the AMD CrossFireX technology.
   Download the latest driver from the AMD website at www.amd.com.
- Ensure that your power supply unit (PSU) can provide at least the minimum power required by your system. See Chapter 1 for details.

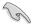

- We recommend that you install additional chassis fans for better thermal environment.
- Visit the AMD Game website at <a href="http://game.amd.com">http://game.amd.com</a> for the latest certified graphics card and the supported 3D application list.

# 6.1.2 Before you begin

For AMD CrossFireX to work properly, you have to uninstall all existing graphics card drivers before installing AMD CrossFireX graphics cards to your system.

To uninstall existing graphics card drivers:

- 1. Close all current applications.
- 2. Go to Control Panel > Programs and Features.
- 3. Select your current graphics card driver/s.
- 4. Select Uninstall.
- 5. Turn off your computer.

ASUS X99-M WS 6-1

# 6.1.3 Installing two CrossFireX<sup>™</sup> graphics cards

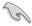

The following pictures are for reference only. The graphics cards and the motherboard layout may vary with models, but the installation steps remain the same.

To install two CrossFire™ graphics cards:

- Prepare two CrossFireX-ready graphics cards.
- Insert the two graphics card into the PCIEX16 slots. If your motherboard has more than two PCIEX16 slots, refer to Chapter 1 in this user manual for the locations of the PCIEX16 slots recommended for multi-graphics card installation.
- Ensure that the cards are properly seated on the slots.

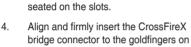

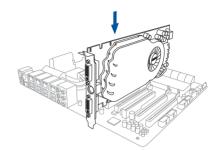

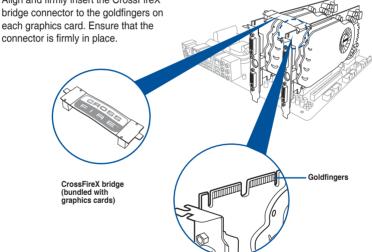

- Connect two independent auxiliary power sources from the power supply to the two graphics cards separately.
- Connect a VGA or a DVI cable to the graphics card.

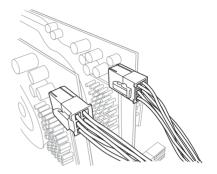

#### 6.1.4 Installing the device drivers

Refer to the documentation that came with your graphics card package to install the device drivers.

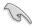

Ensure that your PCI Express graphics card driver supports the AMD® CrossFireX<sup>™</sup> technology. Download the latest driver from the AMD website at www.amd.com.

# 6.1.5 Enabling the AMD<sup>®</sup> CrossFireX<sup>™</sup> technology

After installing your graphics cards and the device drivers, enable the CrossFireX<sup>™</sup> feature through the AMD Vision Engine Control Center in Windows environment.

#### **Launching the AMD VISION Engine Control Center**

To launch the AMD VISION Engine Control Center:

 Right-click on the Windows<sup>®</sup> desktop and select AMD VISION Engine Control Center.

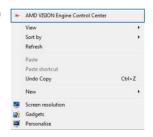

ASUS X99-M WS 6-3

#### Enabling Dual CrossFireX™ technology

To enable Dual CrossFire™ technology:

- In the AMD Vision Engine Control Center window, click Performance > AMD CrossFireX<sup>™</sup>.
- Select Enable CrossFireX<sup>™</sup>.
- 3. Select a GPU combination from the drop-down list.
- 4. Click **Apply** to save and activate the GPU settings made.

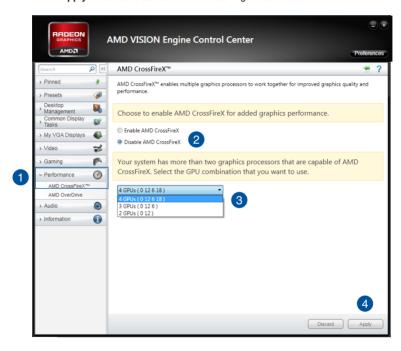

# 6.2 NVIDIA® SLI™ technology

The motherboard supports the NVIDIA® SLI™ (Scalable Link Interface) technology that allows you to install multi-graphics processing units (GPU) graphics cards. Follow the installation procedures in this section.

#### 6.2.1 Requirements

- In SLI mode, you should have two identical SLI-ready graphics cards that are NVIDIA® certified.
- Ensure that your graphics card driver supports the NVIDIA SLI technology. Download the latest driver from the NVIDIA website at www.nvidia.com.
- Ensure that your power supply unit (PSU) can provide at least the minimum power required by your system.

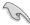

- We recommend that you install additional chassis fans for better thermal environment.
- Visit the NVIDIA zone website at <a href="http://www.nzone.com">http://www.nzone.com</a> for the latest certified graphics card and supported 3D application list.

# 6.2.2 Installing two SLI-ready graphics cards

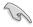

The following pictures are for reference only. The graphics cards and the motherboard layout may vary with models, but the installation steps remain the same.

To install two SLI-ready graphics cards:

- 1. Prepare two SLI-ready graphics cards.
- Insert the two graphics card into the PCIEX16 slots. If your motherboard has more than two PCIEX16 slots, refer to Chapter 1 in this user manual for the locations of the PCIEX16 slots recommended for multi-graphics card installation.
- 3. Ensure that the cards are properly seated on the slots.

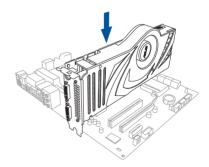

ASUS X99-M WS 6-5

- 4. Align and firmly insert the SLI bridge connector to the goldfingers on each graphics card. Ensure that the connector is firmly in place.
- Connect two independent auxiliary power sources from the power supply to the two graphics cards separately.
- 6. Connect a VGA or a DVI cable to the graphics card.

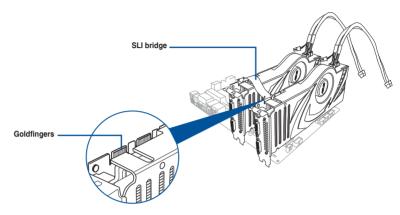

# 6.2.3 Installing the device drivers

Refer to the documentation that came with your graphics card package to install the device drivers.

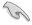

Ensure that your PCI Express graphics card driver supports the NVIDIA® SLI™ technology. Download the latest driver from the NVIDIA website at www.nvidia.com.

# 6.2.4 Enabling the NVIDIA® SLI™ technology

After installing your graphics cards and the device drivers, enable the SLI feature in NVIDIA® Control Panel under the Windows® 7 operating system.

#### **Launching the NVIDIA Control Panel**

You can launch the NVIDIA Control Panel by the following two methods:

 A. Right click on the empty space of the Windows® desktop and select NVIDIA Control Panel.

The NVIDIA Control Panel window appears (See Step B3).

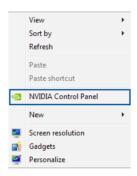

B1. If you cannot see the NVIDIA Control Panel item in step (A), select **Screen Resolution**.

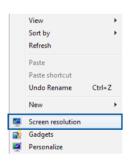

ASUS X99-M WS 6-7

B2. From the Screen Resolution window, click **Advanced settings**.

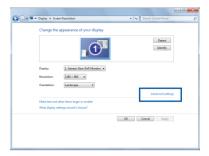

B3. The NVIDIA Control Panel window appears.

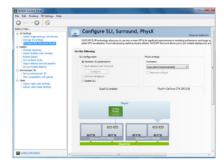

#### **Enabling SLI settings**

From the NVIDIA Control Panel window, select Configure SLI, Surround, PhysX. In the Quad-SLI enabled, click Maximize 3D Performance SLI to set the display for viewing SLI rendered content. When done, click Apply.

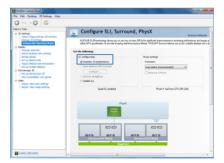

# **Appendix**

#### **Notices**

#### Federal Communications Commission Statement

This device complies with Part 15 of the FCC Rules. Operation is subject to the following two conditions:

- This device may not cause harmful interference.
- This device must accept any interference received including interference that may cause undesired operation.

This equipment has been tested and found to comply with the limits for a Class B digital device, pursuant to Part 15 of the FCC Rules. These limits are designed to provide reasonable protection against harmful interference in a residential installation. This equipment generates, uses and can radiate radio frequency energy and, if not installed and used in accordance with manufacturer's instructions, may cause harmful interference to radio communications. However, there is no guarantee that interference will not occur in a particular installation. If this equipment does cause harmful interference to radio or television reception, which can be determined by turning the equipment off and on, the user is encouraged to try to correct the interference by one or more of the following measures:

- · Reorient or relocate the receiving antenna.
- Increase the separation between the equipment and receiver.
- Connect the equipment to an outlet on a circuit different from that to which the receiver is connected.
- Consult the dealer or an experienced radio/TV technician for help.

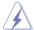

The use of shielded cables for connection of the monitor to the graphics card is required to assure compliance with FCC regulations. Changes or modifications to this unit not expressly approved by the party responsible for compliance could void the user's authority to operate this equipment.

ASUS X99-M WS

# X99-M WS block diagram

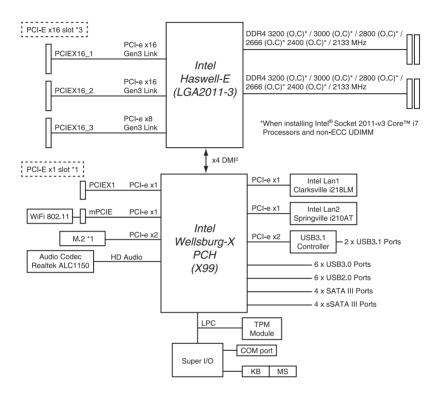

A-2 Appendices

#### IC: Canadian Compliance Statement

Complies with the Canadian ICES-003 Class B specifications. This device complies with RSS 210 of Industry Canada. This Class B device meets all the requirements of the Canadian interference-causing equipment regulations.

This device complies with Industry Canada license exempt RSS standard(s). Operation is subject to the following two conditions: (1) this device may not cause interference, and (2) this device must accept any interference, including interference that may cause undesired operation of the device.

Cet appareil numérique de la Classe B est conforme à la norme NMB-003 du Canada. Cet appareil numérique de la Classe B respecte toutes les exigences du Règlement sur le matériel brouilleur du Canada.

Cet appareil est conforme aux normes CNR exemptes de licence d'Industrie Canada. Le fonctionnement est soumis aux deux conditions suivantes :

- (1) cet appareil ne doit pas provoquer d'interférences et
- (2) cet appareil doit accepter toute interférence, y compris celles susceptibles de provoquer un fonctionnement non souhaité de l'appareil.

### **Canadian Department of Communications Statement**

This digital apparatus does not exceed the Class B limits for radio noise emissions from digital apparatus set out in the Radio Interference Regulations of the Canadian Department of Communications.

This class B digital apparatus complies with Canadian ICES-003.

# **VCCI: Japan Compliance Statement**

#### Class B ITE

この装置は、クラスB情報技術装置です。この装置は、家庭環境で使用することを目的としていますが、この装置がラジオやテレビジョン受信機に近接して使用されると、受信障害を引き起こすことがあります。

取扱説明書に従って正しい取り扱いをして下さい。

VCCI-B

# KC: Korea Warning Statement

B급 기기 (가정용 방송통신기자재)

이 기기는 가정용(B급) 전자파적합기기로서 주로 가정에서 사용하는 것을 목적으로 하며, 모든 지역에서 사용할 수 있습니다.

\*당해 무선설비는 전파혼신 가능성이 있으므로 인명안전과 관련된 서비스는 할 수 없습니다.

ASUS X99-M WS A-3

#### **RFACH**

Complying with the REACH (Registration, Evaluation, Authorisation, and Restriction of Chemicals) regulatory framework, we published the chemical substances in our products at ASUS REACH website at http://csr.asus.com/english/REACH.htm.

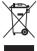

DO NOT throw the motherboard in municipal waste. This product has been designed to enable proper reuse of parts and recycling. This symbol of the crossed out wheeled bin indicates that the product (electrical and electronic equipment) should not be placed in municipal waste. Check local regulations for disposal of electronic products.

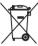

DO NOT throw the mercury-containing button cell battery in municipal waste. This symbol of the crossed out wheeled bin indicates that the battery should not be placed in municipal waste.

# **ASUS Recycling/Takeback Services**

ASUS recycling and takeback programs come from our commitment to the highest standards for protecting our environment. We believe in providing solutions for you to be able to responsibly recycle our products, batteries, other components as well as the packaging materials. Please go to http://csr.asus.com/english/Takeback.htm for detailed recycling information in different regions.

#### Regional notice for California

**WARNING!** This product may contain chemicals known to the State of California to cause cancer, birth defects or other reproductive harm. Wash hands after handling.

# **RF Equipment Notices**

# **CE: European Community Compliance Statement**

The equipment complies with the RF Exposure Requirement 1999/519/EC, Council Recommendation of 12 July 1999 on the limitation of exposure of the general public to electromagnetic fields (0–300 GHz). This wireless device complies with the R&TTE Directive.

#### Wireless Radio Use

This device is restricted to indoor use when operating in the 5.15 to 5.25 GHz frequency band.

# **Exposure to Radio Frequency Energy**

The radiated output power of the Wi-Fi technology is below the FCC radio frequency exposure limits. Nevertheless, it is advised to use the wireless equipment in such a manner that the potential for human contact during normal operation is minimized.

A-4 Appendices

# **FCC Bluetooth Wireless Compliance**

The antenna used with this transmitter must not be co-located or operated in conjunction with any other antenna or transmitter subject to the conditions of the FCC Grant.

#### **Bluetooth Industry Canada Statement**

This Class B device meets all requirements of the Canadian interference-causing equipment regulations.

Cet appareil numérique de la Class B respecte toutes les exigences du Règlement sur le matériel brouilleur du Canada.

#### NCC: Taiwan Wireless Statement

#### 無線設備的警告聲明

經型式認證合格之低功率射頻電機,非經許可,公司、商號或使用者均不得擅自變更射頻、加 大功率或變更原設計之特性及功能。低功率射頻電機之使用不得影響飛航安全及干擾合法通信; 經發現有干擾現象時,應立即停用,並改善至無干擾時方得鑑續使用。前項合法通信指依電信 法規定作業之無線通信。低功率射頻電機須忍受合法通信或工業、科學及醫療用電波輻射性電 機設備之干擾。

#### 於 5.25GHz 至 5.35GHz 區域內操作之 無線設備的警告聲明

工作頻率 5.250 ~ 5.350GHz 該頻段限於室內使用。

#### Japan RF Equipment Statement

#### 屋外での使用について

本製品は、5GHz帯域での通信に対応しています。電波法の定めにより5.2GHz、5.3GHz帯域の電波は屋外で使用が禁じられています。

#### 法律および規制遵守

本製品は電波法及びこれに基づく命令の定めるところに従い使用してください。日本国外では、 その国の法律または規制により、本製品の使用ができないことがあります。このような国では、本 製品を運用した結果、罰せられることがありますが、当社は一切責任を負いかねますのでご了承 ください。

# Google™ License Terms

#### Copyright@ 2017 Google Inc. All Rights Reserved.

Licensed under the Apache License, Version 2.0 (the "License"); you may not use this file except in compliance with the License. You may obtain a copy of the License at:

http://www.apache.org/licenses/LICENSE-2.0

Unless required by applicable law or agreed to in writing, software distributed under the License is distributed on an "AS IS" BASIS, WITHOUT WARRANTIES OR CONDITIONS OF ANY KIND. either express or implied.

See the License for the specific language governing permissions and limitations under the License.

ASUS X99-M WS A-5

English ASUSTeK Computer Inc. hereby declares that this device is in compliance with the essential requirements and other relevant provisions of Directive 1999/5/EC. Full text of EU declaration of conformity is available at: www.asus.com/support

This device may be operated in the countries listed below:

Français Asus Tek Computer Inc. déclare par la présente que cet appareil est conforme aux critères essentiels et autres clauses pertinentes de la directive 1999/5/EC. La déclaration de conformité de l'UE peut être téléchargée à partir du site Internet suivant: www.asus.com/suoport

Cet appareil peut être utilisé dans les pays de la liste ci-dessous:

**Deutsch** ASUSTEK Computer Inc. erklärt hiermit, dass dieses Gerät mit den wesentlichen Anforderungen und anderen relevanten Bestimmungen der Richtlinie 1999/5/EC übereinstimmt. Der gesamte Text der EU-Konformitätserklärung ist verfügbar unter: <u>www.asus.com/support</u>

Dieses Gerät darf in den unten aufgeführten Ländern betrieben werden:

Italiano ASUSTeK Computer Inc. con la presente dichiara che questo

italiano ASUSTEN Computer Inc. Con la presente dicinara cne questo dispositivo è conforme ai requisiti essenziali e alle altre disposizioni pertinenti con la direttiva 1999/5/EC. Il testo completo della dichiarazione di conformità UE è disponibile all'indirizzo: <a href="https://www.asus.com/support">www.asus.com/support</a>

Questo dispositivo può essere utilizzato nei paesi elencati qui di seguito: Русский Компания ASUS заявляет, что это устройство соответствует основным требованиям и другим соответствующим условиям веропейской директивы 1999/БЕС. Подробную информацию, пожалуйста, смотрите на замательности.

Это устройство может работать в странах, которые приведены ниже:

Български С настоящото ASUSTEK Computer Inc. декларира, че това устройство е в сътветствие със съществените изикъвания и другит приложими постановления на Директина 1999/S/EC. Пълния текст на декларацията за съответствие на ЕС е достъпна на адрес: www.asus.com/supoort

Устройството може да се използва във всички страни, посочени по-долу: Hrvatski ASUSTeK Computer Inc. ovim izjavljuje da je ovaj uređaj sukladan s bitnim zahtjevima i ostalim odgovarajućim odredbama direktive 1999/5/ Ez. Cijeli tekst EU izjave o sukladnosti dostupan je na: www.asus.com/support Ovai uređai može se koristiti u dolje navedenim zemljama:

Čeština Společnost ASUSTEK Computer Inc. tímto prohlašuje, že toto zařízení splňuje základní požadavky a další příslušná ustanovení směrnice 1999/5/EC. Plné znění prohlášení o shodě EU je k dispozici na adrese:

Toto zařízení lze používat v níže uvedených zemích:

Dansk ASUSTeK Computer Inc. erklærer hermed, at denne enhed er i overensstemmelse med hovedkravene og andre relevante bestemmelser i direktivet 1999/S/EC. Hele EU-overensstemmelseserklæringen kan findes på: www.asus.com/support

Denne enhed kan bruges i landene, der står på listen nedenfor:

Nederlands ASUSTEK Computer Inc. verklaart hierbij dat dit apparaat voldoet aan de essentiële vereisten en andere relevante bepalingen van de verwante richtlijnen 1999/5/EC. De volledige tekst van de EU-verklaring van conformiteit is beschikbaar op: <a href="https://www.asus.com/support">www.asus.com/support</a>

Dit apparaat kan worden gebruikt in de hieronder vermelde landen:

**Eesti** Käesolevaga kinnitab ASUSTEK Computer Inc, et see seade vastab Direktiivi 1999/5/EÜ asjakohaste direktiivide oluliste nõuetele ja teistele asjassepuutuvatele sätetele. EL vastavusdeklaratsiooni tälelik tekst on saadaval järgmisel aadressii: <a href="www.asus.com/support">www.asus.com/support</a>

Seda seadet võib kasutada alltoodud riikides:

Suomi ASUSTEK Computer Inc. ilmoittaa täten, että tämä laite on on EY-direktiivin 1999/5/ olennaisten vaatimusten ja muiden tätä koskevien säädösten mukainen. EU-yhdenmukaisuusilmoituksen koko teksti on luettavissa osoitteessa: <a href="https://www.asus.com/support">www.asus.com/support</a>

Tätä laitetta voidaan käyttää alla luetelluissa maissa:

Ελληνικά Με το παρόν, η AsusTek Computer Inc. δηλώνει ότι αυτή η συσκευή συμμορφώνεται με τις θεμελώδεις απαιτήσεις και άλλες σχετικές διατάζεις της Οδηγίας 1999/5/ΕΕ Το πλήρες κείμενο της δήλωσης συμβατότητας είναι διαθέσιμο στη διεύθυνση: www.asus.com/support Αυτή η συσκευή μπορεί τοι λειτουργήσει στις χώρες που αναφέρονται στη λίστα που ακολουθεί:

Magyar Az ASUSTeK Computer Inc. ezennel kijelenti, hogy ez az eszköz megfelel az 1999/5/EK Irányelv lényeges követelményeinek és egyéb vonatkozó rendelkezéseinek. Az EU megfelelőségi nyilatkozat teljes szövege

innen letölthető: <u>www.asus.com/support</u>
Az eszköz az alább felsorolt országokban működtethető:

Latviski "ASUSTeK Computer Inc." šiuo tvirtina, kad šis įrenginys atitinka pagrindinius reikalawimus ir kitas svarbias Direktyvos 1999/5 EB nuostatas. Visą ES atitikties deklaracijos tekstą galima rasti: <u>www.asus.com/support</u> Šo ierici var lietot tälák norádītajās valstis: Lietuvių ASUSTEK Computer Inc. ar šo paziņo, ka šī ierīce atbilst Direktīvas 1999/S/EK būtiskajām prasībām un citiem citiem saistošajiem nosacījumiem. Pilns ES atbilstības paziņojuma teksts pieejams šeit: <u>www.asus.com/support</u> Šī jirengini galīma naudoti toliau išvardytose šalyse:

Norsk ASUSTeK Computer Inc. erklærer herved at denne enheten er i samsvar med hovedsaklige krav og andre relevante forskrifter i direktivet 1999/5/EF. Fullstendig tekst for EU-samsvarserklæringen finnes på: www.asus.com/support

Enheten kan brukes i landene under:

Polski Firma ASUSTeK Computer Inc. niniejszym oświadcza, że urządzenie to jest zgodne z zasadniczymi wymogami i nnymi właściwymi postanowieniami dyrektywy 1999/5/WE. Pełny tekst deklaracji zgodności UE jest dostępny pod adresem: www.asus.com/support

Urządzenie to może być używane w wymienionych poniżej krajach:

Português A ASUSTEK Computer Inc. declara que este dispositivo está em conformidade com os requisitos essenciais e outras disposições relevantes da Diretiva 1999/S/CE. Texto integral da declaração da UE disponível em: www.asus.com/support

Este dispositivo pode ser utilizado nos países indicados abaixo:

Română ASUSTeK Computer Inc. declară că acest dispozitiv se conformează cerințelor esențiale și altor prevederi relevante ale Directivei 1999/5/CE. Textul complet al declarației de conformitate a Uniunii Europene se găsește la: www.asus.com/support

Puteți utiliza acest dispozitiv în țările următoare:

Srpski ASUSTEK Computer Inc. ovim izjavljuje da je ovaj uređaj u saglasnosti sa osnovnim zahtevima i drugim relevantnim odredbama Direktive 1999/5/EC. Pun tekst EU deklaracije o usaglašenosti je dostupan da adresi: www.asus.com/support

Ovaj uređaj može da se koristi u državama navedenim ispod:

Slovensky Społočnosť ASUSTeK Computer Inc. týmto vyhlasuje, že toto zariadenie vyhovuje základným požiadavkám a ostatým príslušným ustanoveniam smernice 1999/5/ES. Celý text vyhlásenia o zhode pre štáty EÚ je dostupný na adrese: www.asus.com/support

Toto zariadenie môže byť prevádzkované v dolu uvedených krajinách:

Slovenščina ASUSTeK Computer Inc. izjavlja, da je ta naprava skladna z bistvenimi zahtevami in drugimi ustreznimi določbami Direktive 1999/5/ES. Celotno besedilo EU-izjave o skladnosti je na voljo na spletnem mestu: www.asus.com/support

To napravo je mogoče uporabljati v spodaj navedenih državah:

Español Por la presente, ASUSTEK Computer Inc. declara que este dispositivo cumple los requisitos básicos y otras disposiciones pertinentes de la directiva 1999/5/EC. El texto completo de la declaración de la UE de conformidad está disponible en: <a href="https://www.asus.com/support">www.asus.com/support</a>

Este dispositivo se puede utilizar en los países enumerados a continuación:

Svenska ASUSTeK Computer Inc. förklarar härmed att denna enhet överensstämmer med de grundläggande kraven och andra relevanta föreskrifter i direktiv 1999/5/EG. Fulltext av EU-försäkran om överensstämmelse finns på: <a href="https://www.asus.com/support">www.asus.com/support</a>

Denna enhet kan användas i följande länder:

Українська ASUSTeK Computer Inc. заявляє, що цей пристрій відповідає основним вимогам та іншим відповідним положенням Директиви 1999/5/ ЕС. Повний текст декларації відповідності стандартам ЄС доступний на: www.asus.com/support

Цей пристрій можна експлуатувати у країнах зі списку нижче:

Türkçe AsusTek Computer Inc., bu aygıtın temel gereksinimlerle ve 1999/5/ ECYönergesinin diğer ilgili koşullarıyla uyumlu olduğunu beyan eder. AB uygunluk bildiriminin tar metni şu adreste bulunabilir:

Bu aygıt aşağıda listelenen ülkelerde çalıştırılabilir:

Bosanski ASUSTeK Computer Inc. ovim izjavljuje da je ovaj uređaj usklađen sa bitnim zahtjevima i ostalim odgovarajućim odredbama direktive 1999/5/ EC. Cijeli tekst EU izjave o usklađenosti dostupan je na: www.asus.com/supoort

Ovaj uređaj može se koristiti u dolje navedenim zemljama:

| AT | BE | BG | CH | CY | CZ | DE | DK |
|----|----|----|----|----|----|----|----|
| EE | ES | FI | FR | GB | GR | HU | ΙE |
| IT | IS | LI | LT | LU | LV | MT | NL |
| NO | PL | PT | RO | SE | SI | SK | TR |

#### **ASUS** contact information

#### ASUSTEK COMPUTER INC.

Address 4F, No. 150, Li-Te Road, Peitou, Taipei 112, Taiwan

 Telephone
 +886-2-2894-3447

 Fax
 +886-2-2890-7798

 Web site
 www.asus.com

#### Technical Support

Telephone +86-21-38429911

Fax +86-21-5866-8722, ext. 9101# Online support http://qr.asus.com/techsery

## **ASUS COMPUTER INTERNATIONAL (America)**

Address 800 Corporate Way, Fremont, CA 94539, USA

Telephone +1-510-739-3777
Fax +1-510-608-4555
Web site http://www.asus.com/us/

#### **Technical Support**

Support fax +1-812-284-0883 Telephone +1-812-282-2787

Online support <a href="http://qr.asus.com/techserv">http://qr.asus.com/techserv</a>

# **ASUS COMPUTER GmbH (Germany and Austria)**

Address Harkort Str. 21-23, 40880 Ratingen, Germany

Fax +49-2102-959931
Web site http://www.asus.com/de
Online contact http://eu-rma.asus.com/sales

#### **Technical Support**

Telephone +49-2102-5789555 Support Fax +49-2102-959911

Online support <a href="http://gr.asus.com/techserv">http://gr.asus.com/techserv</a>

ASUS X99-M WS A-7

## **DECLARATION OF CONFORMITY**

Per FCC Part 2 Section 2. 1077(a)

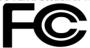

Responsible Party Name: Asus Computer International

Address: 800 Corporate Way, Fremont, CA 94539.

Phone/Fax No: (510)739-3777/(510)608-4555

hereby declares that the product

**Product Name: Motherboard** 

Model Number: X99-M WS

Conforms to the following specifications:

#### **Supplementary Information:**

This device complies with part 15 of the FCC Rules. Operation is subject to the following two conditions: (1) This device may not cause harmful interference, and (2) this device must accept any interference received, including interference that may cause undesired operation.

Representative Person's Name : Steve Chang / President

Signature:

Date : \_\_\_\_\_ Jun. 12, 2015

Steve Chang

Ver. 140331

A-8 Appendices